# **Table of contents**

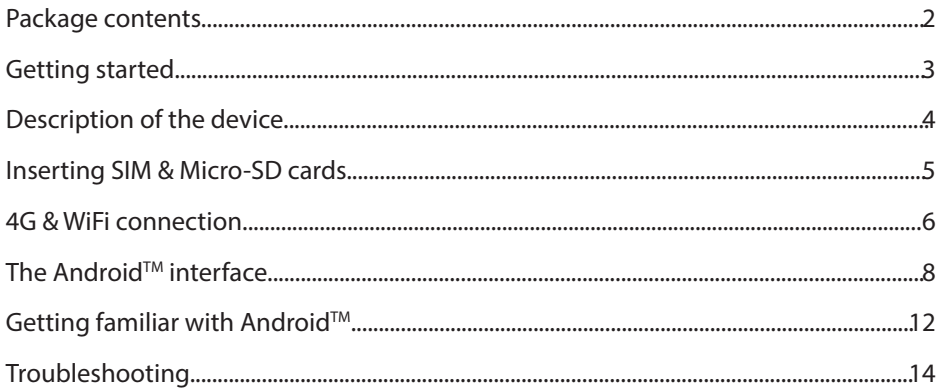

For more information, please consult the FAQs on www.archos.com. Make sure to read them before considering any product return. Your deal may be no big deal. As we are often updating and improving our products, your device's<br>software may have a slightly different appearance or modified functionality than presented in this Quick Star Consult the declaration of conformity on http://www.archos.com/products/declaration\_conformity.html

ARCHOS\_80b\_Helium\_QSG\_book.indd 1 17/02/2015 17:38:03

♠

1

EN

♠

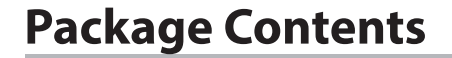

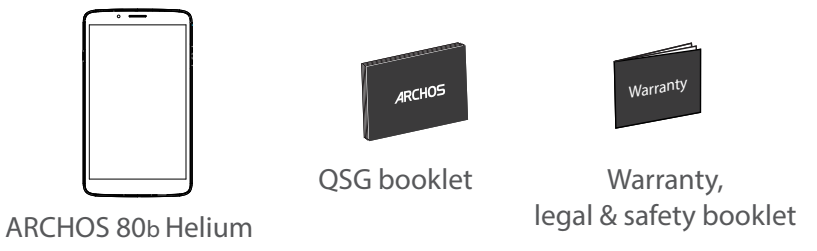

۰

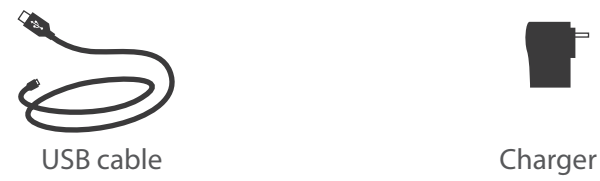

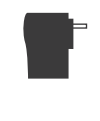

 $\bigoplus$ 

 $\bigoplus$ 

## **Getting Started**

### Charging

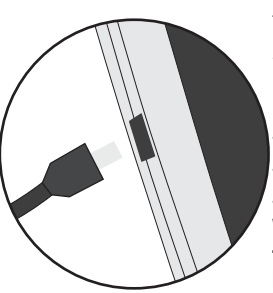

1. Charge your device by plugging your power cable into the micro-USB port. The ARCHOS device will start charging. 2. Press the Power button to turn on the device.

- You can use your ARCHOS whilst it charges.
- Let your device charge completely the first time you use it.
- Use only the supplied charger.

**When your device is completely discharged, you need to charge it for at least 10 minutes before the charging battery icon can be displayed.** 

#### **TIP:**

⊕

To receive more complete service, please register your product. From a computer, go to www.archos.com/register.

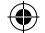

3

### **Description of the device**

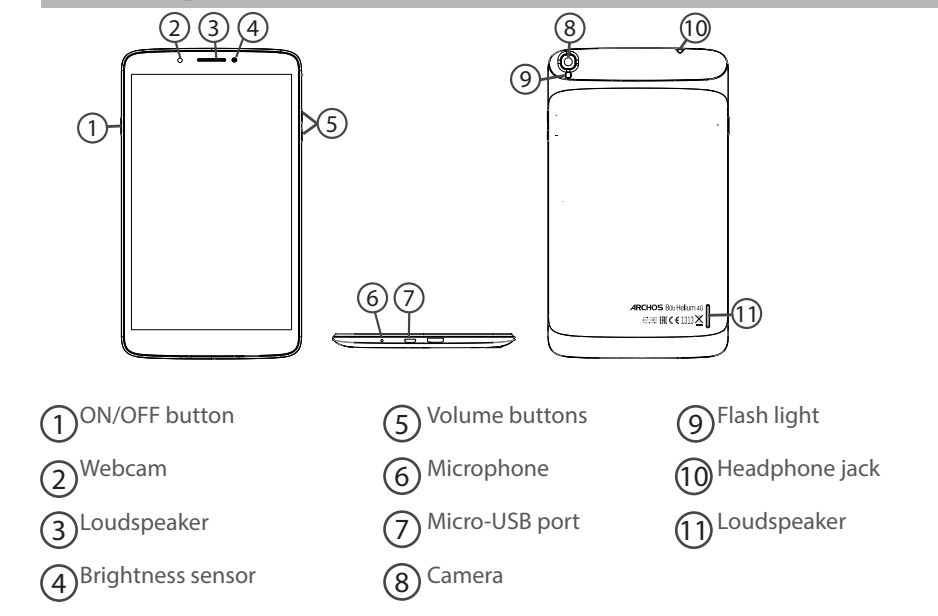

G

⊕

 $\bigoplus$ 

# **Inserting SIM & Micro-SD cards**

Make sure to turn off your device before inserting the SIM & memory cards. Both SIM slots are compatible with the 4G network. You can use any slot to insert your SIM card. When you insert a 4G SIM card in one slot, the second slot turns into a 2G slot.

### **Opening**

Use the notch to remove the back cover. Do not bend or twist the back cover excessively. Doing so may damage the cover.

#### **Inserting a SIM card**

For your SIM card, slide it facing downwards in the 4G/3G slots.

#### **Inserting a Memory card**

Slide it facing downwards in the slot TIF

#### **Closing**

⊕

Replace the back cover clicking it back into position.

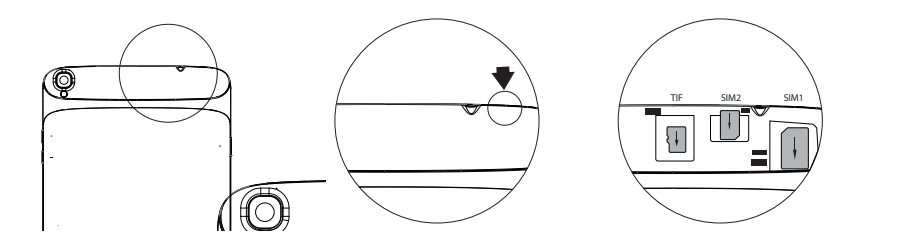

EN

♠

5

# **4G & WiFi connection**

### **4G connection**

To be able to access Internet, the mobile data icon must be activated.

#### Activating the mobile data

1. Touch and hold the time & battery icons to reveal the status bar.

2. Pull the white line down to display the status dashboard. 3. Touch the mobile data icon to activate it. When the mobile data is activated, it turns blue. If your device does not connect to your 4G provider's network: Contact your 4G provider to obtain the connection parameters. On your device, tap Settings. Select Wireless & networks > More... > Mobile networks. In Network operators, select your operator. In Access Point Names, select the correct access point name and enter the exact connection parameters.

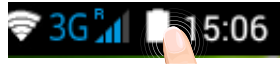

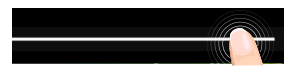

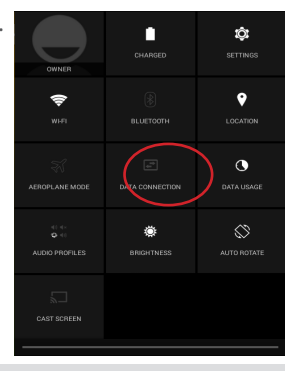

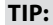

When you encounter connection problem's, see the FAQs on www. archos.com or contact your 4G network connection provider.

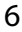

⊕

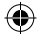

### **WiFi connection**

WARNING: Make sure that you are in a WiFi zone.

1. Touch and hold the time & battery icons to reveal the status bar.

2. Pull the white line down to display the status dashboard.

3. Touch the "Settings" icon to open the settings menu. 4. In the "Wireless&networks"section, if the WiFi is off, slide the WiFi switch to the "ON" position. Once the WiFi is on, the ARCHOS will scan for WiFi networks in range.

5. Touch "WiFi" to display available networks.

6. Touch the name of network you want to connect to. Private networks are shown with a lock icon and will require you to enter your password.

#### **TIPS:**

⊕

- When entering a WiFi password, we recommend that you select "Show password" so you can see the characters you are typing. To get the correct WiFi password (or settings) for the network, contact the WiFi network provider.

- To keep your WiFi connection ON when the device is on sleep, select the Menu icon  $\blacksquare$  in the "WiFi" page. Then, select Advanced > Keep WiFi on during sleep > Always.

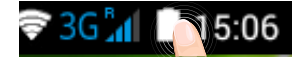

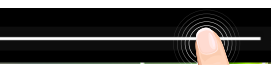

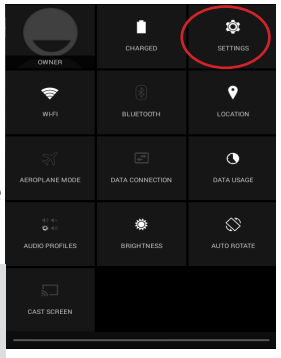

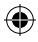

7

# **The Android™ Interface**

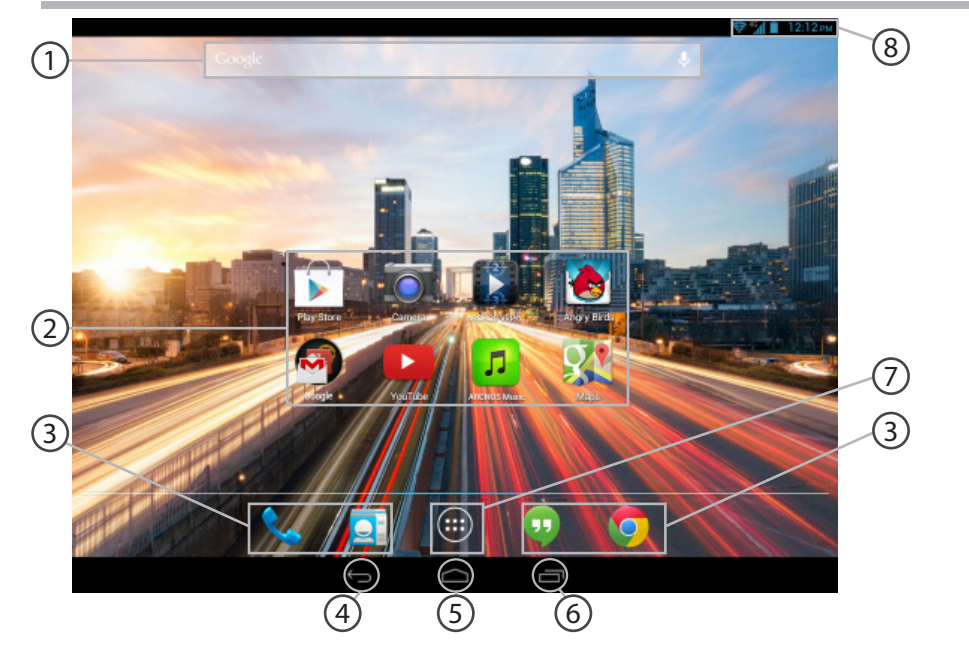

G

 $\bigoplus$ 

 $\bigoplus$ 

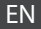

#### **GoogleTM Search** 1

>Touch "Google" for text search or touch the microphone icon for voice search.

#### **AndroidTM apps shortcuts**  $(2)$

> Touch to start an application.

#### **Back button** 3

**Home button**  4

**Recent apps buttons**  $(5)$ 

### *<b>∂* Permanent Android™ apps shortcuts

> Touch to start an application

### 7

⊕

**All Apps button**

> Touch this icon to show all the applications and widgets installed on your ARCHOS. All your downloaded applications are here.

### 8

#### **The status bar**

> Displays notifications and quick settings

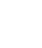

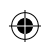

9

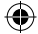

# **The Android™ Interface**

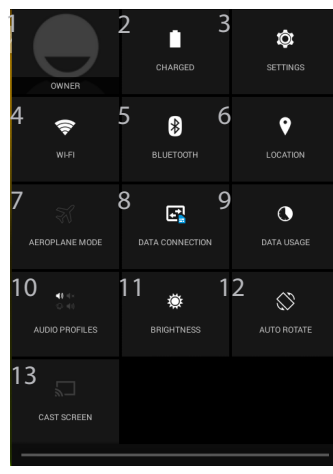

(1)New multi-user support for tablets lets different users have their own separate, customizable spaces on a single device. Add users in Settings > Device. (2)You can share movies, YouTube videos,

and anything that's on your screen on an HDTV. You need to connect a wireless

### **The Quick settings**

- 1  $Current user<sup>(1)</sup>$
- 2 Percentage of battery remaining
- 3 To access all your settings.
- 4 To turn on/off your WiFi connection.
- 5 To turn on/off your Bluetooth connection.
- 6 To activate/deactivate your GPS location system.
- 7 To activate/deactivate all wireless connections, especially when flying.
- 8 To activate/deactivate the data connection.
- 9 To see how much data have been used.
- 10 To set an audio profile.
- 11 To adjust the screen brightness.
- 12 To activate/deactivate automatic screen orientation as you turn your ARCHOS.
- 13 To enable wireless display $(2)$

display adapter to any HDMI-enabled TV to mirror what's on your screen quickly and easily.

10

⊕

### **The Recent Apps**

Opens a list of thumbnail images of apps you've worked with recently:

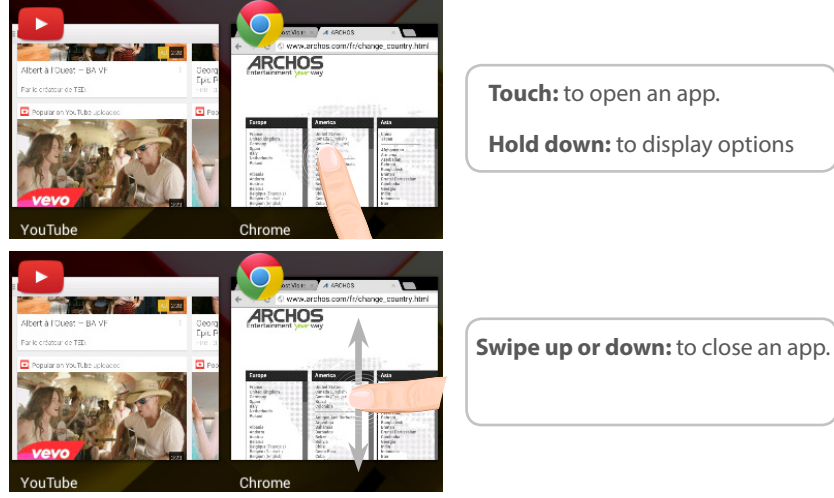

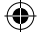

⊕

EN

11

# Getting familiar with Android<sup>™</sup>

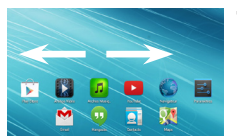

 $\boxed{\underline{\mathbf{Q}}}$ Œ

Î

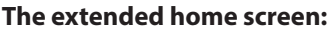

Navigate between different home screen panels by swiping left and right.

#### **Moving a home screen item:** H

Touch and hold your finger onto it until the positioning gridlines appear, then slide it to the desired location, and release your finger.

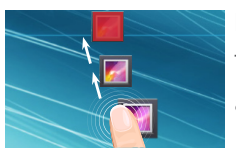

#### **Removing a home screen item:**

Touch and hold it, slide your finger towards the top of the screen and drop it over the Remove icon.

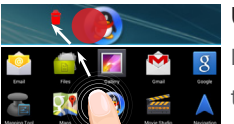

#### **Uninstalling an item:**

From the All apps screens, touch and hold it, slide your finger towards the top of the screen and drop it over Uninstall bin.

⊕

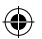

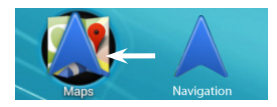

### **Creating application folders:**

Drop one app icon over another on a home screen and the two icons will be combined.

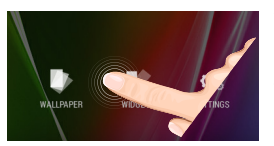

#### **Widgets:**

Hold your finger on a home screen at an empty location, then choose from the list: Widgets.

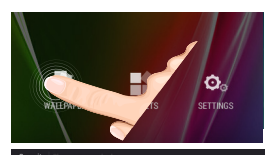

### **Changing your wallpaper:**

Hold your finger on a home screen at an empty location, then choose from the list: Wallpaper.

#### **Locking the touchscreen:**

In Settings, scroll down and touch security. Touch Screen lock. Touch the type of lock you would like to use. After you set a lock, a lock screen is displayed whenever your screen wakes up, requesting the pattern, PIN or other specified key. EN

⊕

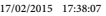

# **Troubleshooting**

#### **If your device is frozen:**

Press the ON/OFF button for 10 seconds or use the reset button. To use the reset button, press the "pinhole reset" button by using a sharp object such as a toothpick.

#### **If your device doesn't turn on:**

1. Charge your device.

2. Press the ON/OFF button for 10 seconds or use the reset button. To use the reset button, press the "pinhole reset" button by using a sharp object such as a toothpick.

#### **My tablet cannot connect to a network or "No service" is displayed**

Try connecting in another location. Verify the network coverage with your operator.

#### **Unable to make outgoing calls**

Make sure your phone is connected to a network, and the network is not overloaded or unavailable.

#### **Unable to receive incoming calls**

Make sure your phone is switched on and connected to a network (check for overloaded or unavailable network).

#### **SIM card PIN locked**

Contact your network operator to obtain the PUK code (Personal Unblocking Key).

#### **If your WiFi reception is too low:**

Make sure you are not far from the WiFi hotspot.

Update the firmware of the device: http://www.archos.com/support.

Reset and redefine your connection parameters.

Contact your WiFi connection provider.

◈

♠

### **Table des matières** FR

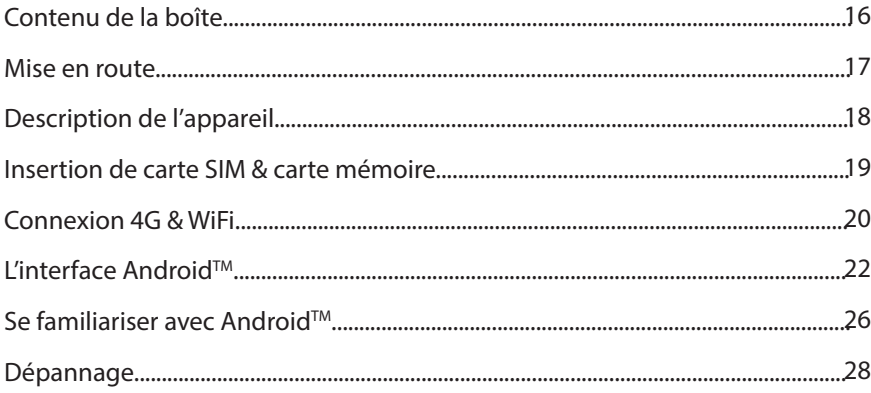

Pour plus d'informations, consultez-les FAQs sur www.archos.com. Consultez-les avant d'envisager un éventuel retour du produit. Le problème que vous rencontrez peut être résolu facilement. Comme nous mettons à jour et améliorons régulièrement nos produits, le logiciel de votre appareil peut présenter une interface ou des fonctionnalités légèrement différentes de celles décrites dans ce guide.

Consultez la déclaration de conformité sur http://www.archos.com/products/declaration\_conformity.html

♠

♠

# **Contenu de la boîte**

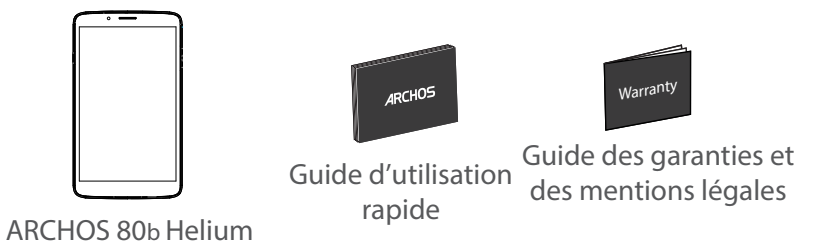

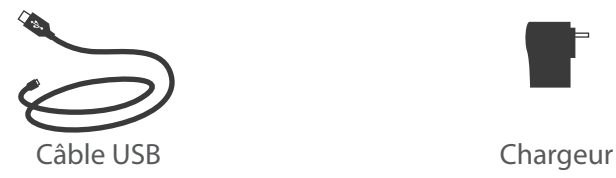

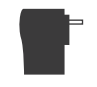

 $\bigoplus$ 

 $\bigoplus$ 

### **Mise en route** FR

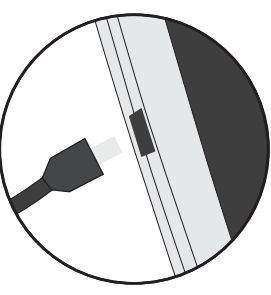

Charger la batterie 1. Connectez le câble d'alimentation à votre produit via le connecteur d'alimentation. La tablette commence à se charger. 2. Appuyez sur le bouton On/Off pour allumer l'appareil.

> - Vous pouvez utiliser votre tablette pendant le chargement. - Lors de la première utilisation, chargez complètement la batterie.

- Utilisez uniquement le chargeur fourni.

**Lorsque votre tablette est complètement déchargée, il faut la laisser charger pendant 10 minutes minimum avant que l'icône de charge ne puisse s'afficher.** 

#### **ASTUCE :**

⊕

Pour bénéficier d'une assistance complète, enregistrez votre produit. A partir de votre ordinateur, allez sur www.archos.com/register.

♠

17

## **Description de l'appareil**

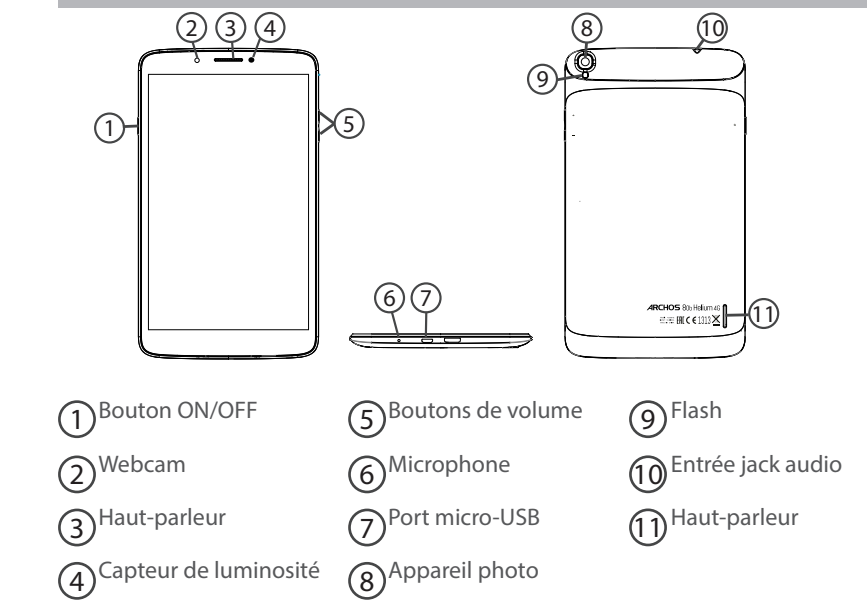

€

♠

# **Insertion de carte SIM & carte mémoire** FR

Bien éteindre la tablette avant d'insérer les cartes SIM et la carte mémoire. Les deux emplacements SIM sont compatibles avec le réseau 4G. Vous pouvez insérer votre carte SIM 4G dans l'un des deux emplacements. Note: lorsque vous insérez une carte SIM 4G dans un des emplacements, le second

emplacement passe au réseau 2G.

#### **Ouvrir**

Utilisez l'encoche pour enlever la coque arrière.

Ne pas déformer ou plier la coque arrière excessivement au risque de l'endommager.

#### **Insérer une carte SIM**

Glissez-la dans l'emplacement 4G/3G en orientant la face magnétique vers le bas.

#### **Insérer une carte mémoire**

Pour insérer la carte mémoire, glissez-la dans l'emplacement TIF en orientant la face magnétique vers le bas.

#### **Fermer**

⊕

Remettez en place la coque arrière.

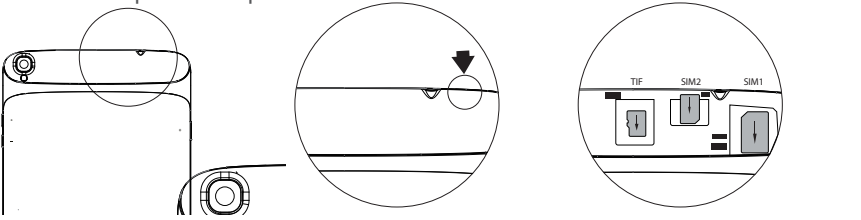

# **Connexions 4G & WiFi**

### **Connexion 4G**

Pour accéder à Internet, l'icône Données mobiles doit être activée.

#### Activer les données mobiles

1. Sélectionnez les icônes Heure et Batterie en maintenant votre doigt appuyé afin d'afficher la barre de statuts.

2. Tirez vers le bas la barre bleue.

3. Sélectionnez l'icône Données mobiles pour l'activer. Si la tablette ne se connecte pas au réseau 4G de votre opérateur

Contactez votre opérateur 4G pour obtenir les paramètres de connexion.

Sur l'écran d'accueil de la tablette, sélectionnez Paramètres. Sélectionnez Sans fil et réseaux > Plus... > Réseaux mobiles. Dans Opérateur de réseau, sélectionnez votre opérateur. Dans Noms des points d'accès, sélectionnez le nom de point d'accès et saisissez les paramètres de connexion.

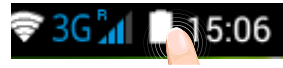

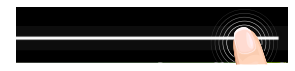

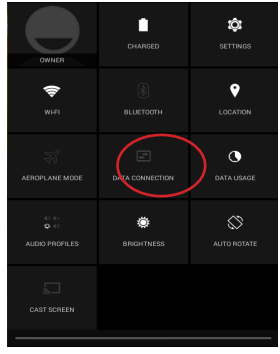

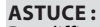

Des difficultés pour vous connecter? Consultez la foire aux questions sur www.archos.com ou contactez votre opérateur mobile.

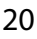

◈

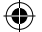

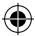

#### **Connexion WiFi**

ATTENTION : assurez-vous d'être dans une zone WiFi. 1. Sélectionnez les icônes Heure et Batterie en maintenant votre doigt appuyé afin d'afficher la barre de statuts.

2. Tirez vers le bas la barre bleue.

3. Sélectionnez "Paramètres" pour afficher la page des paramètres WiFi.

4. Dans la section "Sans fil & réseaux", si le WiFi est éteint, faites-glisser l'interrupteur WiFi sur la position "OUI". Une fois que le WiFi est activé, la tablette recherche des réseaux WiFi à portée.

5. Sélectionnez "WiFi afin d'afficher les réseaux disponibles. 6. Sélectionnez le nom du réseau auquel vous voulez vous connecter. Les réseaux privés sont affichés avec un cadenas. Ils nécessitent un mot de passe.

#### **ASTUCES :**

⊕

Lorsque vous saisissez un mot de passe, nous vous recommandons de cocher «Afficher mot de passe» afin de voir les caractères que vous saisissez. Pour obtenir le mot de passe ou les

paramètres du réseau WiFi, contactez le fournisseur d'accès à Internet.

Pour maintenir votre connexion WiFi active lorsque la tablette est en veille, sélectionnez l'icône de Menu dans l'écran "WiFi", puis sélectionnez Options avancées > WiFi actif en veille > Toujours.

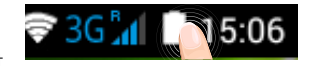

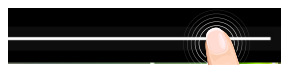

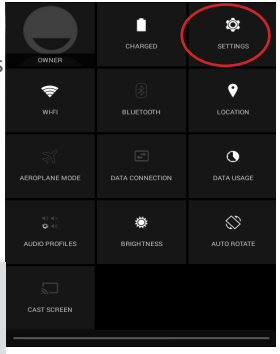

⊕

FR

# L'interface Android<sup>™</sup>

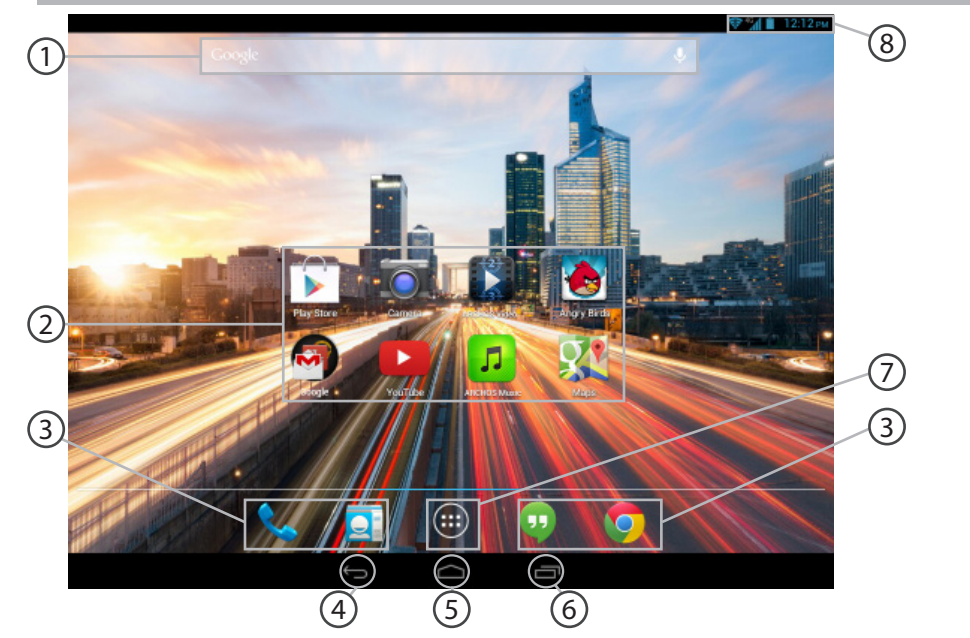

⊕

 $\bigoplus$ 

 $\bigoplus$ 

#### FR

⊕

#### **GoogleTM Search** 1

> Sélectionnez "Google" pour saisir votre recherche ou l'icône microphone pour l'énoncer.

#### **Raccourcis d'applications AndroidTM**  2

> Sélectionnez une application pour l'ouvrir.

#### **"Retour"** 3

**"Accueil"** 4

**"Applications récentes"** 5

 $\widehat{6}$ ) Raccourcis permanents d'applications Android™

#### **" Toutes les Applications"**

7) soutes les Applications<br>> Sélectionnez pour afficher toutes les applications et les widgets installés sur votre ARCHOS. Vous retrouverez toutes vos applications téléchargées.

### **Barre de statuts** 8

> Elle affiche les notifications et permet l'accès aux réglages rapides.

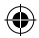

# L'interface Android<sup>™</sup>

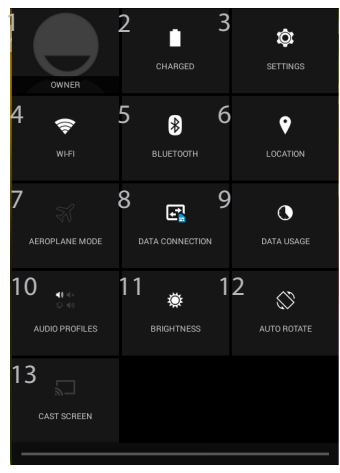

(1)Cette option permet à différents utilisateurs d'une même tablette d'avoir chacun son propre espace personalisable. Ajoutez des utilisateurs à partir de Paramètres > Appareil.  $(2)$ Vous pouvez partager sur votre

téléviseur HD des films, des vidéos de YouTube et tout autre média affiché sur votre tablette.

### **Les réglages rapides**

- 1 Affiche l'icône de l'utilisateur actuel(1).
- 2 Pourcentage de batterie restant
- 3 Pour accéder à tous vos paramètres.
- 4 Pour activer/désactiver votre connexion WiFi.
- 5 Pour activer/désactiver votre connexion Bluetooth.
- 6 Pour activer/désactiver votre localisation GPS.
- 7 Pour activer/désactiver toutes les connexions sans fil. Par exemple, pour prendre l'avion.
- 8 Pour activer/désactiver la connexion Internet 4G.
- 9 Pour afficher la quantité de données mobiles utilisées
- 10 Pour définir un type de notification sonore ou silencieux
- 11 Pour ajuster la luminosité de l'écran.
- 12 Pour activer/désactiver l'orientation automatique de l'écran dès que vous tournez votre tablette.
- 13 Pour permettre l'affichage sans  $fil^{(2)}$

Il faut au préalable connecter un adapteur Wi-Di au port HDMI de votre téléviseur pour dupliquer facilement et rapidement ce qui est affiché sur votre tablette.

24

◈

♠

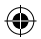

### **Les Applications récentes**

L'application affiche une liste de vignettes des applications utilisées récemment.

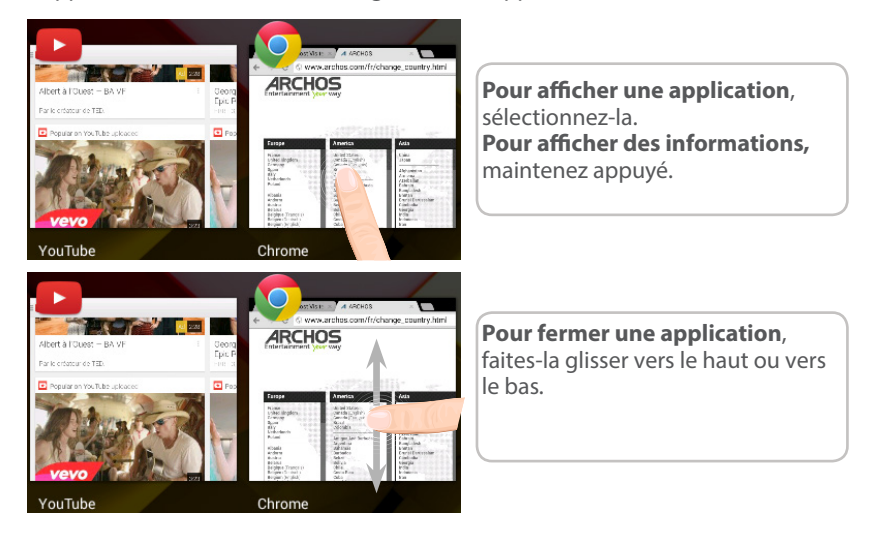

FR

⊕

# **Se familiariser avec Android™**

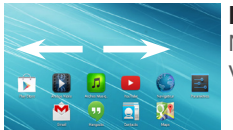

### **L'écran d'accueil étendu :**

Naviguez entre les différents écrans d'accueil en faisant glisser votre doigt vers la gauche ou vers la droite.

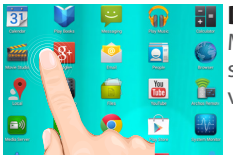

### **Déplacer une icône de l'écran d'accueil :**

Maintenez votre doigt appuyé sur l'icône jusqu'à ce que s'affichent les lignes de positionnement, puis faites-la glisser vers l'emplacement souhaité, et relâchez.

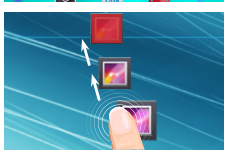

#### **Supprimer une icône de l'écran d'accueil :**

Maintenez votre doigt appuyé sur l'icône, puis faites-la glisser vers le haut de l'écran, et déposez-la sur l'icône "Supprimer".

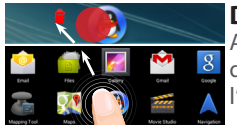

#### **Désinstaller une application :**

A partir de l'écran "Toutes les applications", maintenez votre doigt appuyé sur l'icône, puis faites-la glisser vers le haut de l'écran et déposez-la sur l'icône "Désinstaller".

⊕

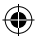

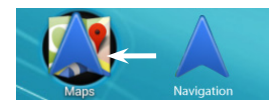

### **Créer des dossiers d'applications :**

A partir d'un écran d'accueil, déposez une icône sur une autre pour les rassembler.

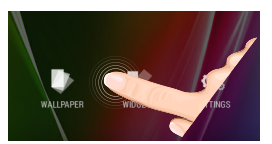

#### **Widgets :**

Maintenez votre doigt appuyé sur un emplacement vide de l'écran, puis choisissez parmi la liste d'options : Widgets.

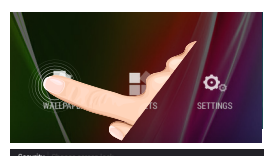

#### **Changer le fond d'écran :**

Maintenez votre doigt appuyé sur un emplacement vide de l'écran, puis choisissez parmi la liste d'options : Fonds d'écran.

#### **Verrouiller votre tablette :**

27 A partir du panneau des réglages rapides dans la barre de statut, sélectionnez "Paramètres". Faites défiler l'écran vers le bas, puis sélectionnez "Sécurité". Sélectionnez "Verrouillage de l'écran". Sélectionnez le type de verrouillage que vous voulez utiliser. Une fois que vous avez sélectionné une option, un écran de verrouillage s'affiche chaque fois que votre écran est réactivé. Vous êtes alors invité à saisir le schéma, le code PIN ou tout autre code spécifié.

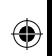

FR

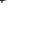

◈

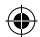

# **Dépannage**

#### **Si votre appareil ne répond pas :**

Appuyez sur le bouton ON/OFF pendant 10 secondes ou utilisez le bouton Reset. Appuyez sur le bouton reset en utilisant un objet pointu tel qu'un trombone.

#### **Si votre appareil ne s'allume pas :**

1. Chargez votre appareil.

2. Appuyez sur le bouton ON/OFF pendant 10 secondes ou utilisez le bouton Reset. Appuyez sur le bouton reset en utilisant un objet pointu tel qu'un trombone.

#### **Ma tablette ne se connecte pas au réseau ou affiche "Pas de service"**

Tentez de vous connecter à partir d'un autre endroit. Vérifiez la couverture réseau avec votre opérateur.

#### **Impossible de passer des appels**

Assurez-vous que votre tablette est connectée au réseau et que le réseau n'est ni saturé, ni indisponible.

#### **Impossible de recevoir des appels**

Assurez-vous que la tablette est allumée et connectée au réseau.

#### **Carte SIM bloquée (mauvais code PIN)**

Contactez votre opérateur réseau afin d'obtenir le code PUK.

#### **Si votre réception WiFi est trop faible :**

Assurez-vous de ne pas être trop loin de la borne WiFi.

Mettez à jour le logiciel du produit: http://www.archos.com/support.

Réinitialisez vos paramètres de connexion WiFi.

Contactez le fournisseur d'accès.

◈

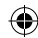

## **Inhaltsverzeichnis**

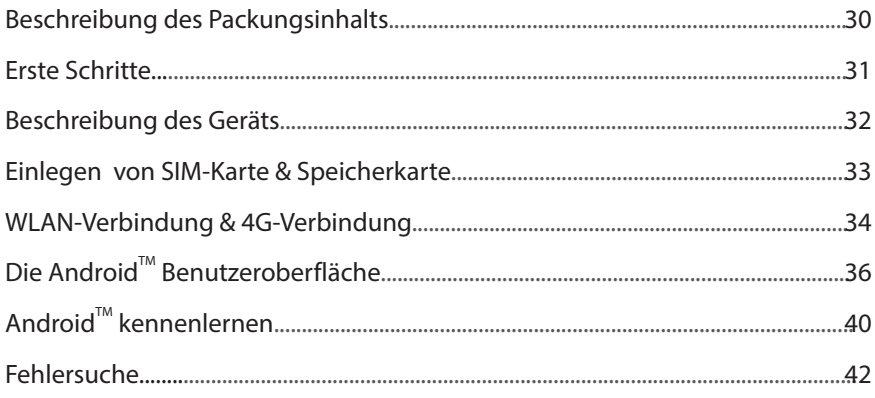

Weitere Informationen finden Sie unter den FAQs unter www.archos.com. Bitte lesen Sie diese Informationen sorgfältig, bevor Sie die Rückgabe eines Produkts erwägen. Möglicherweise läßt sich Ihr Problem leicht lösen. Da unsere Produkte kontinuierlich aktualisiert und weiterentwickelt werden, kann die Software Ihres Geräts in Erscheinung und Funktionalität geringfügige Abweichungen zu den Darstellungen in dieser Kurzbedienungsanleitung aufweisen.

Konsultieren Sie die Konformitätserklärung auf http://www.archos.com/products/declaration\_conformity.html

**DF** 

♠

♠

## **Beschreibung des Packungsinhalts**

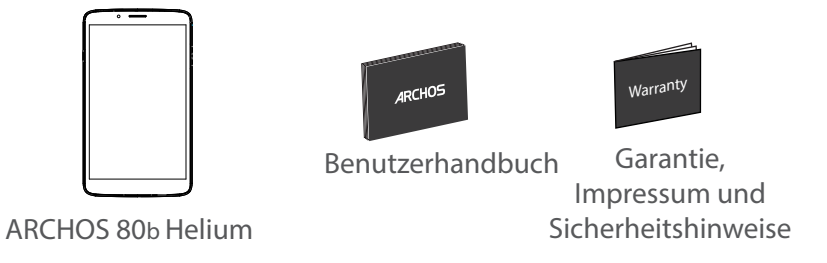

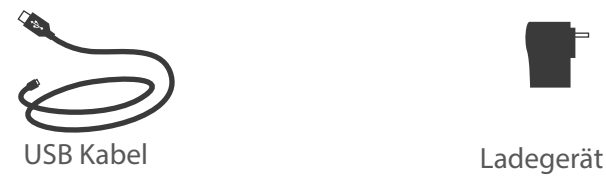

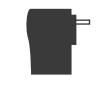

⊕

 $\bigoplus$ 

### **Erste Schritte**

### Aufladen des Akkus

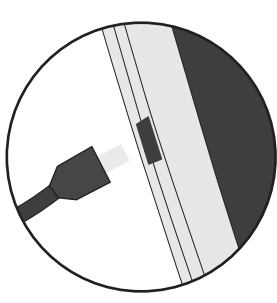

1. Laden Sie das Gerät auf, indem Sie das Netzkabel an den ARCHOS-anschluss anschließen. Das ARCHOS-Gerät beginnt zu laden.

2. Drücken Sie die Ein / Aus-Taste, um das Gerät einzuschalten.

- Sie können den ARCHOS auch während des Ladens verwenden.
- Laden Sie Ihr Gerät vor der ersten Nutzung einmal vollständig auf.
- Verwenden Sie nur das mitgelieferte Netzgerät.

**Hat sich Ihr Gerät komplett entladen, muss es für mindestens 10 Minuten geladen werden, bevor das Batterieladesymbol angezeigt werden kann.**

#### **TIPP:**

◈

Um unseren Service voll nutzen zu können, empfehlen wir Ihnen, Ihr Produkt zu registrieren. Für die Registrierung mittels Computer gehen Sie zu www.archos.com/register.

**DF** 

### **Beschreibung des ARCHOS**

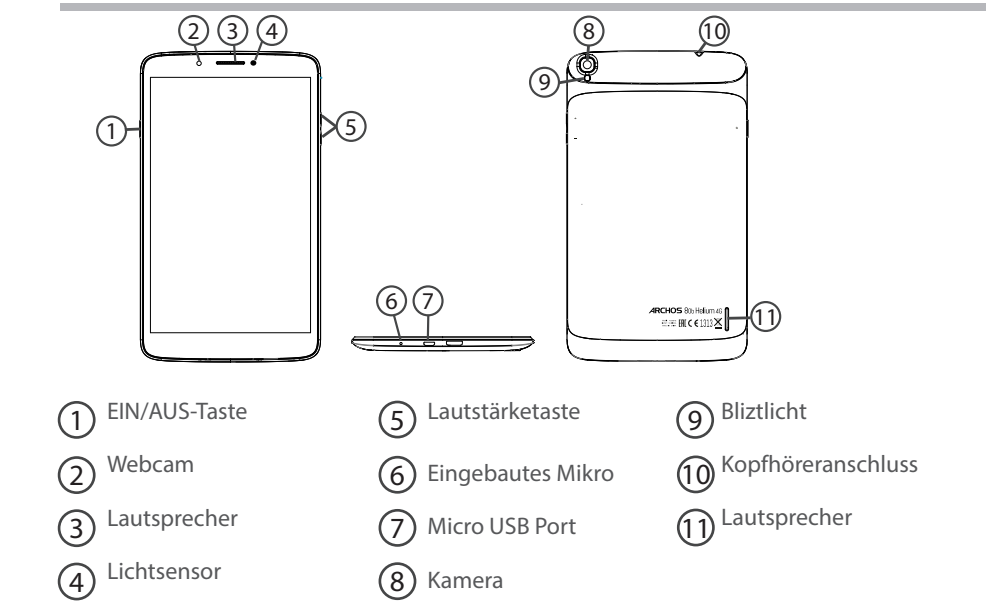

G

32

⊕

 $\bigoplus$ 

# **Einlegen von SIM-Karte & Speicherkarte**

DE Schalten Sie das Gerät aus.Beide SIM-Karten Steckplätze sind für das 4G/LTE Netz nutzbar. Beachten Sie jedoch, dass – sobald eine LTE SIM-Karte in einem der beiden Steckplätze betrieben wird – der zweite Steckplatz automatisch als 2G Steckplatz funktioniert.

#### **Öffnen**

Entfernen Sie die Rückseitenabdeckung. Die Rückseitenabdeckung nicht übermäßig biegen oder verdrehen. Die Abdeckung kann sonst beschädigt werden.

#### **Einlegen einer SIM-Karte**

Um Ihre SIM-Karte einzuführen, diese mit der Vorderseite nach unten in den Slot (4G oder 3G) schieben.

#### **Einlegen einer Speicherkarte**

Um eine Speicherkarte einzuführen, diese mit der Vorderseite nach unten in den Slot TIF schieben.

#### **Schließen**

◈

Die Akkuabdeckung wieder anbringen und einrasten.

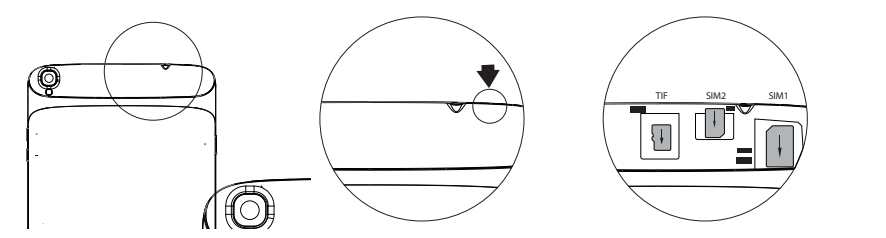

33

# **4G- & WLAN-Verbindung**

#### **4G**

Um auf das Internet zugreifen zu können, muss das Mobildatensymbol aktiviert werden.

#### Aktivierung der Mobildaten

1. Berühren und halten Sie die Symbole für Uhrzeit und Batterie, um die Statusleiste freizulegen.

2. Ziehen Sie die weisse Linie nach unten.

3. Tippen Sie auf das Mobildatensymbol, um es zu aktivieren.

Wenn Ihr Gerät nicht auf Ihre 4G-Provider-Netzwerk verbindet

Wenden Sie sich 4G-Anbieter, um die Verbindungsparameter zu erhalten. Tippen Sie auf das Menü Icon und wählen Einstellungen. Wählen Sie Drahtlos & Netzwerke > Mehr... > Mobilfunknetze. In Mobilfunkanbieter, wählen Sie Ihren Mobilfunkanbieter. In Zugangspunkte, wählen Sie den richtigen Zugangspunkt und geben Sie den genauen Verbindungsparameter.

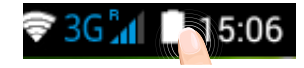

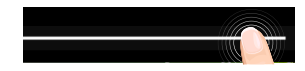

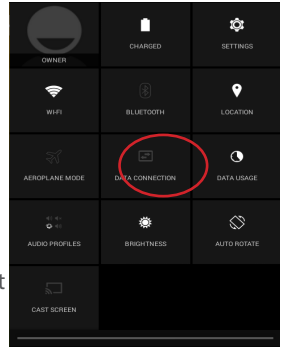

#### **TIPP:**

Bei Verbindungsproblemen lesen Sie bitte auf www.archos.com die FAQs oder kontaktieren Ihren Anbieter der 4G-Netzwerkverbindung.

34

◈

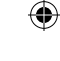

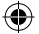

#### **WI AN**

ACHTUNG: Stellen Sie sicher, dass Sie sich innerhalb einer WiFi(WLAN)-Zone aufhalten.

1. Berühren und halten Sie die Symbole für Uhrzeit und Batterie, um die Statusleiste freizulegen.

2. Ziehen Sie die weisse Linie nach unten.

3. Berühren Sie "Einstellungen", um das Menü WLAN-Einstellungen zu öffnen.

4. Im Bereich "Drahtlos und Netzwerke" schieben Sie bei ausgeschaltetem WLAN den WLAN-Schalter in die Position "ON". Nachdem das WLAN eingeschaltet wurde, sucht der ARCHOS nach WLAN-Netzwerken in Reichweite.

5. Berühren "WLAN".

6. Berühren Sie den Namen des Netzwerks, mit dem Sie verbunden werden möchten. Gesicherte Netzwerke werden mit einem Schlossß-Symbol angezeigt und erfordern die

Eingabe eines Passworts.

#### **TIPPS:**

⊕

- Bei Eingabe eines WLAN-Passworts empfehlen wir Ihnen, «Show Password» (Passwort anzeigen) zu wählen. Das korrekte WLAN-Passwort (oder die Einstellungen) für das Netzwerk erhalten Sie von dem betreffenden WLAN-Provider.

- Um die WLAN-Verbindung zu halten, während sich das Gerät im Standby-Modus befindet, wählen Sie das Menüsymbol auf der Seite "WLAN". Wählen Sie Erweitert>WLAN im Standby-Modus aktiviert lassen>Immer.

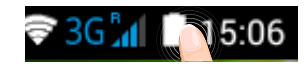

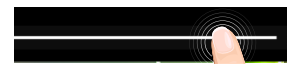

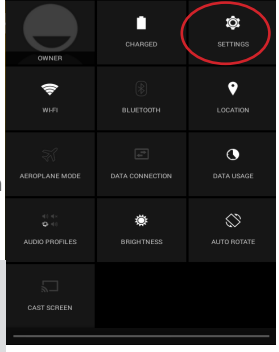

**DF** 

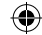

# Die Android<sup>™</sup> Benutzeroberfläche

⊕

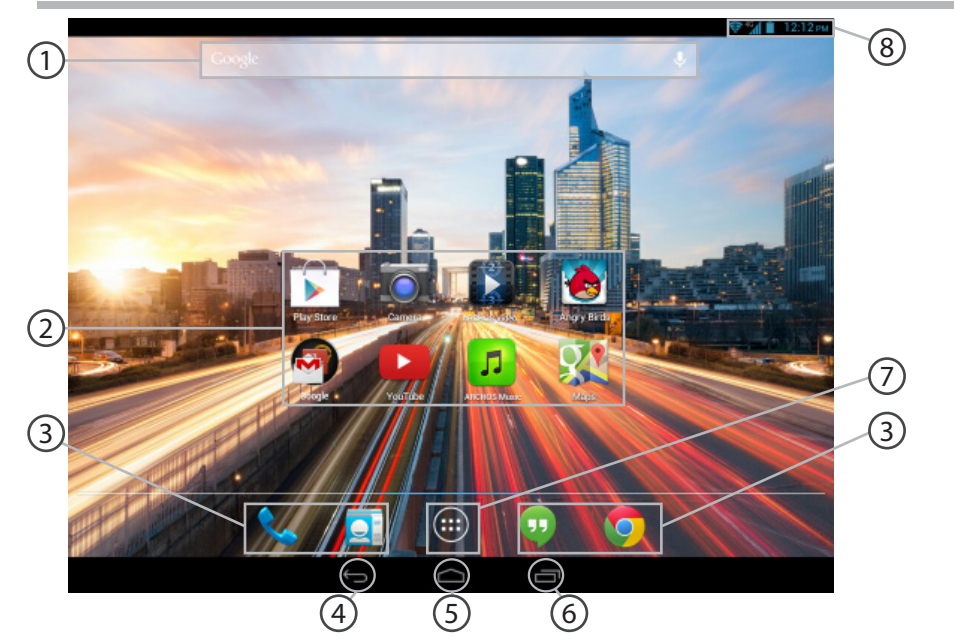

 $\bigoplus$
#### **GoogleTM Suche** 1

> Suchbegriff eintippen oder Spracheingabe verwenden.

#### **AndroidTM Apps**  2

> Die Aktivierung einer App erfolgt durch Berühren.

#### **"Zurück"** 3

**"Startbildschirm"** 4

#### **"Letzte Apps"** 5

### **Permanenten AndroidTM Apps-Verknüpfungen**

#### **" Alle Apps"**  7

6

⊕

> Berühren Sie dieses Symbol, um alle auf Ihrem ARCHOS installierten Apps und Widgets anzuzeigen. Alle heruntergeladenen Anwendungen befinden sich hier.

#### **Statusleiste**  8

> Auf der Statusleiste werden Benachrichtigungen und die Systemsymbole angezeigt.

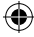

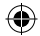

## Die Android<sup>™</sup> Benutzeroberfläche

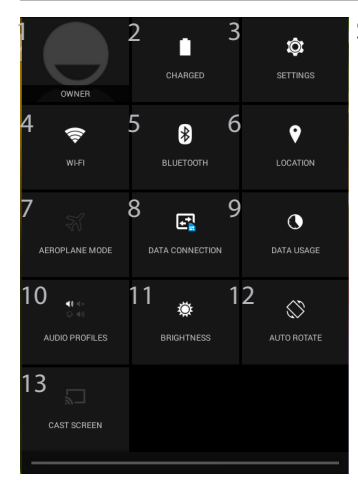

(1)Mit dem neuen Multi-User-Support für Tablets besitzt jeder Benutzer seinen eigenen separaten und anpassbaren Bereich auf einem einzelnen Gerät. Benutzer können unter Settings > Device [Einstellungen > Gerät] hinzugefügt werden.

### Schnelleinstellungen

Aktueller Benutzer<sup>(1)</sup>

2 Akkurestlaufzeit in Prozent

3 Zugriff auf alle Einstellungen.

4 Ein- und Ausschalten der WLAN-Verbindung.

(5) Ein- und Ausschalten der Bluetooth-Verbindung.

6 Aktivieren / Deaktivieren Sie Ihre GPS-Verbindung.

7 Beendet alle WLAN-Verbindungen, nützlich für Flugreisen.

<sup>8</sup> Aktivieren / Deaktivieren der Datenverbindung.

9 Die Menge der Daten, die verwendet wurde.

10 Legen Sie einen Klingelton oder Silent-Modus.

11 Einstellung der Bildschirmhelligkeit.

<sup>12</sup> Ermöglicht die Aktivierung und Deaktivierung der automatischen Display-Drehung. 13 Wireless Display aktivieren<sup>(2)</sup>

(2)SiekönnenFilme, YouTube-Videos und alles, was sich auf IhremBildschirmbefindet, auf einem HDTV teilen. Siemüssenein Wireless Display-Adapter aneinen HDMI-fähigenFernseheranschließen, um so schnell und einfach den InhaltIhresBildschirmswiederzugeben.

⊕

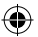

⊕

#### Letzte Apps Ù

Öffnet eine Liste mit Mini-Abbildungen der kürzlich verwendeten Apps:

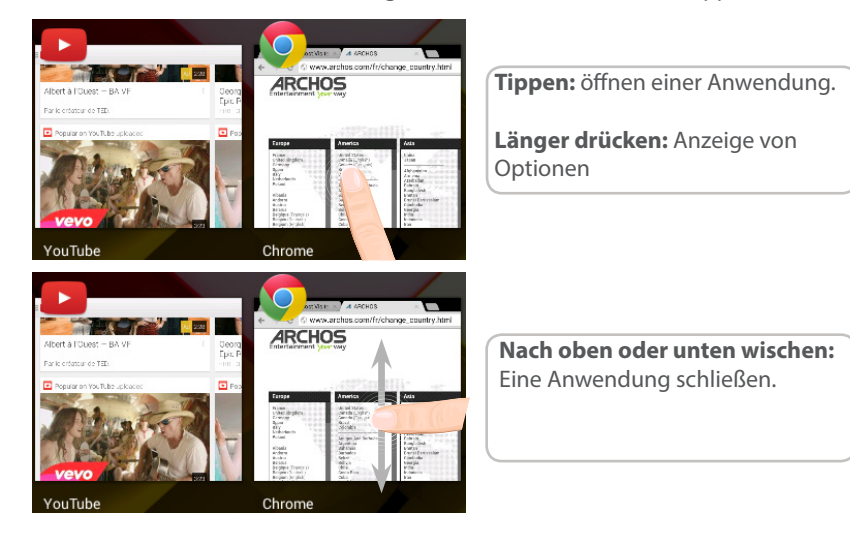

♠

## **AndroidTM kennenlernen**

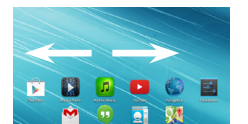

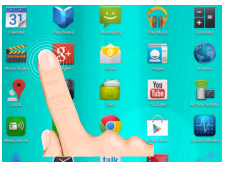

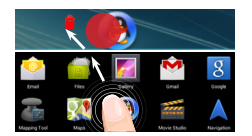

### **Der erweiterte Startbildschirm:**

Wechseln Sie durch Wischen nach links und rechts zwischen verschiedenen «Home»-Bildschirmen.

### **Ein Element vom Startbildschirm verschieben:**

Zum Verschieben eines Elements vom Startbildschirm den Finger darauf legen und so lange halten, bis die Rasterlinien zur Positionierung erscheinen. Dann an die gewünschte Stelle schieben und loslassen.

### **Ein Element vom Startbildschirm entfernen:**

Den Finger auf das Element legen und halten. Den Finger auf dem Bildschirm nach oben bewegen und über dem «Entfernen»-Symbol loslassen.

### **Ein Element deinstallieren:**

Auf den «Alle Apps»-Bildschirmen das betreffende Element berühren und halten. Den Finger im Bildschirm nach oben bewegen und über dem «Deinstallieren»-Papierkorb loslassen.

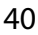

⊕

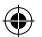

⊕

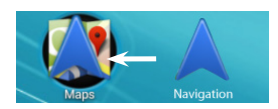

### **Anwendungsordner erstellen:** DE

Ziehen Sie auf einem Startbildschirm ein Anwendungssymbol über ein anderes. Die beiden Symbole werden kombiniert.

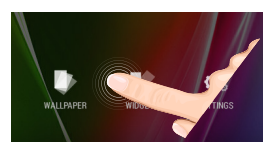

### **Widgets:**

Den Finger auf eine freie Stelle des Bildschirms legen und dann aus der Liste auswählen : Widgets.

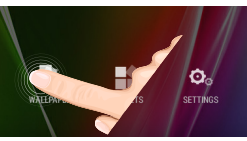

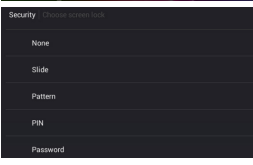

### **Hintergrundbild ändern:**

Den Finger auf eine freie Stelle des Bildschirms legen und dann aus der Liste auswählen : Hintergrundbild.

### **Touchscreen sperren:**

Berühren Sie Einstellungen auf dem Schnelleinstellungen-Dashboard in der Statusleiste. Scrollen Sie nach unten und berühren Sie "Sicherheit". Berühren Sie Bildschirmsperrung. Berühren Sie die gewünschte Art der Sperrung. Nach erfolgter Sperrung wird ein Sperrbildschirm angezeigt, sobald der Bildschirm aktiviert wird. Auf diesem ist ein Muster, eine PIN oder ein anderer festgelegter Schlüssel einzugeben.

41

◈

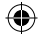

## **Fehlersuche**

### **Das Gerät reagiert nicht mehr:**

Halten Sie die EIN/AUS-Taste 10 Sekunden lang gedrückt oder verwenden Sie den Hardware-Reset. Um den Hardware-Reset auszuführen, führen Sie einen spitzen Gegenstand, wie etwa eine Büroklammer, in die dafür vorgesehene Öffnung des Gehäuses und drücken Sie so die Büroklammer- Reset-Taste.

### **Wenn sich das Gerät nicht wieder einschaltet:**

1. Laden Sie das Gerät für mindestens 10 Minuten lang auf.

2. Halten Sie die EIN/AUS-Taste 10 Sekunden lang gedrückt oder verwenden Sie den Hardware-Reset – wie zuvor beschrieben.

#### **Mein Telefon kann nicht mit einem Netzwerk verbinden oder es wird "Kein Dienst" angezeigt**

Testen Sie das Gerät an einem anderen Standort.

Überprüfen Sie die Netzwerkabdeckung bei Ihrem Anbieter.

### **Keine ausgehenden Anrufe möglich**

Überprüfen Sie die Verbindung Telefon - Netzwerk und ob das Netzwerk überlastet oder nicht verfügbar ist.

### **Eingehende Anrufe können nicht empfangen werden**

Überprüfen Sie, ob das Telefon eingeschaltet und mit einem Netzwerk verbunden und ob das Netzwerk überlastet oder nicht verfügbar ist.

### **PIN der SIM-Karte gesperrt**

Wenden Sie sich an Ihren Netzwerkbetreiber, um den PUK-Code zu erhalten.

### **WiFi(WLAN)-Empfang ist zu schwach:**

Stellen Sie sicher, dass Sie sich in Reichweite eines WiFi(WLAN)-Hotspots befinden.

Aktualisieren Sie die Firmware des Gerätes: http://www.archos.com/support.

Setzen Sie die WiFi-Verbindung zurück.

Kontaktieren Sie Ihren WiFi(WLAN)-Provider.

⊕

# **Índice**

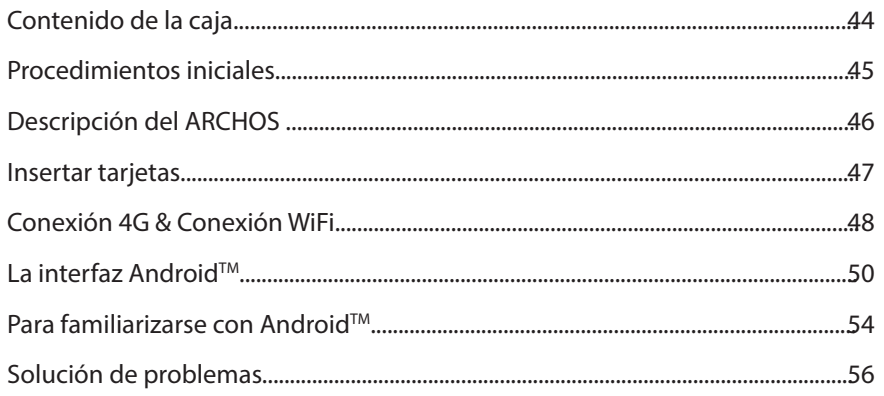

Para obtener más información, consulte la sección de preguntas frecuentes en la dirección www.archos.com. Asegúrese de leerlos antes de considerar devolver el producto. Puede haber una solución fácil a su problema. Tenga en cuenta que como estamos actualizando y mejorando constantemente nuestros productos, el software de su dispositivo puede variar ligeramente con respecto a lo descrito en esta Guía Rápida.

Consulte la declaración de conformidad en http://www.archos.com/products/declaration\_conformity.html

ES

⊕

## **Contenido de la caja**

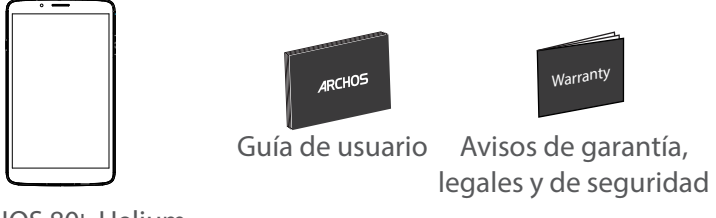

ARCHOS 80b Helium

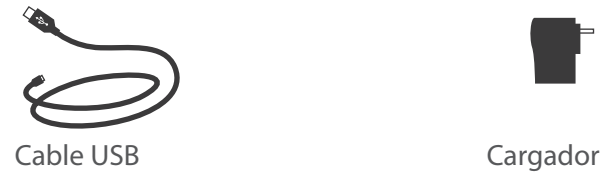

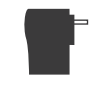

⊕

 $\bigoplus$ 

### **Procedimientos iniciales**

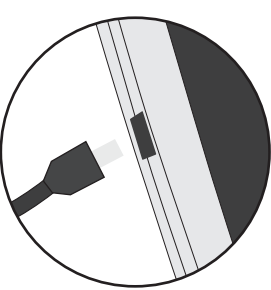

Cargado de la batería 1. Para cargar el dispositivo, conecte el cable de alimentación al puerto micro-USB. El dispositivo ARCHOS iniciará la carga.

> 2. Pulse el botón de encendido / apagado para encender el producto.

- Puede utilizar el ARCHOS mientras se carga.
- Deje cargar completamente el dispositivo la primera vez que lo utilice.
- Utilice únicamente el cargador suministrado.

**Cuando el dispositivo está completamente descargado, deberá cargarlo durante al menos 10 minutos antes de que aparezca el icono de carga de batería.** 

#### **CONSEJOS:**

⊕

Para recibir una asistencia más completa, registre su producto. Con un ordenador, vaya a www.archos.com/register.

45

ES

### **Descripción del ARCHOS**

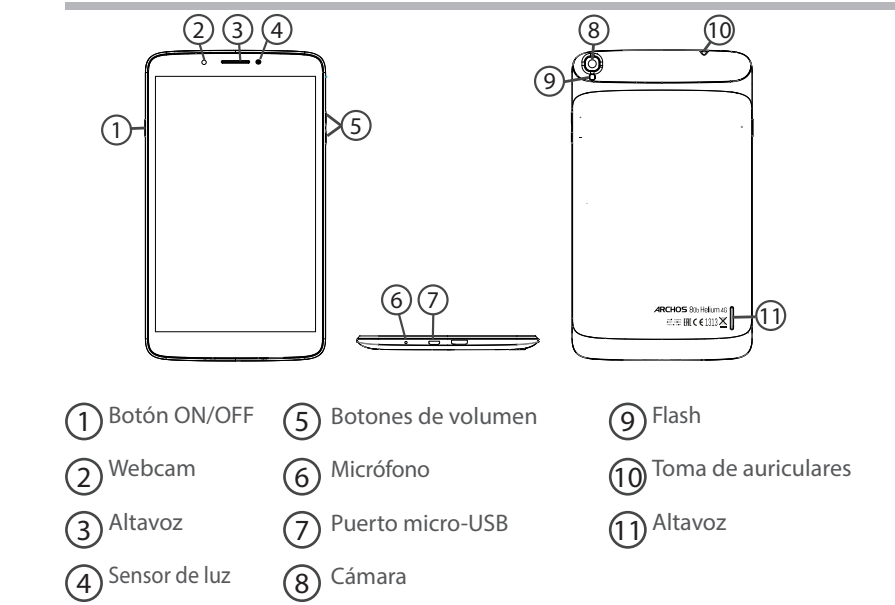

G

46

⊕

 $\bigoplus$ 

### **Insertar tarjetas SIM & Micro-SD**

Apague el dispositivo. Ambas ranuras SIM son compatibles con la red 4G . Se puede utilizar cualquier ranura para insertar la tarjeta SIM. Nota: al insertar una tarjeta SIM de 4G en una ranura , la segunda ranura se convierte en una ranura de 2G.

### **Abrir**

Quite la cubierta posterior. No doble ni fuerce excesivamente la cubierta posterior ya que podría dañarla.

### **Insertar una tarjeta SIM**

Para insertar una tarjeta SIM, introduzca la tarjeta boca abajo en la ranura 4G/3G. **Insertar una tarjeta de memoria**

Para insertar una tarjeta de memoria, introduzca la tarjeta boca abajo en la ranura TIF.

### **Cerrar**

◈

Vuelva a colocar la tapa de la batería (oirá un clic de cierre).

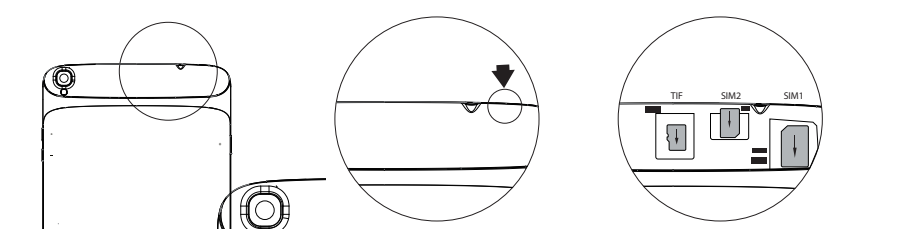

ES

## **Conexión 4G & WiFi**

### **Conexión 4G**

Para poder acceder a Internet, el icono de datos móviles debe estar activado.

### Activación de los datos móviles

1. Mantenga pulsados los iconos de reloj y batería para mostrar la barra de estado.

2. Arrastre la franja azul hacia abajo.

3. Pulse el icono de datos móviles para activarlo. Si el dispositivo no se conecta a la red de su proveedor de  $4G$ 

Comuníquese con su proveedor de 4G para obtener los parámetros de conexión. En el dispositivo, puntee en Ajustes. Seleccione Conexiones inalámbricas y redes > Más... > Redes móviles. En Los Operadores de red, seleccionar el operador. En APN, seleccione el nombre del punto de acceso y entrar en los parámetros de conexión exacta.

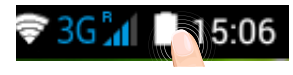

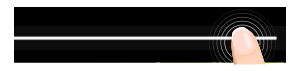

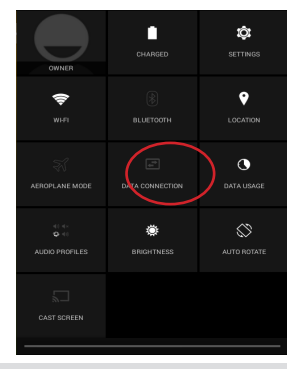

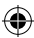

#### **Consejo:**

Si tiene algún problema de conexión, consulte la sección de preguntas y respuestas (FAQ) de www.archos.com o póngase en contacto con su proveedor de servicios 4G.

⊕

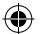

### **Conexión WiFi**

Asegúrese de que se encuentra en una zona WiFi.

1. Mantenga pulsados los iconos de reloj y batería para mostrar la barra de estado.

2. Arrastre la franja azul hacia abajo.

3. Toque "Ajustes" para abrir el menú de ajustes de WiFi.

4. En la sección de Conexiones inalámbricas, si la WiFi está apagada, deslice el interruptor Wi-Fi hasta la posición "ON". Una vez la WiFi activada, el ARCHOS buscará las redes WiFi disponibles.

5. Toque "WiFi".

⊕

6. Toque el nombre de la red a la que desee conectarse. Las redes privadas se muestran con un icono de candado y será preciso que introduzca su contraseña.

#### **CONSEJOS:**

- Al introducir una contraseña WiFi, se recomienda que seleccione "Mostrar contraseña". Para obtener la contraseña (o los ajustes) WiFi correcta para la red, póngase en contacto con el proveedor de la red WiFi.

- Para mantener la conexión WiFi activada con el dispositivo en reposo, seleccione el icono Menú  $\mathbf{F}$ en la página "WiFi". Luego, seleccione Advanced > Keep WiFi on during sleep > Always [Avanzado > Mantener WiFi activo durante el periodo de reposo > Siempre].

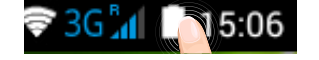

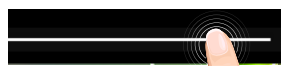

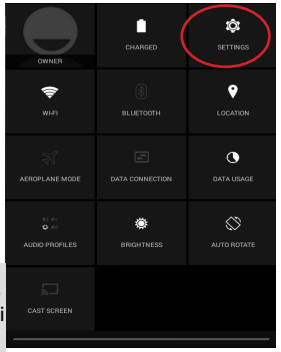

ES

## **El Interfaz Android™**

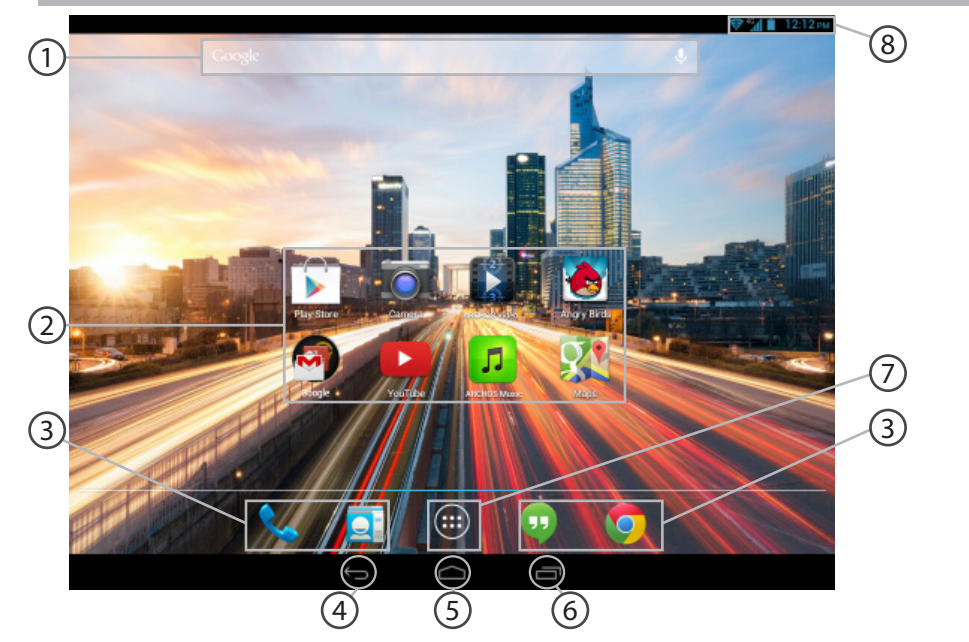

⊕

 $\bigoplus$ 

 $\bigoplus$ 

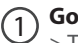

### **GoogleTM Search**

> Toque para búsqueda de texto o busque por voz .

#### **Aplicaciones AndroidTM**  2

> Toque para iniciar una aplicación.

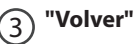

**"Inicio"** 4

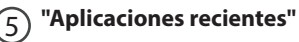

#### **Acceso directo permanente a aplicaciones AndroidTM**  $(6)$

### **"Todas las aplicaciones"**

> Toque este icono para mostrar todas las aplicaciones y widgets instalados en el ARCHOS. Todas las aplicaciones descargadas se encuentran aquí.

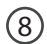

7

⊕

### **Barra de estado**  8

> Muestra notificaciones y ajustes rápidos.

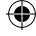

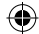

## **El Interfaz Android™**

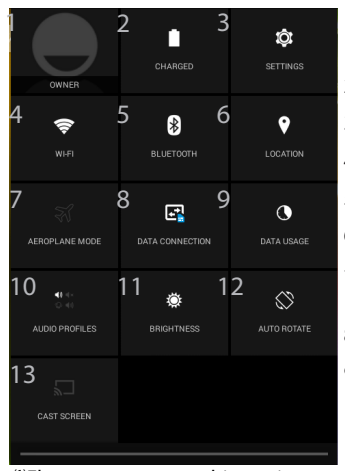

(1)El nuevo soporte multiusuario para tabletas permite que distintos usuarios tengan sus propios espacios personalizables e independientes en un único dispositivo. Añada usuarios

en Settings > Device [Ajustes > Dispositivo]. (2)Puede compartir películas, vídeos de YouTube y cualquier cosa que aparezca en

### Los ajustes rápidos

- 1 Usuario actual<sup>1</sup>
- 2 Porcentaje de batería restante
- 3 Para acceder a todos los ajustes.
- 4 Para activar/desactivar la conexión WiFi.
- 5 Para activar/desactivar la conexión Bluetooth.
- 6 Para activar/desactivar la conexión GPS.
- 7 Para activar/desactivar todas las conexiones inalámbricas, especialmente al volar.
- 8 Activar / desactivar la conexión a Internet a través de 4G.
- 9 La cantidad de datos que se utilizan.
- 10 Aiuste un modo de notificación.
- 11 Para ajustar el brillo de la pantalla.
- 12 Para activar/desactivar la orientación automática de la pantalla al girar el ARCHOS.
	- Ajuste el modo de espera de la pantalla.

pantalla en un televisor HD. Deberá conectar un adaptador de pantalla inalámbrico a su televisor habilitado HDMI para reflejar lo que aparece en pantalla de forma rápida y sencilla.

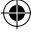

#### Aplicaciones recientes Ų

Abre una lista de imágenes en miniatura de las aplicaciones con las que haya trabajado recientemente:

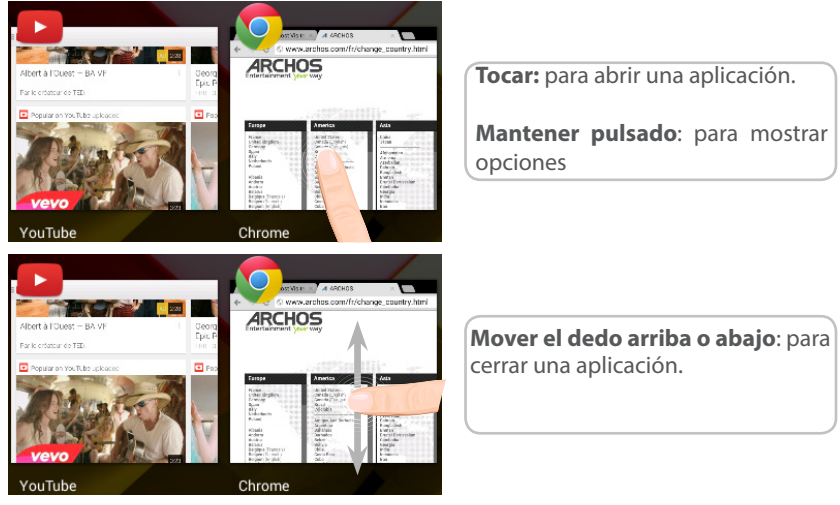

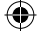

## **Para familiarizarse con Android™**

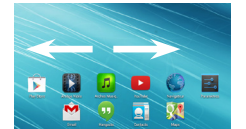

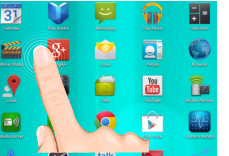

### **La pantalla de inicio ampliada:**

Desplácese entre distintos paneles de la pantalla de inicio deslizando el dedo a la izquierda y la derecha.

### **Desplazamiento de un elemento de la pantalla de inicio:**

Mantenga el dedo sobre él hasta que aparezcan líneas de cuadrícula de posición; a continuación, deslícelo hasta la ubicación deseada y suelte el dedo.

### **Eliminación de un elemento de la pantalla de inicio:**

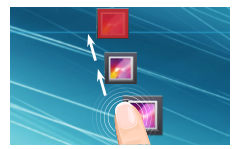

Mantenga el dedo sobre él, deslice el dedo hacia la parte superior de la pantalla y déjelo caer sobre el icono "Eliminar."

### **Desinstalación de un elemento:**

En las pantallas Todas las aplicaciones, mantenga el dedo sobre

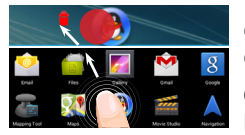

él, deslice el dedo hacia la parte superior de la pantalla y déjelo caer sobre la papelera "Desinstalar".

### **Creación de carpetas de aplicaciones:**

Deje caer un icono de aplicación sobre otro en una pantalla de

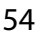

◈

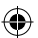

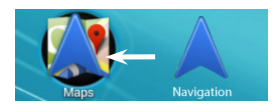

inicio y los dos iconos se combinarán.

### **Widgets:**

Mantenga el dedo en la pantalla en una ubicación vacía y, a

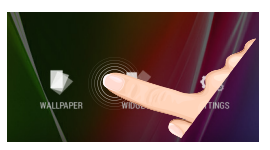

continuación, elija en la lista: "Widgets".

### **Cambio del fondo:**

Mantenga el dedo en la pantalla en una ubicación vacía y, a continuación, elija en la lista.

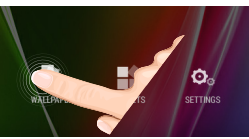

### **Bloqueo de la pantalla táctil:**

En el escritorio digital de ajustes rápidos de la barra de estado, toque ajustes. Desplácese hacia abajo y toque "Seguridad" > "Bloqueo de la pantalla". Toque el tipo de bloqueo que desee

utilizar. Tras definir aquí un bloqueo, aparecerá una pantalla de bloqueo cuando se active la pantalla, solicitando el patrón, PIN u otra clave especificada.

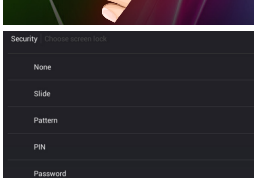

ES

◈

## **Solución de problemas**

### **Si el dispositivo se bloquea:**

Pulse el botón ON/OFF durante 10 segundos o utilice la restauración de hardware. Para utilizar la restauración de hardware, pulse el botón de "restauración" con un objeto puntiagudo tal como un palillo de dientes.

### **Si el dispositivo no se enciende:**

1. Cargue el dispositivo durante al menos 10 minutos.

2. Pulse el botón ON/OFF durante 10 segundos o utilice la restauración de hardware. Para utilizar la restauración de hardware, pulse el botón de "restauración" con un objeto puntiagudo tal como un palillo de dientes.

**Mi teléfono no puede conectarse a la red o aparece un mensaje de "Sin servicio"** Pruebe a conectarse desde otro lugar. Compruebe la cobertura de red de su operador.

### **No consigo hacer llamadas**

Asegúrese de que el teléfono esté conectado a una red y de que la red no esté sobrecargada o indisponible.

### **No consigo recibir llamadas**

Compruebe que su teléfono esté encendido y conectado a una red (verifique que la red no esté sobrecargada o indisponible).

### **El PIN de mi tarjeta SIM está bloqueado**

Póngase en contacto con su operador de telefonía para obtener el código PUK (Clave de Desbloqueo Personal).

### **Si la recepción WiFi es demasiado baja:**

Asegúrese de que no se encuentra lejos de la zona activa WiFi. Actualizar el firmware del dispositivo: http://www.archos.com/support.

Restablecer la configuración de su conexión.

Póngase en contacto con el proveedor de la conexión WiFi.

♠

### **Sommario**

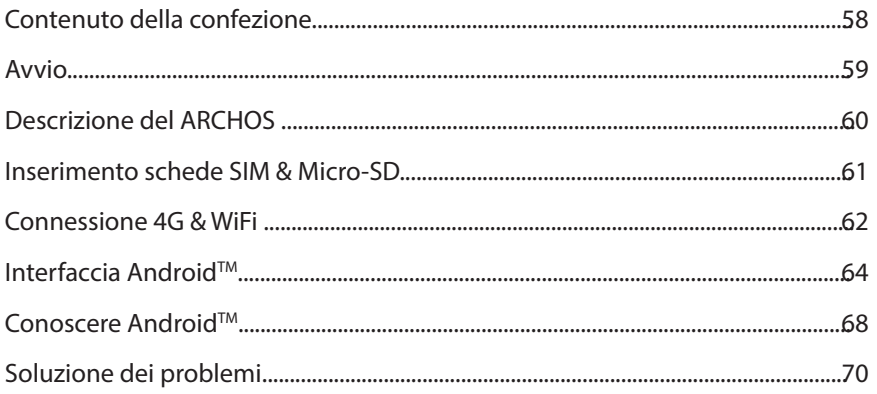

Per ulteriori informazioni, consultare le FAQ su www.archos.com. Accertarsi di aver letto questo materiale prima di considerare l'eventuale restituzione del prodotto. Il problema riscontrato potrebbe non essere davvero un problema! Poiché i nostri prodotti vengono continuamente aggiornati e migliorati, è possibile che il software del dispositivo si presenti in modo leggermente diverso o con funzioni modificate rispetto a quanto presentato nella presente Guida rapida.

Consultare la dichiarazione di conformità su http://www.archos.com/products/declaration\_conformity.html

IT

### **Contenuto della confezione**

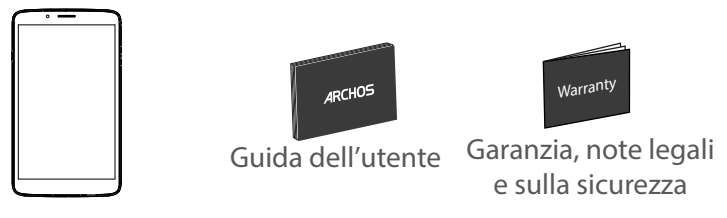

ARCHOS 80b Helium

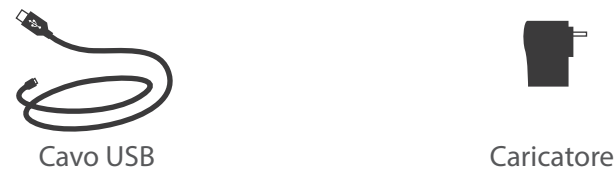

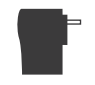

⊕

⊕

### **Avvio**

### Caricamento della batteria

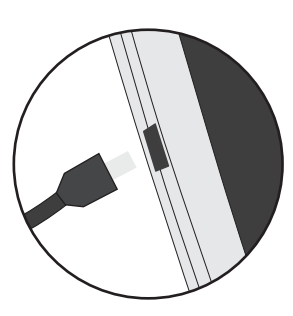

1. Caricare il dispositivo collegando il cavo di alimentazione nella porta micro-USB. Il dispositivo ARCHOS inizierà a ricaricarsi.

2. Premere il pulsante On / Off per accendere il prodotto.

- Durante il caricamento è possibile usare ARCHOS.
- Caricare completamente il dispositivo al primo utilizzo.
- Utilizzare solo il caricabatteria incluso.

**Quando il tuo dispositivo è completamente scarico, devi caricarlo per almeno 10 minuti prima che possa essere visualizzata l'icona di ricarica della batteria.**

#### **CONSIGLI:**

⊕

Per ricevere un'assistenza più completa, registrare il prodotto. Con un computer, andare su www.archos.com/register.

59

IT

### **Descrizione del ARCHOS**

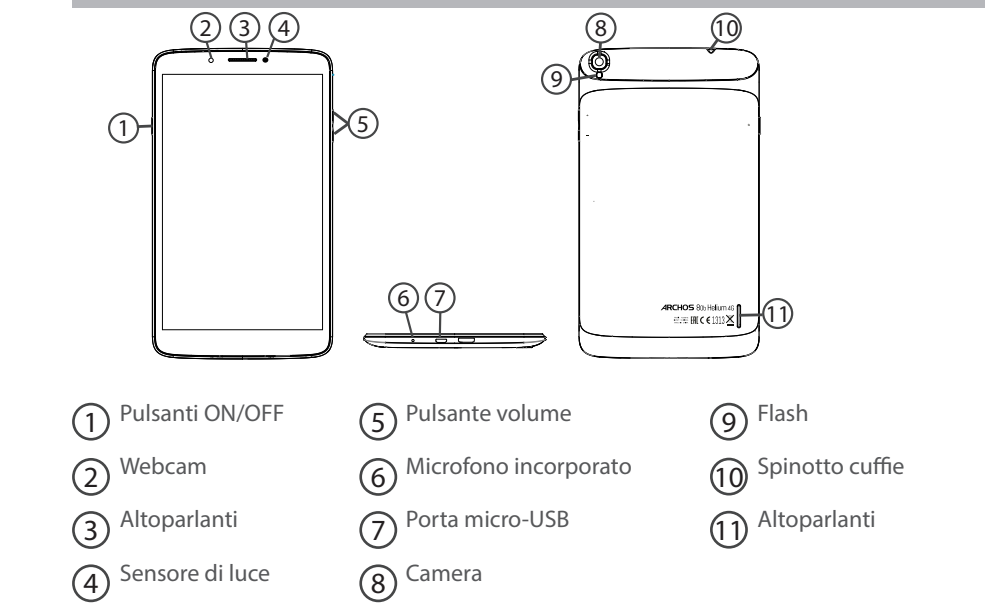

⊕

60

⊕

### **Inserimento schede SIM & Micro-SD**

Spegnere il dispositivo. Entrambi i supporti per le carte SIM sono compatibili con la rete 4G. Potrai inserire la tua SIM card in uno qualsiasi dei supporti. Nota Bene: quando inserisci la tua SIM card 4G in un supporto, il secondo diventa autromaticamente 2G.

### **Apertura**

Rimuovere la copertura posteriore.

Non piegare o torcere eccessivamente la copertura posteriore. Si potrebbe danneggiare. **Inserimento scheda SIM**

Per inserire la scheda SIM, farla scorrere rivolta verso il basso e inserirla nello slot (4G/3G).

### **Inserimento scheda di memoria**

Per inserire una scheda di memoria, farla scorrere rivolta verso il basso e inserirla nello slot TIF.

### **Chiusura**

Riposizionare la copertura della batteria reincastrandola in sede.

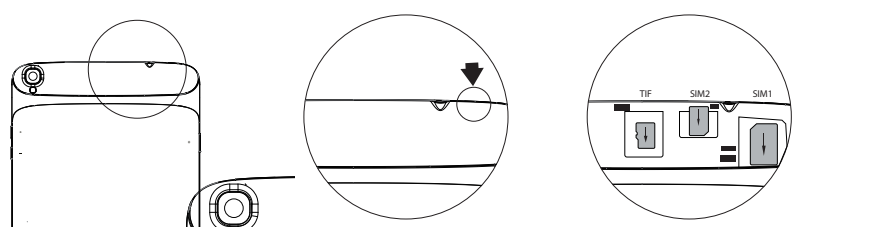

⊕

# **Connessione 4G & WiFi**

### **Connessione 4G**

Per poter accedere a Internet, l'icona dei dati mobili deve essere attivata.

### Attivazione dei dati mobili

1. Tocca e tieni premute le icone dell'orario e della batteria per visualizzare la barra di stato.

2. Trascina la linea blu verso il basso.

3. Toccare l'icona di dati mobili per attivarla.

Se il dispositivo non si connette alla rete del provider 4G Contattare il fornitore 4G per ottenere i parametri di connessione.

Sul dispositivo, toccare Impostazioni.

Selezionare Wireless e reti > Altro... > Reti mobili In Gli operatori di rete, selezionare il proprio operatore. In Nomi punti di accesso, selezionare il nome del punto di accesso e immettere i parametri di connessione esatta.

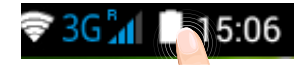

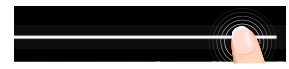

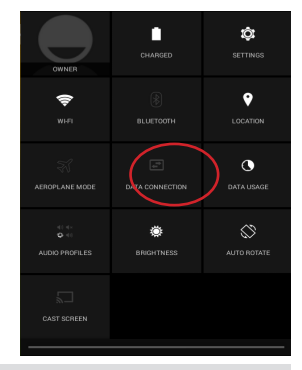

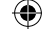

#### **CONSIGLI:**

Quando si verificano problemi di connessione, vedere le domande frequenti su www.archos.com o contattare il fornitore di connessione di rete 4G.

62

◈

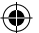

### **Connessione WiFi**

ATTENZIONE: Accertarsi di essere in una zona coperta da WiFi.

1. Tocca e tieni premute le icone dell'orario e della batteria per visualizzare la barra di stato.

2. Trascina la linea blu verso il basso.

3. Selezionare "Impostazioni" **El** per aprire il menù delle impostazioni WiFi.

4. Nella sezione "Wireless & networks" (Wireless e reti), se il WiFi è spento, far scorrere l'interruttore WiFi in posizione "ON". Una volta che la rete WiFi è attiva, il dispositivo ARCHOS ricerca le reti WiFi presenti nel raggio.

5. Selezionare "WiFi".

6. Selezionare il nome di rete a cui si desidera connettersi. Le reti private vengono visualizzate con un lucchetto e richiedono l'inserimento di una password.

#### **CONSIGLI:**

⊕

- Quando si inserisce una password WiFi, si consiglia di selezionare «Visualizza password» . Per ottenere la password (impostazioni) WiFi corretta per la rete, contattare il fornitore della rete WiFi.

- Per mantenere attiva (ON) la connessione WiFi quando il dispositivo è in modalità sleep, seleziona l'icona Menu **H** nella pagina "WiFi". Poi seleziona Advanced > Keep WiFi on during sleep > Always [Avanzate > Mantieni attivo il WiFi in modalità sleep > Sempre].

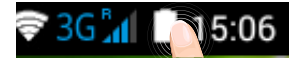

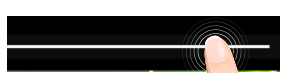

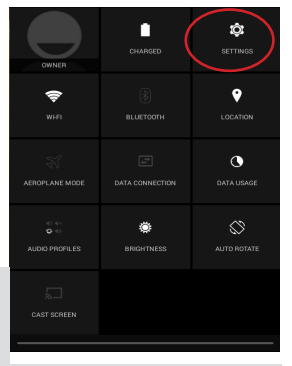

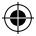

## **Interfaccia Android™**

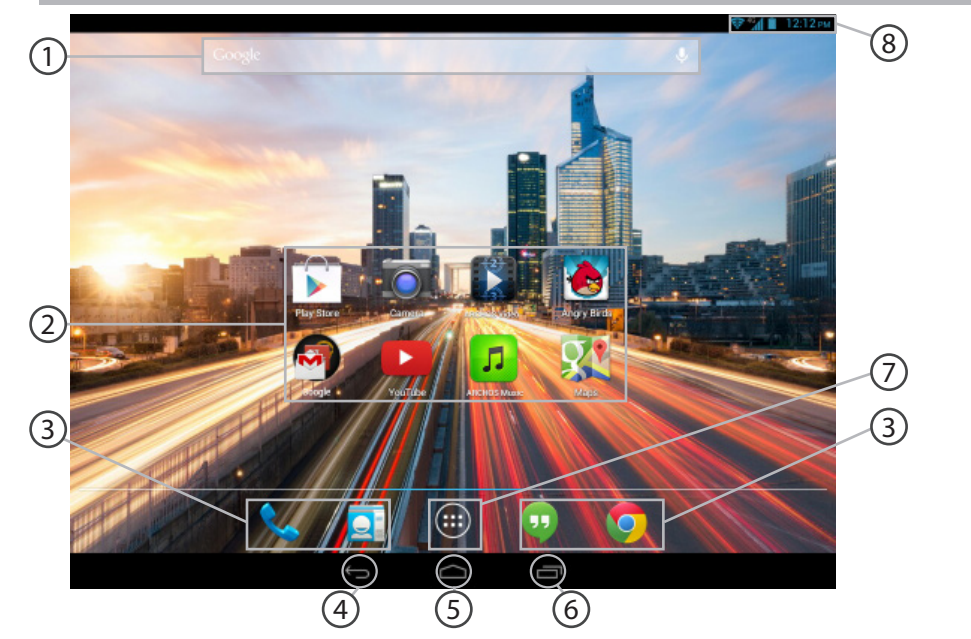

⊕

 $\bigoplus$ 

 $\bigoplus$ 

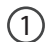

### **GoogleTM Search**

> Selezionare la ricerca per testo o per voce.

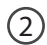

 $\left[4\right]$  $(5)$ 6  $(7)$ 

8

### **Applicazioni AndroidTM**

> Selezionare per avviare un'applicazione.

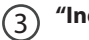

**"Indietro"**

**"Home"**

**"Applicazioni recenti"**

⊕

### **Icone permanenti di accesso rapido alle app AndroidTM**

### **"Tutte le applicazioni"**

> Selezionare questa icona per visualizzare tutte le applicazioni e i widget si accenderanno sul vostro ARCHOS. Tutte le applicazioni scaricate sono qui.

### **Barra di stato**

> Che visualizza le notifiche e le impostazioni rapide.

IT

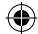

## **Interfaccia Android™**

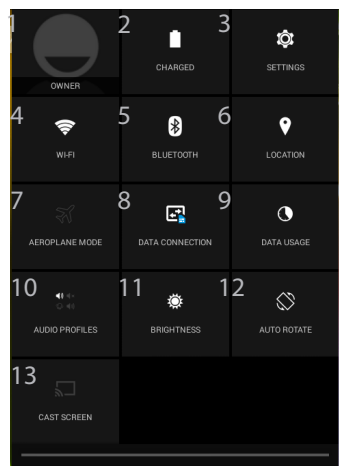

 (1)Il nuovo supporto multi-utente per i tablet permette a utenti diversi di avere ciascuno il proprio spazio distinto e personalizzabile su un singolo dispositivo. Puoi aggiungere utenti in Settings > Device [Impostazioni > Dispositivo]. (2)Puoi condividere film, filmati di YouTube e tutto ciò che vedi sullo schermo su un televisore HDTV. Per ritrasmettere il

### Impostazioni rapide

- 1 Utente corrente\*
- 2 Percentuale di batteria rimasta
- 3 Per accedere a tutte le impostazioni.
- 4 Per attivare/disattivare la connessione WiFi.
- 5 Per attivare/disattivare la connessione Bluetooth.
- 6 Per attivare/disattivare la connessione GPS.
- 7 Per attivare/disattivare tutte le connessioni wireless, specialmente in volo.
- 8 Attivare / disattivare la connessione a Internet via 4G
- 9 La quantità di dati utilizzati
- 10 Impostare una modalità di notifica
- 11 Per regolare la luminosità dello schermo.
- 12 Per attivare/disattivare l'orientamento automatico dello schermo mentre si ruota ARCHOS .

13 Impostare la modalità di sospensione dello schermo contenuto del tuo schermo in modo semplice e veloce, devi collegare un adattatore display wireless a una qualsiasi TV abilitata HDMI

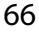

◈

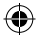

### Applicazioni recenti

Apre un elenco di immagini in miniatura delle applicazioni su cui si è recentemente lavorato:

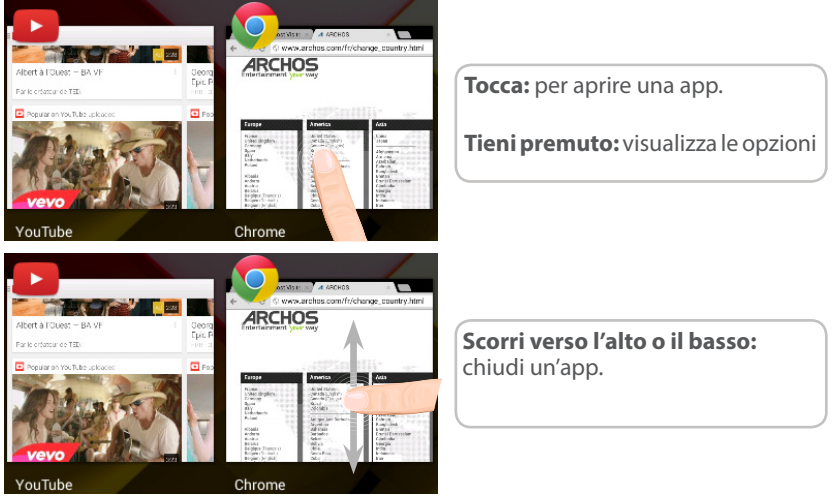

⊕

U

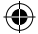

## Conoscere Android<sup>™</sup>

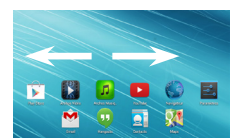

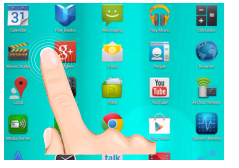

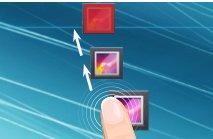

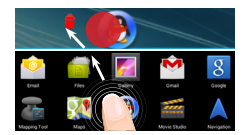

### **Schermata iniziale estesa:**

Navigare tra i vari pannelli della schermata iniziale sfiorando da sinistra o destra.

### **Spostare una voce della schermata iniziale:**

Selezionare e tenere il dito su di essa fino a quando si visualizzano le linee della griglia di posizionamento, quindi scorrere nella posizione desiderata e togliere il dito.

### **Rimuovere una voce della schermata iniziale:**

Selezionare e tenerla, scorrere il dito verso la parte superiore

dello schermo e lasciare sull'icona "Rimuovi".

### **Disinstallare una voce:**

Dalle schermate Tutte le applicazioni, selezionare e tenere, scorrere il dito verso la parte superiore dello schermo e

lasciare su "Cestino disinstalla".

### **Creare cartelle di applicazioni:**

Lasciare un'icona di applicazione su un'altra icona della schermata iniziale e le due icone si combineranno.

◈

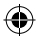

⊕

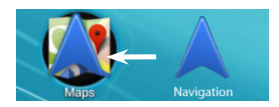

### **Widget:**

Tenere il dito sulla schermata su una posizione vuota, quindi selezionare dall'elenco : "Widget".

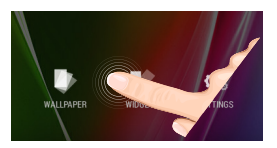

### **Modificare lo sfondo:**

Tenere il dito sulla schermata su una posizione vuota, quindi selezionare dall'elenco.

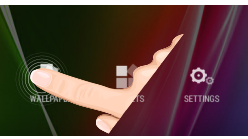

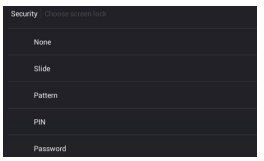

### **Blocco del touchscreen:**

Dal pannello delle impostazioni rapide nella barra di stato, selezionare impostazioni. Scorrere e selezionare "Protezione" > "Bloccare il touchscreen". Selezionare il tipo di blocco che si desidera

usare. Dopo aver impostato un blocco, un lucchetto viene visualizzato ogni volta che lo schermo si apre, richiedendo sequenza, PIN o altra chiave specificata.

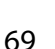

IT

◈

# **Soluzione dei problemi**

### **Nel caso in cui il dispositivo sembri bloccato:**

Premere il pulsante ON/OFF per 10 secondi o usare l'azzeramento Hardware. Per usare l'azzeramento Hardware, premere il pulsante «azzeramento foro» usando un oggetto appuntito come uno stuzzicadenti.

### **Nel caso in cui il dispositivo non si accenda:**

1. Caricare il dispositivo per almeno 10 minuti.

2. Premere il pulsante ON/OFF per 10 secondi o usare l'azzeramento Hardware. Per usare l'azzeramento Hardware, premere il pulsante «azzeramento foro» usando un oggetto appuntito come uno stuzzicadenti.

#### **Il mio telefono non riesce a connettersi a una rete o visualizza il messaggio "No service"**

Provare a connettersi in un altro luogo. Verificare la copertura di rete con l'operatore. **Impossibile effettuare chiamate in uscita**

Assicurarsi che il telefono sia connesso a una rete, e che la rete non sia sovraccarica o non disponibile.

#### **Impossibile ricevere chiamate in arrivo**

Assicurarsi che il telefono sia acceso e collegato ad una rete (controllare che la rete non sia sovraccarica o non disponibile).

### **PIN della scheda SIM bloccato**

Contattare l'operatore di rete per ottenere il codice PUK (Personal Unblocking Key).

#### **Se la ricezione WiFi è troppo lenta:**

Accertarsi di non essere troppo lontani dal punto WiFi.

Aggiornare il firmware del dispositivo: http://www.archos.com/support.

Ripristinare le impostazioni di connessione.

Contattare il fornitore della connessione WiFi.

70

♠

### **Inhoudsopgave**

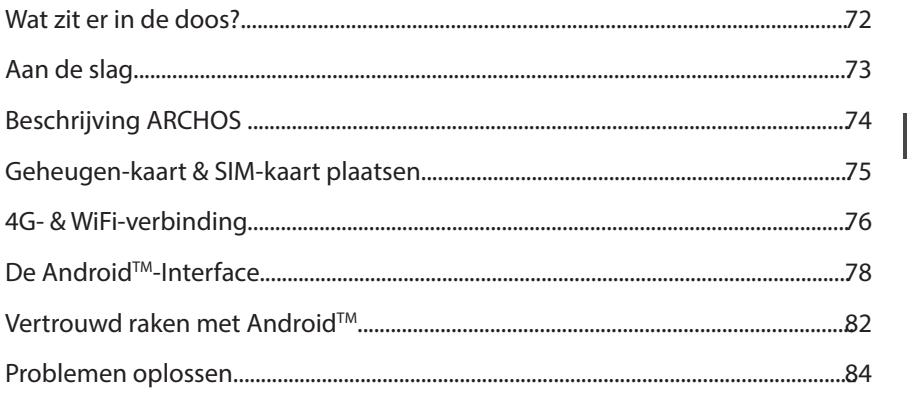

Raadpleeg voor meer informatie de veelgestelde vragen (FAQ's) op www.archos.com. Zorg ervoor dat u ze leest alvorens te overwegen het product te retourneren. Uw probleem kan wel eens een probleempje blijken. Omdat we onze producten voortdurend aanpassen en verbeteren, kan de software van uw apparaat er een beetje anders uitzien of een licht gewijzigde functionaliteit hebben dan voorgesteld in deze Snelstartgids. Raadpleeg de verklaring van overeenstemming op http://www.archos.com/products/declaration\_conformity.html

71

NL

### **Wat zit er in de doos?**

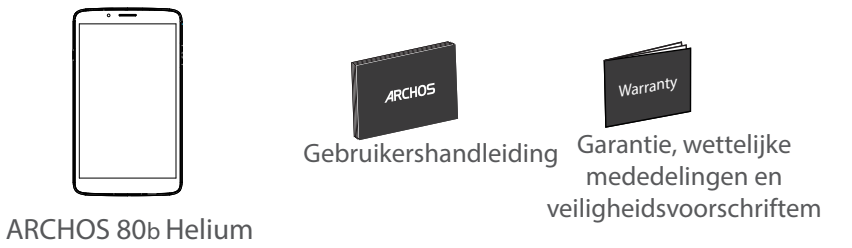

G

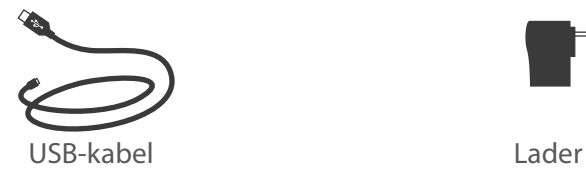

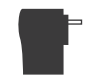

 $\bigoplus$ 

 $\bigoplus$
# **Aan de slag**

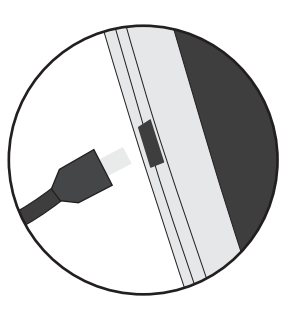

De batterijen laden 1. Laad uw apparaat op door de stekker van uw voedingskabel in de micro USB-poort te steken. Het ARCHOS-apparaat begint op te laden.

2. Druk op de aan / uit-knop om het apparaat uit.

- U kunt uw ARCHOS gebruiken terwijl hij wordt opgeladen.
- Laad het apparaat de eerste keer helemaal op.
- Gebruik uitsluitend de meegeleverde oplader.

**Als u uw apparaat gaat opladen met een lege batterij, dan duurt het ten minste 10 minuten voordat het batterijpictogram wordt weergegeven.**

### **TIP:**

⊕

Registreer uw product om de volledige service te ontvangen. Als u een computer hebt, ga dan naar www.archos.com/register.

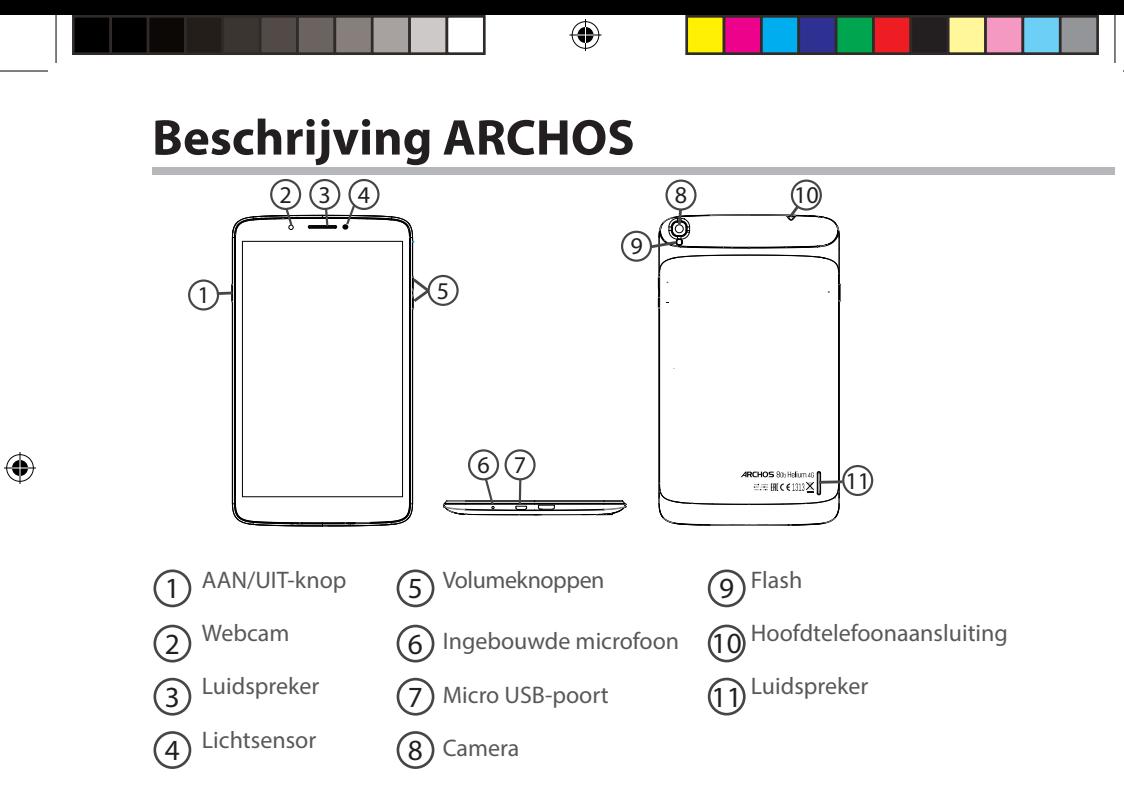

 $\bigoplus$ 

# **Geheugen-kaart & SIM-kaart plaatsen**

Schakel het apparaat uit. Beide SIM-slots zijn compatibel met het 4G-netwerk. U kunt elke slot gebruiken om uw SIM-kaart te plaatsen. Let op: wanneer u een 4G SIM-kaart in een slot plaatst, verandert de andere slot in een 2G-slot.

### **Openen**

Verwijder de achterklep.

De achterklep niet buigen of knikken. Anders kunt u de achterklep beschadigen.

## **Een SIM-kaart plaatsen**

Schuif de SIM-kaart met de voorkant naar beneden in de sleuf (4G/3G).

### **Een geheugen-kaart plaatsen**

Sleep de geheugenkaart in sleuf TIF.

## **Sluiten**

◈

Klik het batterijklepje terug op zijn plaats.

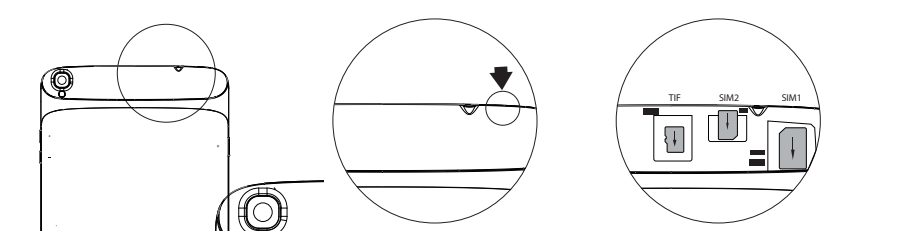

♠

# **WiFi-netwerkverbinding**

## **4G-verbindung**

Om verbinding te maken met het internet moet het pictogram voor mobiele data geactiveerd zijn.

## Mobiele data inschakelen

1. Houd uw vingers op de pictogrammen voor de tijd en de batterij om de statusbalk weer te geven.

2. Sleep de blauwe streep naar beneden.

3. Raak de pictogram voor mobiele data aan om deze in te schakelen.

Als uw toestel geen verbinding met het 4G-netwerk van je operator. Neem contact op met 4G-provider om de verbinding parameters te verkrijgen. Op uw apparaat, tikt u Instellingen.

Selecteer Draadloos en netwerken > Meer... > Mobiele netwerken.

In Mobiele providers, selecteert u uw Mobiele provider. In Namen toegangspunten, selecteer naam van het toegangspunt en voer de juiste verbinding parameters.

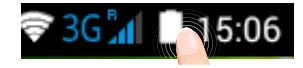

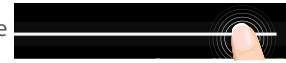

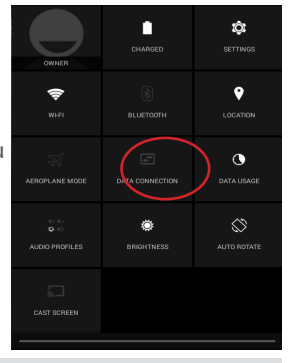

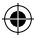

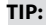

Bij verbindingsproblemen kunt u de FAQ's op www.archos.com raadplegen of contact opnemen met uw 4G-netwerkbeheerder.

⊕

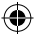

## **WiFi-verbindung**

WAARSCHUWING: Zorg ervoor dat u zich in een WiFi-zone bevindt.

1. Houd uw vingers op de pictogrammen voor de tijd en de batterij om de statusbalk weer te geven.

2. Sleep de blauwe streep naar beneden.

3. Tik op "Instellingen" om het menu WiFi-instellingen te openen.

4. Als WiFi uit is bij Wireless & Networks [Draadloos en netwerken] schuif dan de WiFi-knop naar "ON' [Aan]. Als WiFi is ingeschakeld, scant de ARCHOS naar WiFi-netwerken in het bereik.

5. Tik op WiFi.

6. Tik op de naam van het netwerk waarmee u verbinding wilt maken. Privé-netwerken worden weergegeven met een slotje en vragen u om uw wachtwoord in te voeren.

### **TIPS:**

⊕

- Bij het invoeren van een WiFi-wachtwoord, raden wij u aan «Wachtwoord weergeven» te selecteren, zodat u de tekens kunt zien die u aan het typen bent. Neem voor het juiste WiFiwachtwoord (of instellingen) voor het netwerk contact op met de WiFi-netwerkprovider.

- Om uw WiFi-verbinding ingeschakeld te houden als het apparaat in stand-by is, selecteert u het Menu-pictogram **H** op de WiFi-pagina. Vervolgens selecteert u Advanced > Keep WiFi on during sleep > Always [Geavanceerd > WiFi aan in stand-by > Altijd].

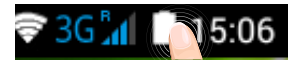

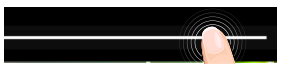

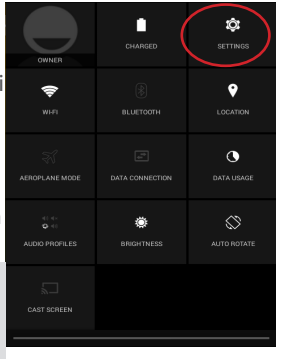

NL

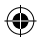

# **De Android™-Interface**

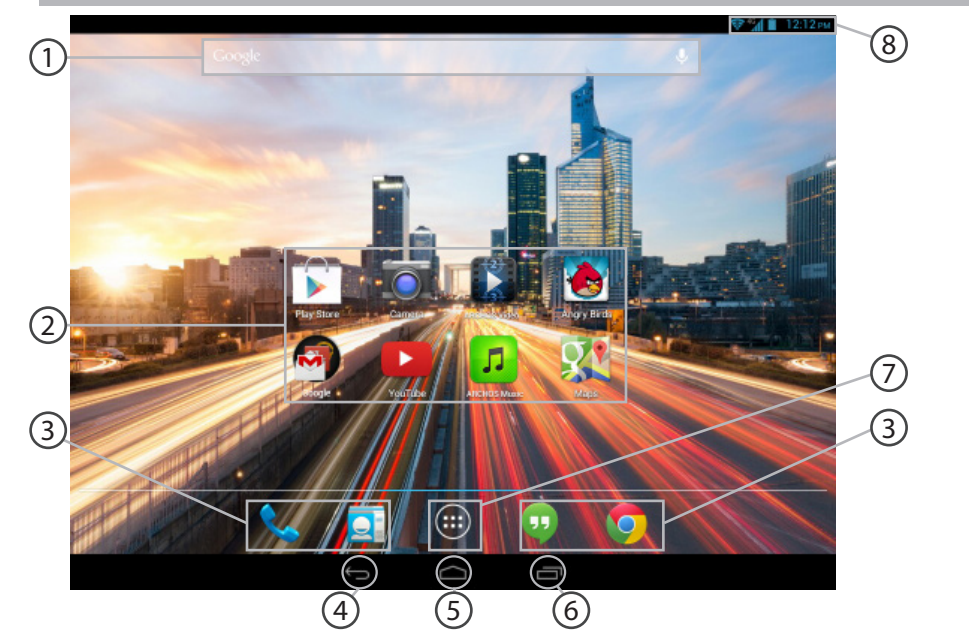

⊕

 $\bigoplus$ 

 $\bigoplus$ 

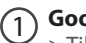

## **GoogleTM Search**

> Tik voor zoeken op tekst of zoeken met stem .

#### **AndroidTM-apps**  2

> Tik erop om een applicatie te starten.

#### **Recente apps** 3

- **Startpagina** 4
- **Terug** 5

#### **Snelkoppelingen van permanente AndroidTM-apps**  $(6)$

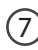

⊕

## **"Knop Alle Apps"**

> Tik op dit pictogram om alle applicaties en widgets weer te geven die op uw ARCHOS zijn geïnstalleerd. Al uw gedownloade applicaties bevinden zich hier.

# **Statusbalk**  8

> Geeft meldingen en snelinstellingen weer.

NL

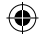

# **De Android™-Interface**

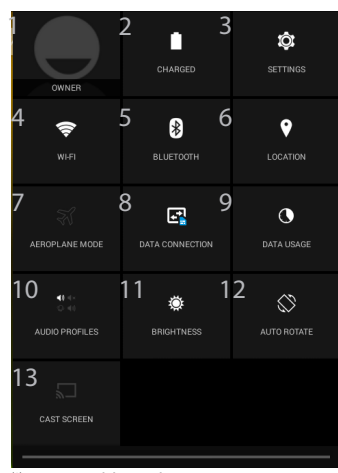

(1)Nieuwe tabletondersteuning voor meerdere gebruikers waarbij iedere gebruiker zijn eigen ruimte op de tablet kan maken en aanpassen. Voeg gebruikers toe bij Settings > Device [Instellingen > Apparaat] (2)Puoi condividere film, filmati di YouTube e tutto ciò che vedi sullo schermo su un televisore HDTV. Per ritrasmettere il

## De Snelinstellingen

- 1 Huidige gebruiker $(1)$
- 2 Percentage batterijlading
- 3 Om al uw instellingen te openen.
- 4 Om uw WiFi-verbinding aan/uit te zetten.
- 5 Om uw Bluetooth-verbinding aan/uit te zetten.
- 6 Om uw GPS-verbinding aan/uit te zetten.

Om alle draadloze verbindingen te activeren/ deactiveren, in het bijzonder tijdens het vliegen.

- 7 De internetverbinding via 4G activeren of deactiveren
- 8 De hoeveelheid data die gebruikt
- 9 Stel een audio profiel
- 10 Stel de slaapmodus van het scherm
- 12 Om de automatische oriëntatie van het scherm te activeren/deactiveren als u uw ARCHOS draait.
- 13 Om de helderheid van het scherm aan te passen.(2)

contenuto del tuo schermo in modo semplice e veloce, devi collegare un adattatore display wireless a una qualsiasi TV abilitata HDMI.

80

◈

♠

## Recente apps

Hiermee opent u een lijst van miniatuurafbeeldingen van apps waarmee u onlangs hebt gewerkt:

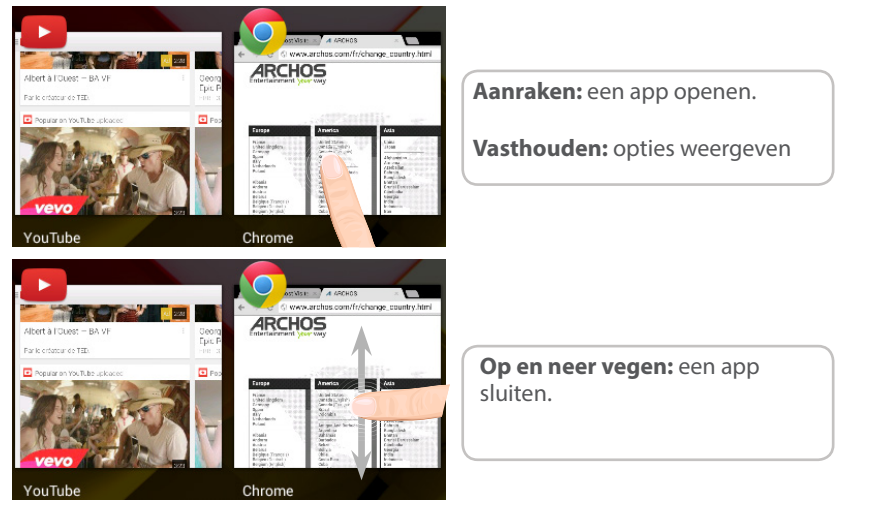

⊕

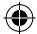

# Vertrouwd raken met Android<sup>™</sup>

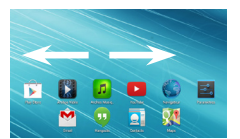

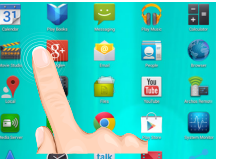

## **Het uitgebreide startscherm:**

Navigeren tussen de verschillende startschermpanelen door er van links en rechts overheen te vegen.

## **Het verplaatsen van een item op het startscherm:**

Tik en houd uw vinger op zijn plaats tot de positioneringsrasterlijnen verschijnen, dan schuift u deze naar de gewenste locatie en laat uw vinger vervolgens weer los.

**Het verwijderen van een item op het startscherm:** Tik en houd uw vinger op het item en schuif dit vervolgens

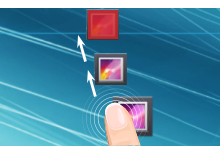

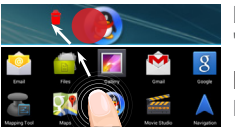

naar de bovenkant van het scherm en zet het op het pictogram "Verwijderen".

## **Verwijderen van een item:**

Tik in de schermen Alle apps op het item en houd uw vinger daar, schuif vervolgens uw vinger in de richting van de

bovenkant van het scherm en plaats het item op de prullenbak "Verwijderen".

## **Het aanmaken van applicatiemappen:**

Plaats op een startscherm het ene app-pictogram op het andere, en de twee pictogrammen worden gecombineerd.

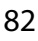

◈

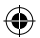

⊕

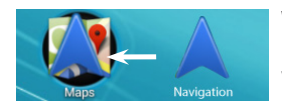

### **Widgets:**

Houd uw vinger op het scherm op een lege plek en maak vervolgens een selectie uit de lijst: "Widgets".

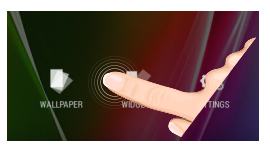

## **Uw wallpaper wijzigen:**

Houd uw vinger op het scherm op een lege plek en maak vervolgens een selectie uit de lijst.

## **Het vergrendelen van het aanraakscherm:**

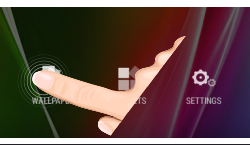

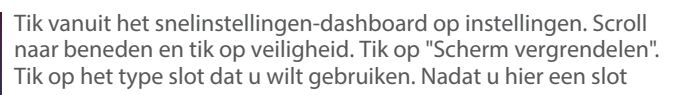

hebt ingesteld, wordt er een vergrendelscherm weergegeven wanneer uw scherm 'wakker' wordt, dat om het patroon, de PIN of een andere specifieke toets vraagt.

◈

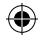

# **Problemen oplossen**

## **Als uw apparaat vast zit:**

Druk gedurende 10 seconden op de AAN/UIT-knop of maak gebruik van de hardwarereset. Druk voor de hardware-reset op de knop 'in het gaatje' met behulp van een scherp voorwerp zoals een tandenstoker.

## **Als uw apparaat niet inschakelt:**

1. Laad uw apparaat gedurende ten minste 10 minuten op.

2. Druk gedurende 10 seconden op de AAN/UIT-knop of maak gebruik van de hardware-reset. Druk voor de hardware-reset op de knop 'in het gaatje' met behulp van een scherp voorwerp zoals een tandenstoker.

### **Mijn telefoon kan geen verbinding maken met een netwerk of "Geen service" wordt weergegeven**

Probeer op een andere locatie verbinding te maken. Informeer bij uw beheerder naar uw netwerkdekking.

## **Ik kan geen uitgaande gesprekken voeren**

Controleer of uw telefoon is verbonden met een netwerk en of het netwerk overbelast of niet beschikbaar is.

### **Ik kan geen inkomende gesprekken ontvangen**

Controleer of uw telefoon is ingeschakeld en is verbonden met een netwerk (controleer of het netwerk overbelast of niet beschikbaar is). PIN-code van SIM-kaart geblokkeerd

Neem contact op met uw netwerkbeheerder voor de PUK-code (Personal Unblocking Key).

## **Als uw WiFi-ontvangst te laag is:**

Zorg ervoor dat u zich niet ver van de WiFi-hotspot bevindt. Update de firmware van het apparaat: http://www.archos.com/support. Reset de instellingen van uw WLAN-verbinding.

84 Neem contact op met uw WiFi-verbindingsprovider.

◈

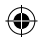

♠

# **Índice**

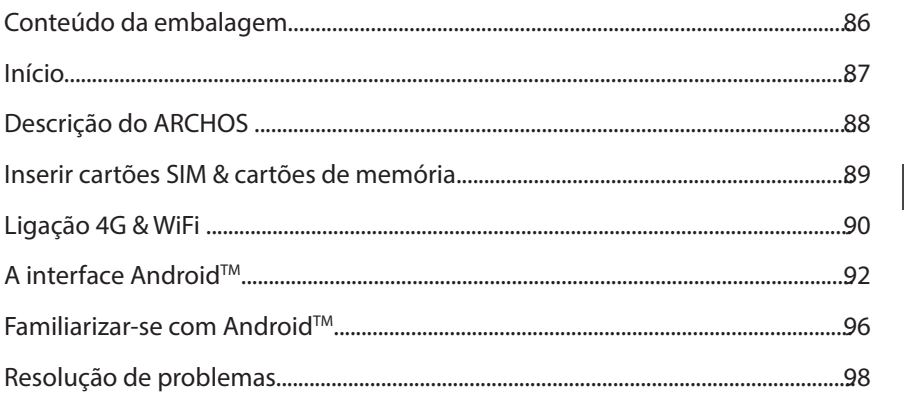

Para obter mais informações, consulte as Perguntas frequentes em www.archos.com. Certifique-se de que os consulta antes de colocar a hipótese de devolver qualquer produto. O seu problema pode ser insignificante. Como muitas vezes atualizamos e melhoramos os nossos produtos, o seu software do dispositivo pode ter uma aparência ligeiramente diferente ou funcionalidades modificadas das apresentadas neste Guia de Início Rápido. Consulte a declaração de conformidade em http://www.archos.com/products/declaration\_conformity.html

85

PT

♠

# **Conteúdo da embalagem**

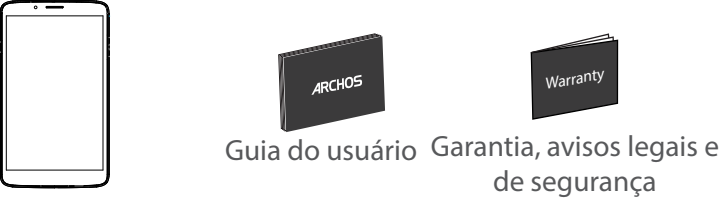

ARCHOS 80b Helium

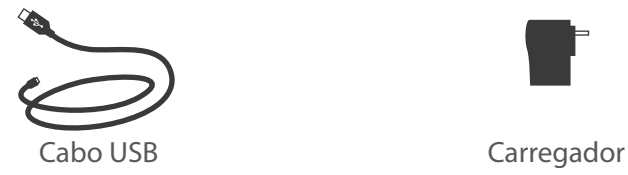

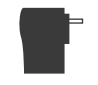

⊕

 $\bigoplus$ 

# **Início**

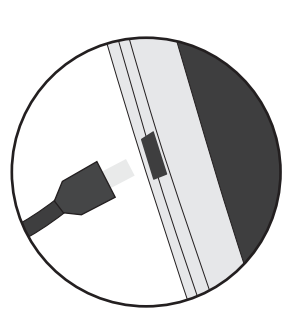

Carregar a bateria 1. Carregue o seu aparelho ligando o cabo de alimentação à Porta micro-USB. O aparelho ARCHOS será iniciado o carregamento.

2. Pressione o botão On / Off para ligar o produto.

- Pode utilizar o seu aparelho ARCHOS enquanto este está a carregar.

- Carregue o dispositivo completamente antes de usá-lo pela primeira vez.

- Use apenas o carregador fornecido.

**Quando o teu dispositivo está descarregado por completo, é necessário ecarregá-lo pelo menos durante 10 minutos antes de ser exibido o ícone da bateria.**

## **SUGESTÕES:**

⊕

Para receber uma assistência mais completa, registe o seu produto. No caso de um computador, vá a www.archos.com/register.

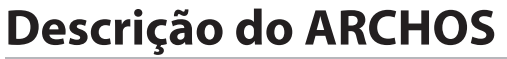

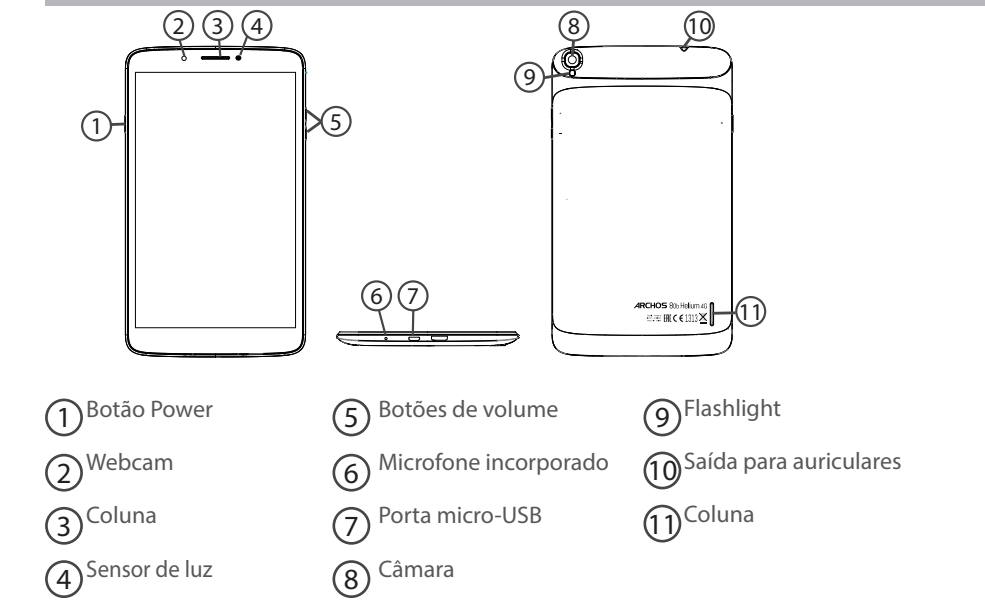

G

88

⊕

 $\bigoplus$ 

# **Inserir cartões SIM & cartões de memória**

Desligue o aparelho. Ambos os slots SIM são compatíveis com a rede 4G. Você pode<br>usar qualquer ranhura para inserir o cartão SIM. Nota: quando você inserir um usar qualquer ranhura para inserir o cartão SIM. Nota: quando você inserir um cartão SIM 4G em um slot, o segundo slot se transforma em um slot de 2G.

## **Abrir**

Remova a tampa traseira.

Não dobre ou torça a tampa traseira em demasia. Isso pode danificar a tampa.

### **Inserir cartões SIM**

Para introduzir o seu cartão SIM, deslize-o com a face virada para baixo na direção da ranhura (4G/3G).

## **Inserir cartões de memória**

Para introduzir um cartão de memória, deslize-o com a face virada para baixo na direção da ranhura TIF.

### **Fechar**

Reponha a tampa da bateria, empurrando-a para o lugar até ouvir um estalido.

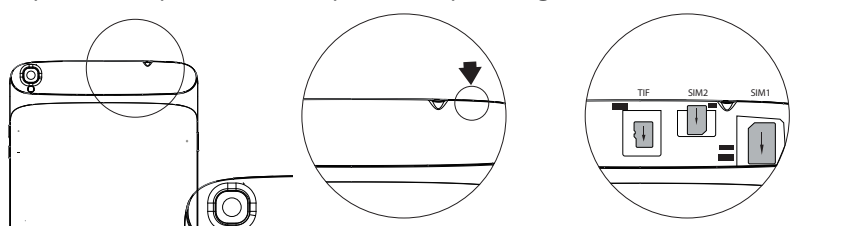

# **Ligação 4G & WiFi**

## **Ligação 4G**

O ícone de dados móveis deve estar ativo para ser possível aceder à Internet.

## Ativar dados móveis

1. Toque e mantenha premidos os ícones do Tempo e bateria para revelar a barra de estados.

2. Puxe a linha azul para baixo.

3. Toque no ícone dos dados móveis para ativar. Se o seu aparelho não se conectar à rede de seu provedor 4G

Contate o seu fornecedor 4G para obter os parâmetros de conexão. No seu aparelho, toque no Definições. Selecione Sem fio & redes > Mais... > Redes móveis. Em operadores de rede, selecione a sua operadora. Nos Nomes de Ponto de Acesso, selecione o ponto de acesso correto e digite os parâmetros de conexão exatos.

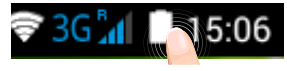

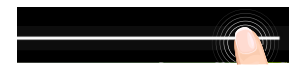

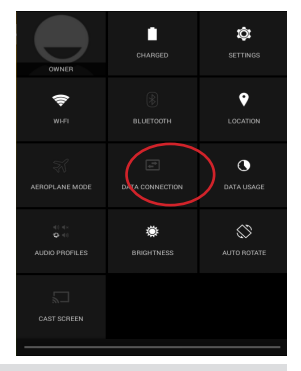

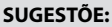

Se tiver problemas de ligação, consulte as FAQs em www.archos.com ou contacte o seu fornecedor de rede 4G.

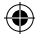

⊕

## **Ligação WiFi**

AVISO: Certifique-se de que se encontra numa zona WiFi.

1. Toque e mantenha premidos os ícones do Tempo e

bateria para revelar a barra de estados.

2. Puxe a linha azul para baixo.

3. Toque em "Definições" para abrir o menu de definições WiFi.

4. Na secção "Wireless & networks" (Redes e Wi-Fi), se a opção WiFi estiver desligada, deslize-a para a posição "ON" (LIGADO). Assim que o Wi-Fi estiver ligado, o ARCHOS vai analisar as redes Wi-Fi que estiverem ao seu alcance. 5. Toque WiFi.

6. Toque no nome da rede à qual pretende ligar-se. As redes privadas aparecem com o ícone de um cadeado e irão requerer a introdução da sua palavra-passe.

### **SUGESTÕES:**

⊕

- Quando introduzir uma palavra-passe WiFi, recomendamos que seleccione "Mostrar palavra-passe" para que possa ver os caracteres que está a digitar. Para obter a palavra-passe (ou

definições) WiFi correcta para a rede, contacte a operadora da rede WiFi.

- Para manter a sua ligação WiFi ligada quando o dispositivo está suspenso, selecione o ícone do menu **-** na página do WiFi. Em seguida, selecione Advanced (Avançadas) > Keep WiFi on during sleep [Manter Wi-Fi ligado durante a suspensão) > Always (Sempre)].

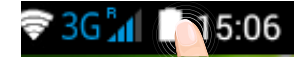

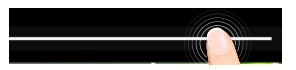

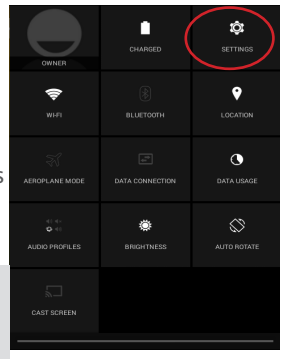

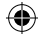

# **A Interface Android™**

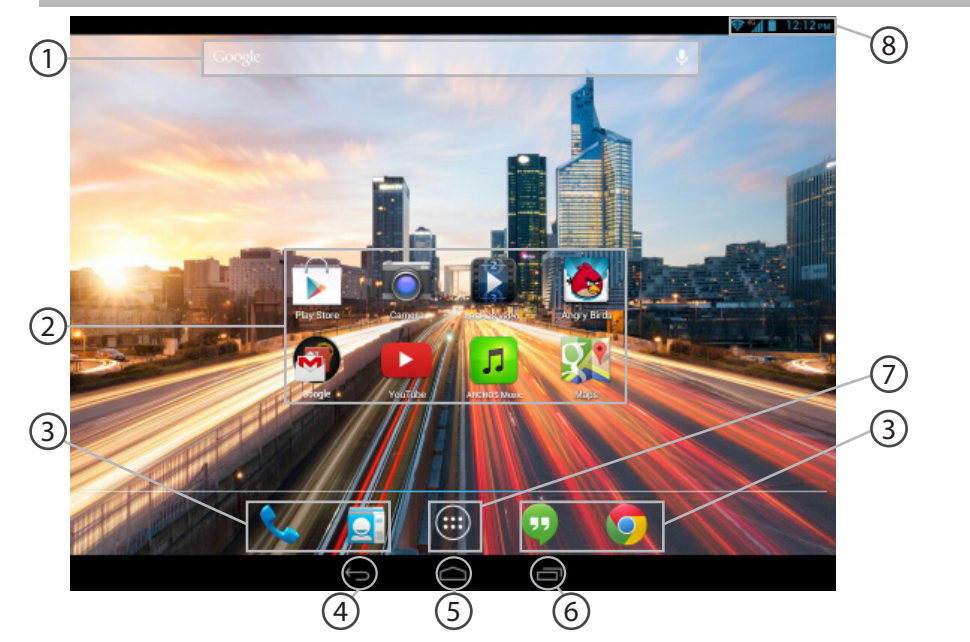

⊕

 $\bigoplus$ 

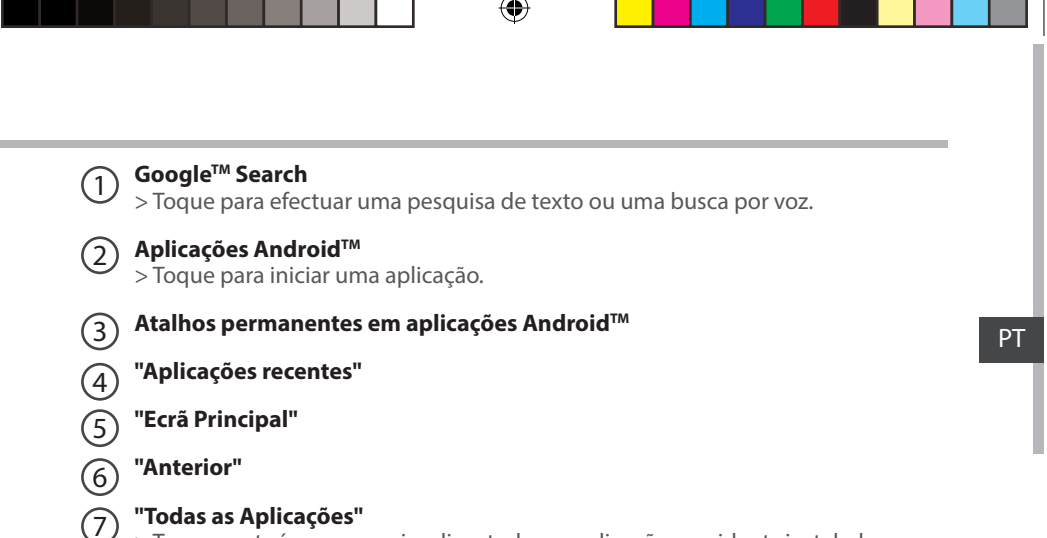

> Toque neste ícone para visualizar todas as aplicações e widgets instalados no seu ARCHOS. Estão aqui todas as aplicações descarregadas.

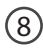

⊕

## **Barra do estado**

> Apresenta notificações e definições rápidas.

# **A Interface Android™**

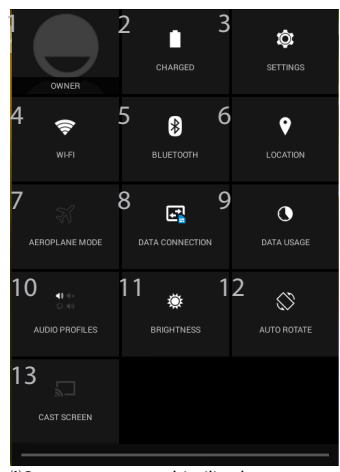

(1)O novo suporte multiutilizador para permite que diferentes utilizadores tenham áreas de trabalho separadas e personalizadas no mesmo dispositivo. Pode adicionar utilizadores em Settings > Device [Definições > Dispositivo] (2)Pode partilhar filmes, vídeos do YouTube e tudo o que estiver no seu ecrã com uma televisão HD. Basta que ligue o um adaptador de visualização sem fios

## As Definições rápidas

- 1 Utilizador atual $^{(1)}$
- 2 Ver a percentagem de bateria que resta
- 3 Para aceder a todas as suas definições.
- 4 Para ligar/desligar a sua ligação WiFi.
- 5 Para ligar/desligar a sua ligação Bluetooth.
- 6 Para ligar/desligar a sua ligação GPS.

Para activar/desactivar todas as ligações sem fios, especialmente durante voos.

- 7 Para ativar/desativar a conexão com a Internet via 4G
- 8 A quantidade de dados que têm sido utilizados
- 9 Definir um perfil de áudio
- 10 Para ajustar o brilho do ecrã.
- 12 Para activar/desactivar a orientação automática do ecrã enquanto roda o ARCHOS.
- 13 Defina o modo de suspensão da tela<sup>(2)</sup>

numa TV com HDMI e poderá espelhar tudo o que está no ecrã do seu tablet, rápido e facilmente.

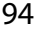

⊕

♠

#### Aplicações recentes 卣

Abre uma lista de imagens em tamanho reduzido das aplicações que utilizou recentemente:

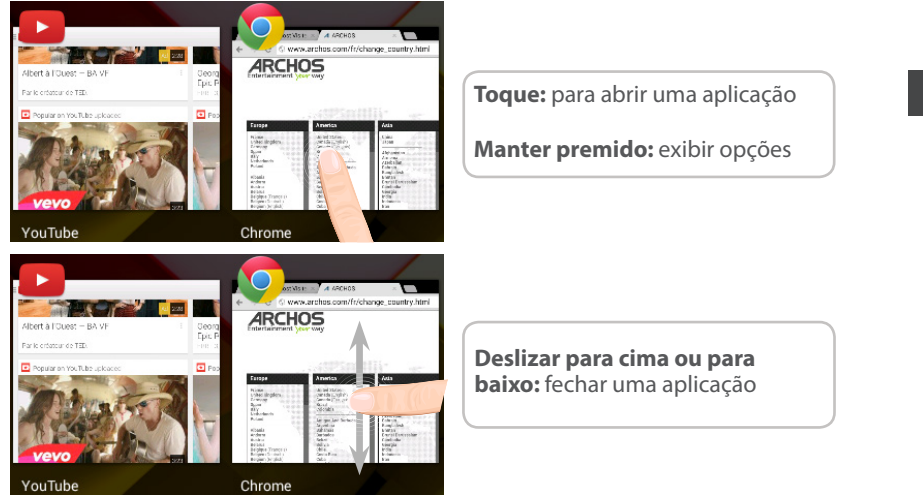

95

PT

⊕

⊕

# **Familiarizar-se com Android™**

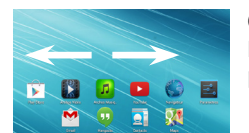

# H г

## **O ecrã inicial alargado:**

Navegue entre os diferentes painéis do ecrã inicial movendo-os para a esquerda e para a direita.

## **Mover um item do ecrã inicial:**

Toque continuamente com o dedo no mesmo até aparecer a grelha de posicionamento; em seguida, deslize-o para a posição pretendida e solte o dedo.

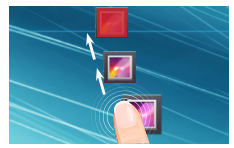

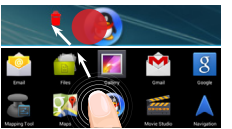

## **Remover um item do ecrã inicial:**

Toque continuamente no mesmo, deslize o seu dedo para o topo do ecrã e largue-o sobre o ícone Remover.

## **Desinstalar um item:**

A partir do ecrã Todas as aplicações, toque continuamente no mesmo, deslize o seu dedo para o topo do ecrã e largue-o sobre o caixote Desinstalar.

## **Criar pastas de aplicações:**

Largue o ícone de uma aplicação sobre outro num ecrã inicial e

⊕

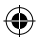

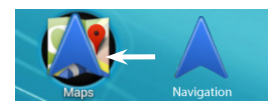

os dois ícones ficarão combinados.

## **Widgets:**

Mantenha o dedo no ecrã sobre uma localização vazia, em

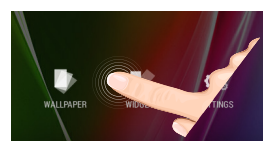

seguida seleccione a partir da lista: Widgets.

## **Alterar a imagem de fundo:**

Mantenha o dedo no ecrã sobre uma localização vazia, em seguida seleccione a partir da lista.

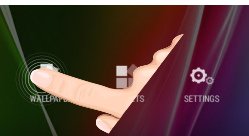

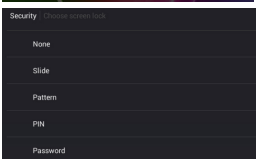

## **Bloquear o ecrã táctil:**

A partir do painel de definições rápidas na barra do estado, toque nas definições. Desloque para baixo e toque em Segurança. Toque em Bloquear ecrã. Toque no tipo de

bloqueio que pretende utilizar. Depois de definir aqui um bloqueio, será apresentado um ecrã de bloqueio sempre que activar o ecrã, a solicitar o padrão, o PIN ou outra chave especificada.

97

◈

# **Resolução de problemas**

## **Se o aparelho bloquear:**

Prima o botão LIGAR/DESLIGAR durante 10 segundos ou utilize a opção Reiniciar o hardware. Para utilizar a opção Reiniciar o hardware, prima o botão "orifício de reinício" utilizando um objecto pontiagudo, como um palito.

## **Se o seu aparelho não ligar:**

1. Carregue o aparelho durante pelo menos 10 minutos.

2. Prima o botão LIGAR/DESLIGAR durante 10 segundos ou utilize a opção Reiniciar o hardware. Para utilizar a opção Reiniciar o hardware, prima o botão "orifício de reinício" utilizando um objecto pontiagudo, como um palito.

### **O meu telemóvel não consegue ligar-se a uma rede ou é exibida a mensagem "Sem cobertura de rede"**

Tente ligar em outro local. Verifique a cobertura de rede da sua operadora.

## **Não é possível fazer chamadas**

Verifique se o seu telemóvel está ligado a uma rede e se essa rede está disponível.

## **Não é possível receber chamadas**

Verifique se o seu telemóvel está ligado e tem uma ligação a uma rede (verifique se a rede está disponível).

## **PIN do cartão SIM bloqueado**

Contacte a sua operadora para obter o código PUK (Chave pessoal de desbloqueio).

## **Se a recepção WiFi for demasiado lenta:**

Certifique-se de que não está afastado do ponto de ligação WiFi.

Atualizar o firmware do dispositivo: http://www.archos.com/support.

Redefinir as configurações de sua conexão.

Contacte a sua operadora da ligação WiFi.

98 98

♠

♠

# **Содержание**

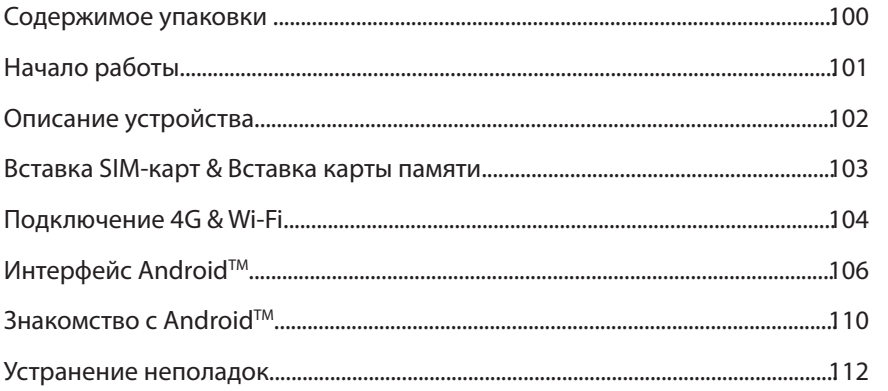

За дополнительной информацией обратитесь к разделу часто задаваемых вопросов и руководству пользователя для Вашего устройства на сайте www.archos.com. Обязательно прочтите их прежде, чем задумываться о возврате устройства . Ваша проблема может оказаться не столь уж значительной. Мы часто обновляем и улучшаем свою продукцию, поэтому графический интерфейс или функциональность программного обеспечения Вашего устройства могут несколько отличаться от представленных в настоящем Кратком руководстве пользователя.

Обратитесь к декларации о соответствии на http://www.archos.com/products/declaration\_conformity.html

RU

◈

# **Содержимое упаковки**

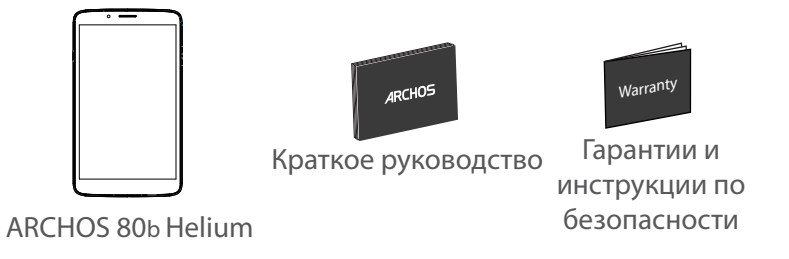

€

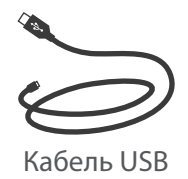

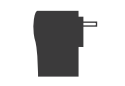

Кабель USB Зарядное устройство

100

⊕

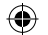

 $\bigoplus$ 

# **Начало работы**

## Зарядка

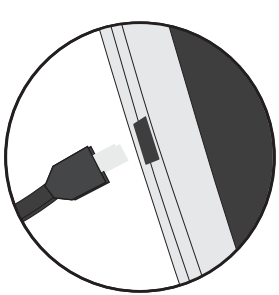

1. Зарядите Ваше устройство, подключив кабель питания к порту micro-USB. ARCHOS устройство начнет заряжаться. 2. Нажмите кнопку питания, чтобы включить устройство. Вы можете пользоваться устройством ARCHOS во время зарядки.

-Перед первым использование устройство должно полностью зарядиться.

-Разрешается использовать только зарядное устройство из комплекта поставки.

**Если ваше устройство полностью разрядилось, необходимо зарядить его в течение минимум 10 минут, прежде чем сможет отобразиться значок заряжающегося аккумулятора.**

## **СОВЕТ:**

⊕

Зарегистрируйте свое изделие, чтобы получать обслуживание в более полном объеме. При работе с компьютером перейдите по ссылке www.archos.com/register.

RU

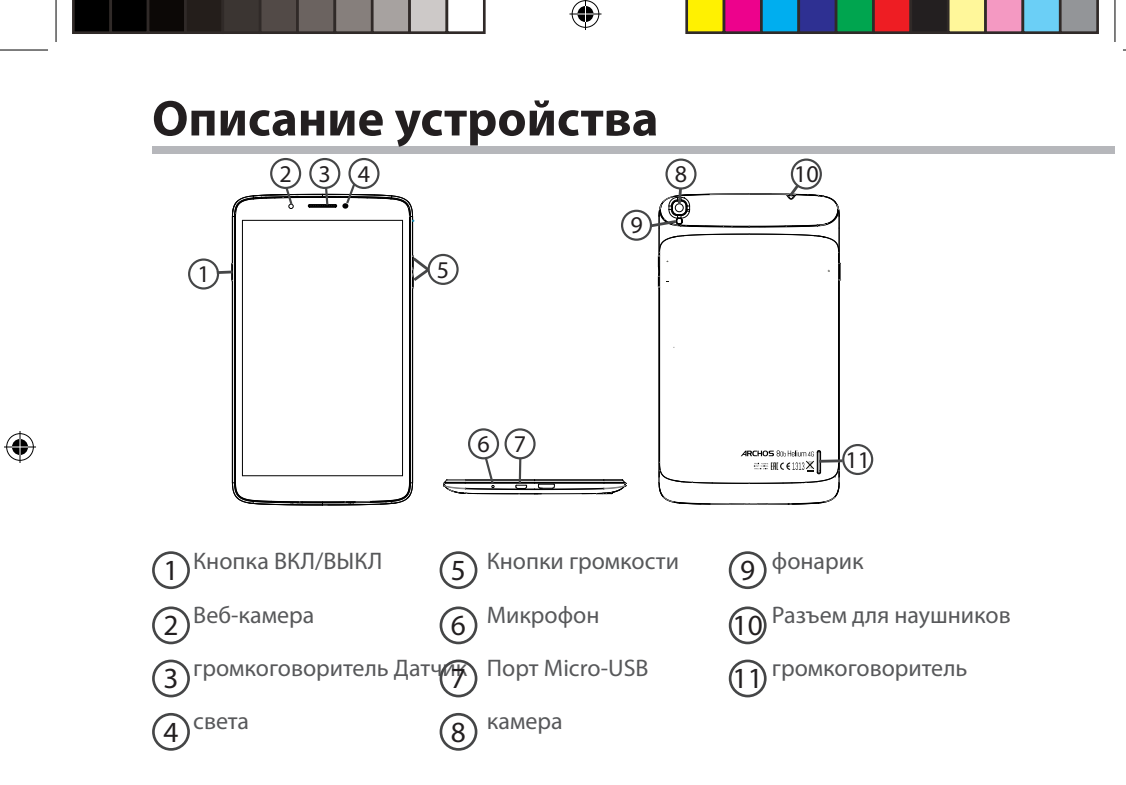

# 

♠

# **Вставка SIM-карт & Вставка карты памяти**

отключите питание перед процедурой. Оба SIM-разъема совместимы с сетями 4G. Вы можете использовать любой разъем для установки SIM-карты. Примечание: после установки SIM-карты с поддержкой 4G в один из разъемов, второй разъем будет работать в режиме 2G.

### **Открытие**

1. Снимите заднюю крышку.

Не изгибайте и не скручивайте крышку слишком сильно. Это может привести к ее повреждению.

### **Вставка SIM-карт**

Чтобы установить SIM-карту, вставьте ее лицевой стороной вниз в гнездо (4G/3G).

### **Вставка карты памяти**

Перетащите карту памяти в слот TIF.

### **Закрытие**

⊕

Установите крышку аккумулятора, так чтобы она со щелчком стала на место.

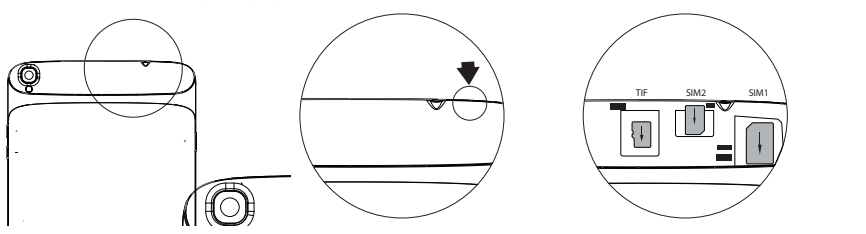

# **Подключение 4G & Wi-Fi**

## **4G**

Чтобы иметь возможность доступа к Интернету, необходимо активировать пиктограмму мобильных данных.

### Активация мобильных данных

1. Коснитесь и удерживайте значки времени и аккумулятора, чтобы открыть строку состояния.

2. Потяните синюю линию вниз, чтобы отобразить панель мониторинга состояния.

3. Для активации коснитесь значка мобильных данных.

Если устройство не подключается к сети вашего оператора 4G

Свяжитесь со своим оператором 4G ввиду получения параметров связи. Нажмите на Настройки вашего устройства.

Выберите Беспроводные соединения и сети > Далее... > Мобильные сети. В списке Операторов сети, выберите своего оператора. В Точке доступа (APN) выберите правильное название точки доступа и введите точные параметры сети.

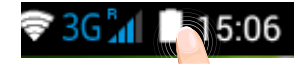

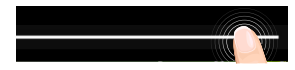

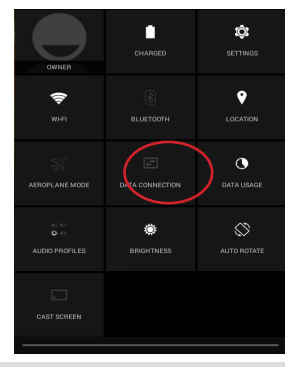

### **СОВЕТ:**

Если возникнут проблемы с соединением, см. часто задаваемые вопросы и ответы на них на веб-сайте www.archos.com или свяжитесь со своим поставщиком услуг сети 4G.

# 104

⊕

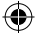

## **Wi-Fi**

### Убедитесь, что Вы находитесь в зоне Wi-Fi.

1. Коснитесь и удерживайте значки времени и аккумулятора, чтобы открыть строку состояния.

2. Потяните синюю линию вниз, чтобы отобразить панель мониторинга состояния.

3. Нажмите на значок Настройки для доступа к настройкам.

4. Если модуль Wi-Fi выключен, в разделе Wireless & networks («Беспроводная связь и сети») переместите переключатель Wi-Fi в положение ON («ВКЛ»). После включения Wi-Fi устройство ARCHOS выполнит обнаружение сетей Wi-Fi в диапазоне приема.

5. Выберите Wi-Fi.

6. Выберите ту сеть, к которой хотите подключиться. Частные сети. отображаются в виде значка с замком, и для них потребуется ввести пароль.

### **СОВЕТ:**

⊕

- При вводе пароля рекомендуется выбрать опцию "Show password" , чтобы видеть вводимые символы. Для того, чтобы получить сетевой пароль (или настройки) Wi-Fi , обратитесь к провайдеру сети Wi-Fi.

- Чтобы поддерживать соединение WiFi включенным, когда устройство находится в спящем режиме, на странице WiFi выберите значок меню  $\blacksquare$  Затем выберите Advanced > Keep WiFi on during sleep > Always [Дополнительно > Оставить WiFi включенным в спящем режиме > Всегда].

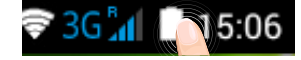

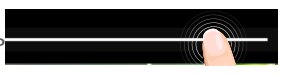

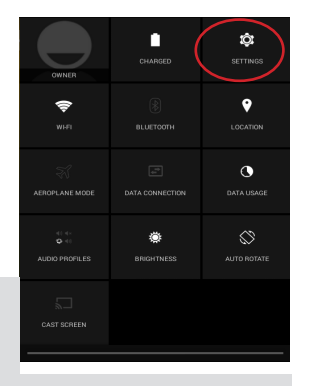

RU

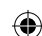

# **Интерфейс AndroidTM**

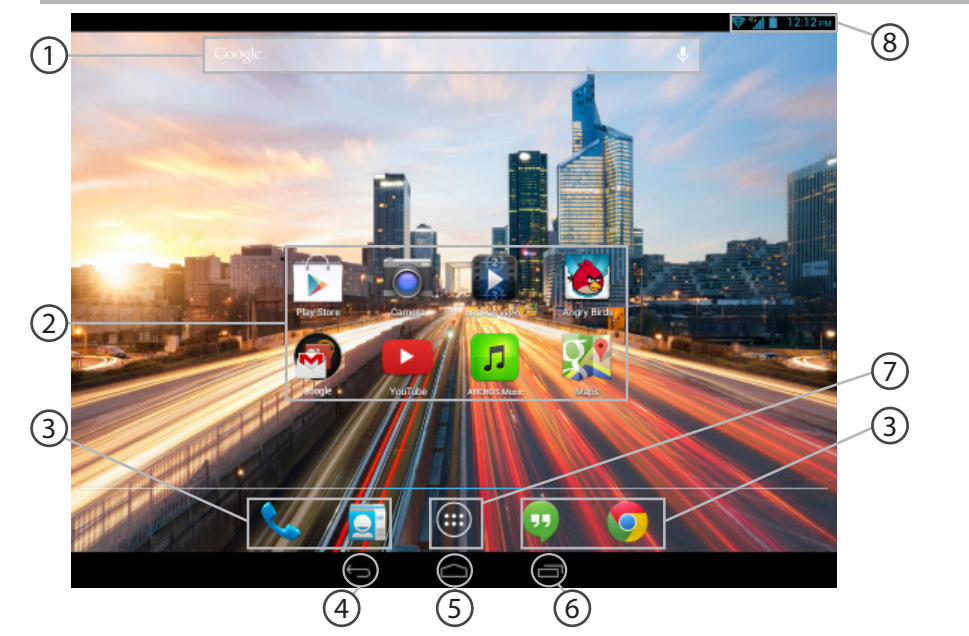

⊕

## 

 $\bigoplus$ 

 $\bigoplus$ 

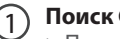

## **Поиск GoogleTM**

> Прикоснитесь к позиции «Google», чтобы выполнить тестовый поиск, или к пиктограмме микрофона, чтобы выполнить голосовой поиск.

# $\left( 2\right)$

## **Пиктограммы приложений AndroidTM**

> Прикоснитесь к пиктограмме для запуска приложения.

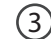

- **"Кнопки последних приложений"**
- **Кнопка "Домой"**  4
- **Кнопка "Назад"** 5
	- **Постоянные ярлыки приложений AndroidTM**

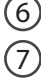

### **Кнопка "Все приложения"**

> Прикоснитесь к этой пиктограмме, чтобы отобразить все приложения и виджеты, установленные в Вашем ARCHOS. Здесь находятся все загруженные Вами приложения.

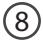

### **Строка состояния**

> Отображаются сообщения и быстрые настройки.

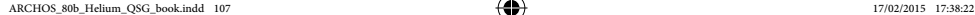

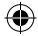

# Интерфейс Android<sup>™</sup>

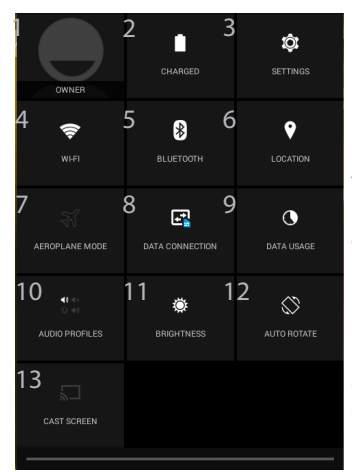

(1)Новая многопользовательская поддержка для планшетов предоставляет различным пользователям свое собственное отдельное, конфигурируемое место на одном устройстве. Добавьте пользователей в Settings > Device [Настройки > Устройство]. (2)Вы можете смотреть фильмы, видеоролики YouTube и все, что

### Быстрые настройки

- 1 Текущий пользователь(1)
- 2 Процентная величина остатка заряда аккумулятора
- 3 Доступ ко всем настройкам.
- 4 Включение/выключение соединения Wi-Fi.
- 5 Включение/выключение соединения Bluetooth.
- 6 Включение/выключение соединения GPS.

Активация/деактивация всех беспроводных соединений, в частности, во время авиаперелета.

- 7 включить или отключить подключение к Интернету через 4G
- 8 Количество данных, которые были использованы
- 9 Устанавливает аудио профиля
- 11 Яркость указан экран
- 12 Активация/деактивация автоматической ориентации экрана при повороте устройства ARCHOS.
- 13 Screencast (2)

находится на вашем экране, на телевизоре высокой четкости. Чтобы быстро и легко отобразить то, что находится на вашем экране, нужно подключить адаптер беспроводной передачи данных к любому телевизору с мультимедийным интерфейсом высокой четкости (HDMI).

108

⊕

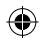
#### Последние приложения

Открывается список эскизов приложений, с которыми Вы недавно работали:

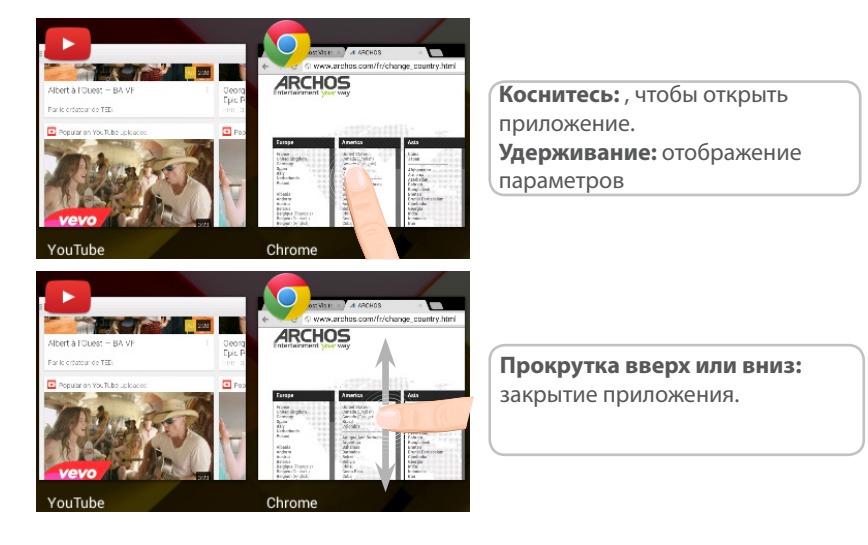

⊕

ARCHOS\_80b\_Helium\_QSG\_book.indd 109 17/02/2015 17:38:22

⊕

109

## **Знакомство с Android™**

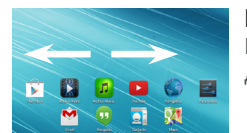

#### **Расширенный домашний экран:**

Выполняйте переходы между различными панелями домашнего экрана, смещая их влево и вправо.

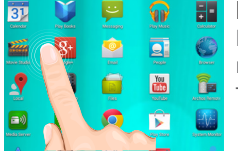

#### **Перемещение элемента домашнего экрана:**

Прикоснитесь к элементу и удерживайте палец, пока не появится сетка позиционирования, затем переместите его в требуемое положение, и отпустите палец.

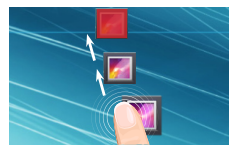

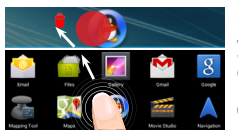

#### **Удаление элемента домашнего экрана:**

Прикоснитесь к элементу и удерживая палец, проведите его к верхней части экрана и отпустите над пиктограммой Remove (удалить).

#### **Деинсталляция элемента:**

Прикоснитесь к элементу на экране «Все приложения» и удерживая палец, проведите его к верхней части экрана и отпустите над пиктограммой Uninstall (деинсталлировать).

#### **Создание папок приложений:**

110

⊕

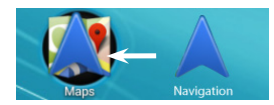

Поместите пиктограмму одного приложения поверх другого на домашнем экране, и две пиктограммы объединятся.

#### **Виджеты:**

Удерживайте палец на свободном месте домашнего экрана, затем выберите обои из списка: Widgets.

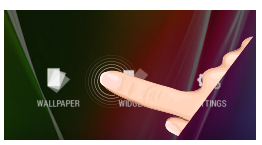

#### **Изменение обоев:**

Удерживайте палец на свободном месте домашнего экрана, затем выберите обои из списка.

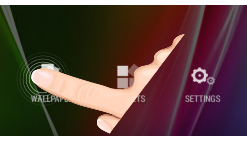

#### **Блокировка сенсорного экрана:**

Прикоснитесь к позиции Settings на панели быстрых настроек в строке состояния. На экране Settings выполните прокрутку вниз и прикоснитесь к позиции Security (защита). Прикоснитесь

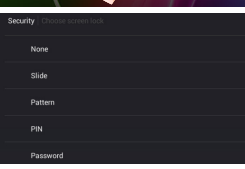

к позиции Screen lock (блокировка экрана). Выберите тип блокировки, который хотите использовать. После того, как будет установлена блокировка, при каждом пробуждении экрана будет отображаться экран блокировки с запросом на ввод комбинации символов, PIN-кода или иного указанного ключа.

⊕

111

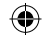

## **Устранение неполадок**

#### **В случае зависания планшета:**

Нажмите на кнопку ВКЛ/ВЫКЛ и удерживайте в течение 10 секунд или использовать кнопки сброса.

#### **Если устройство не включается:**

1. Зарядите устройство по крайней мере 10 минут.

2. Нажмите на кнопку ВКЛ/ВЫКЛ и удерживайте в течение 10 секунд или использовать кнопки сброса.

#### **Не удается подключить телефон не может к сети, или отображается сообщение No service (Нет сети)**

Попытайтесь установить соединение в другом месте. Проверьте у оператора наличие покрытия сети. Проверьте у оператора, действительна ли ваша SIMкарта. Попытайтесь выбрать доступную сеть (сети) вручную. Попытайтесь установить соединение позже, если сеть перегружена.

#### **Не удается выполнять исходящие вызовы**

Убедитесь, что телефон подключен к сети, и что сеть доступна и не перегружена.

#### **Не удается принимать входящие вызовы**

Убедитесь, что телефон включен и подключен к сети (проверьте, что сеть доступна и не перегружена).

#### **Заблокирован PIN-код SIM-карты**

Обратитесь к оператору мобильной связи для получения PUK-кода (Personal Unblocking Key — персональный разблокирующий код).

#### **Если принимаемый сигнал Wi-Fi слишком слаб:**

Убедитесь, что не находитесь слишком далеко от узла доступа Wi-Fi.

Обновите встроенную микропрограмму устройства:

http://www.archos.com/support.

Сбросьте и повторно введите параметры соединения.

112 Обратитесь к провайдеру сети Wi-Fi.

⊕

## **Spis treści**

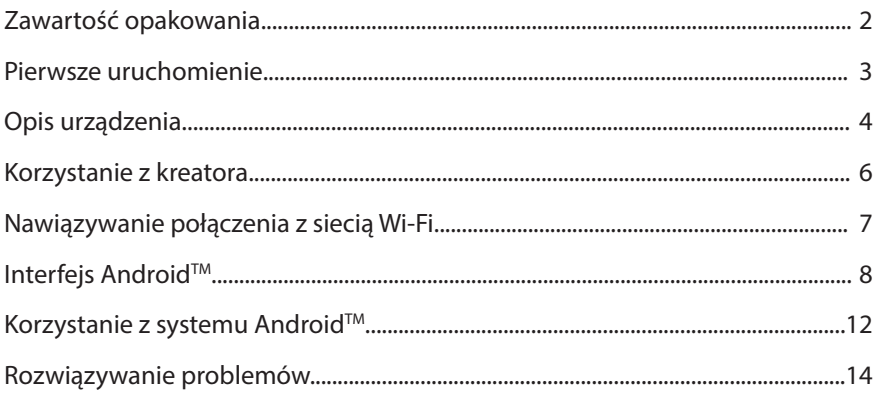

Aby uzyskać więcej informacji, należy zapoznać się z najczęściej zadawanymi pytaniami opublikowanymi na stronie www.archos.com. Należy obowiązkowo zapoznać się ze wspomnianym działem w przypadku rozważania dokonania zwrotu dowolnego produktu. Twój problem być może da się łatwo rozwiązać. Często aktualizujemy i wprowadzamy udoskonalenia w naszych produktach, dlatego też oprogramowanie może nieznacznie różnić się wyglądem lub dostępnością funkcji od tego, co zaprezentowano w skróconej instrukcji obsługi. Skonsultować deklarację zgodności na http://www.archos.com/products/declaration\_conformity.html

PL

## **Zawartość opakowania**

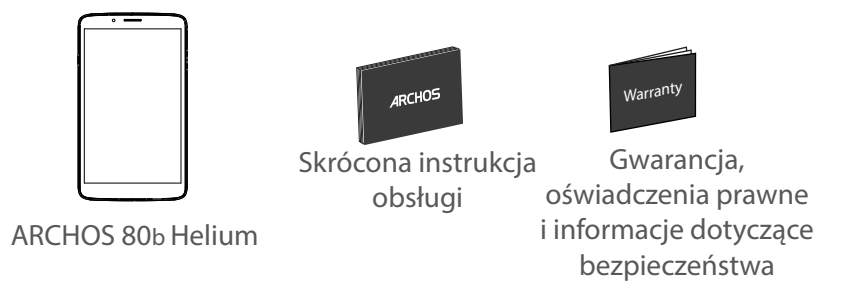

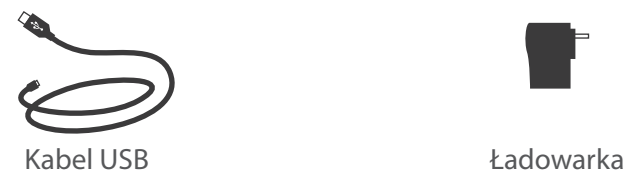

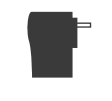

⊕

## **Pierwsze uruchomienie**

⊕

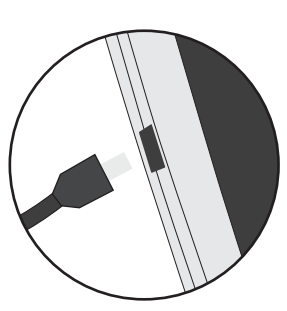

Ładowanie 1. Aby naładować urządzenie, podłącz kabel zasilający do portu micro-USB. Urządzenie ARCHOS rozpocznie ładowanie.

2. Naciśnij przycisk zasilania, aby uruchomić urządzenie. Wskaźnik ładowania świeci, gdy trwa ładowanie baterii.

- Podczas ładowania można korzystać z urządzenia ARCHOS.
- Przy pierwszym ładowaniu urządzenia nie należy odłączać urządzenia od źródła zasilania przed pełnym naładowaniem baterii.
- Do ładowania należy wykorzystywać wyłącznie dołączoną ładowarkę.

**Jeśli urządzenie jest całkowicie rozładowane, po podłączeniu go do źródła zasilania należy odczekać przynajmniej 10 minut, aby uruchomiła się ikona z symbolem ładowania.** 

#### **WSKAZÓWKA:**

Aby móc korzystać z pełnej gamy usług, należy zarejestrować produkt. Można tego dokonać na stronie www.archos.com/register.

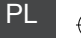

115

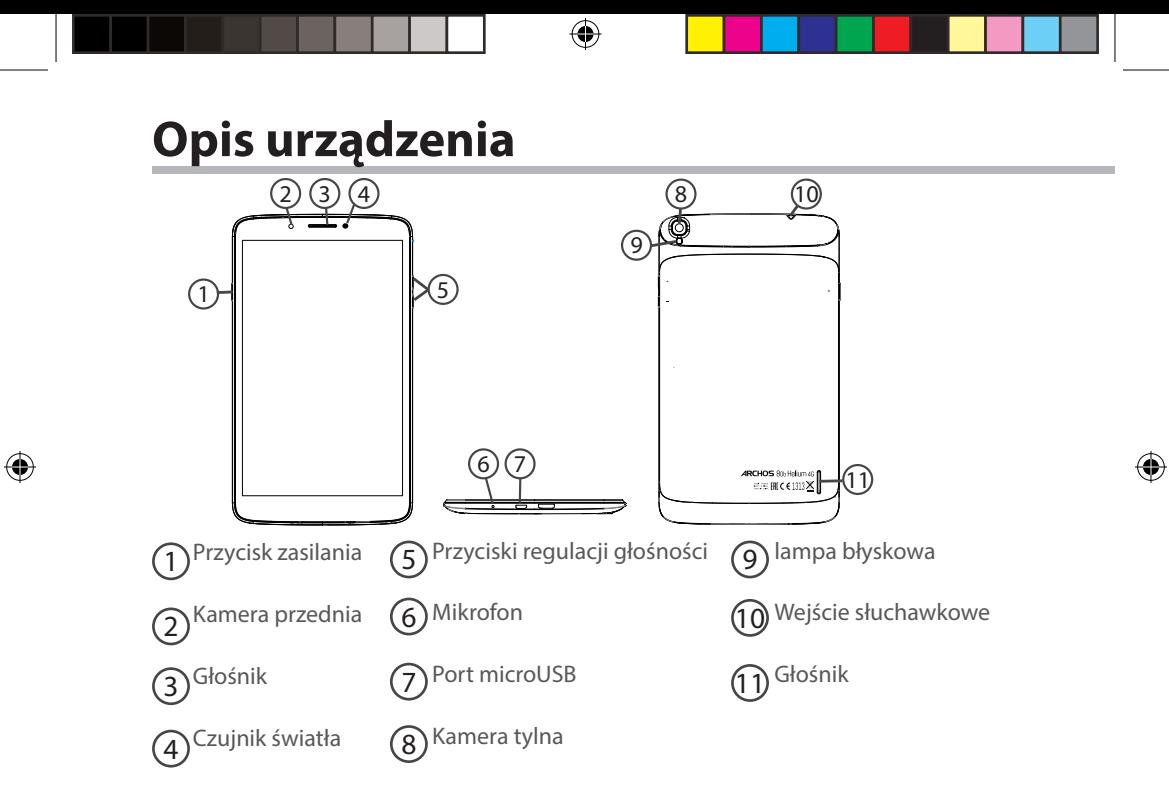

## **Wkładanie karty SIM i karty Micro-SD**

Upewnij się, aby wyłączyć urządzenie przed włożeniem karty SIM i karty pamięci. Oba gniazda SIM są kompatybilne z siecią 4G. Można użyć dowolnego gniazda na kartę SIM. Uwaga: po włożeniu karty SIM w jednym 4G gniazda, drugi gniazdo zamienia się w gnieździe 2G.

### **Otwarcie**

Jego wycięcie, aby zdjąć tylną obudowę.

Nie należy zginać ani skręcać tylną pokrywę nadmiernie. Może to spowodować uszkodzenie obudowy.

### **Wkładanie karty SIM**

Dla danej karty SIM, przesuń go w dół, stoi w gniazdach 4G/3G.

### **Wkładanie karty pamięci**

Przesuń go w dół, w obliczu gniazda TIF

#### **Zamknięcie**

◈

Załóż tylną pokrywę klikając ją z powrotem na miejsce.

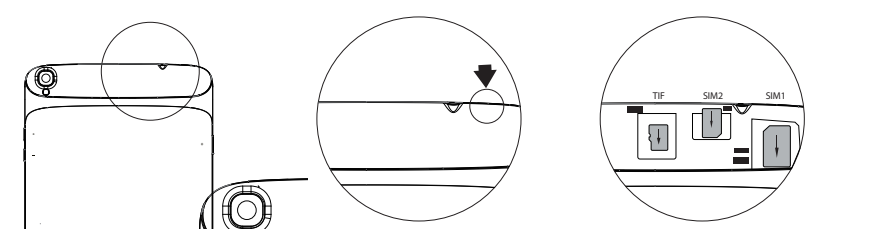

117

PL

# **Nawiązywanie połączenia z siecią Wi-Fi**

#### **4G**

Aby korzystać z Internetu, należy aktywować ikonę danych mobilnych.

1. Dotknij i przytrzymaj ikony godziny i baterii, aby wyświetlić pasek stanu.

2. Przeciągnij linię w dół, aby wyświetlić panel statusu. 3. Dotknij ikonę danych mobilnych, aby aktywować opcję. Jeśli urządzenie nie łączy się z siecią dostawcy 4G w: Skontaktuj się z operatorem 4G uzyskać parametry połączenia. W urządzeniu, dotknij opcji Ustawienia. Wybierz Bezprzewodowe i sieci> Więcej ...> Sieci komórkowe. Na operatorów sieciowych, wybrać operatora. W Access Point Names, wybierz właściwą nazwę punktu dostępu i wpisz dokładne parametry połączenia.

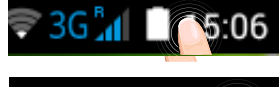

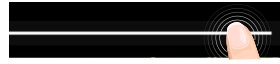

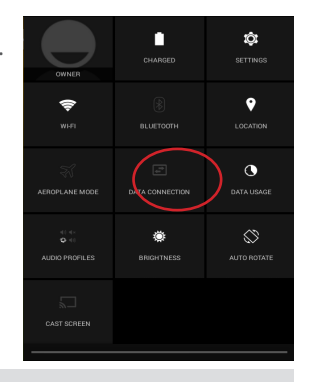

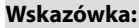

W przypadku problemów z połączeniem zapoznaj się z najczęściej zadawanymi pytaniami na stronie www.archos.com lub skontaktuj się z operatorem sieci 4.

### 118

⊕

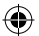

### **Połączenie Wi-Fi**

OSTRZEŻENIE: Upewnij się, że urządzenie znajduje się w zasięgu działania sieci Wi-Fi. Skrót do ustawień połączenia Wi-Fi znajduje

się na pasku stanu urządzenia.

1. Dotknij i przytrzymaj ikony godziny i baterii, aby wyświetlić pasek stanu.

2. Przeciagnij linie w dół, aby wyświetlić panel statusu.

3. Dotknij ikone "Settings" (ustawienia), aby otworzyć menu ustawień.

4. W części "Wireless & networks" (usługi bezprzewodowe i sieci), jeśli łączność Wi-Fi jest wyłączona, przesuń włącznik Wi-Fi do pozycji "ON" (wł.). Po uruchomieniu łączności Wi-Fi urządzenie ARCHOS rozpocznie skanowanie w poszukiwaniu dostępnych sieci Wi-Fi.

5. Dotknij "Wi-Fi", aby wyświetlić dostępne sieci.

6. Dotknij nazwę sieci, z którą chcesz się połączyć. Sieci prywatne wyświetlane są z ikoną kłódki – aby się z nimi połączyć, musisz wprowadzić hasło.

#### **WSKAZÓWKI**

⊕

Wpisując hasło do sieci Wi-Fi, zalecamy zaznaczenie opcji "Show password" (pokaż hasło),

tak aby mieć podgląd wprowadzanych znaków. Hasło do sieci Wi-Fi (lub ustawienia sieci) można otrzymać od administratora sieci. Jeśli opcja

łączności Wi-Fi jest aktywna, a urządzenie ARCHOS znajduje się w zasięgu sieci, z którą wcześniej się łączyło, zostanie podjęta automatyczna próba nawiązania połączenia z siecią.

Aby połączenie z siecią Wi-Fi było aktywne również w trybie uśpienia urządzenia, zaznacz ikonę Menu na stronie Wi-Fi. Następnie wybierz opcję Advanced > Keep WiFi on during sleep > Always (zaawansowane > uruchom sieć Wi-Fi w trybie uśpienia > zawsze).

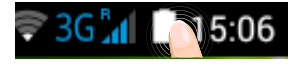

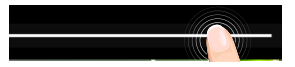

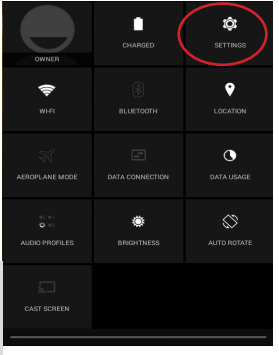

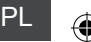

# **Interfejs Android™**

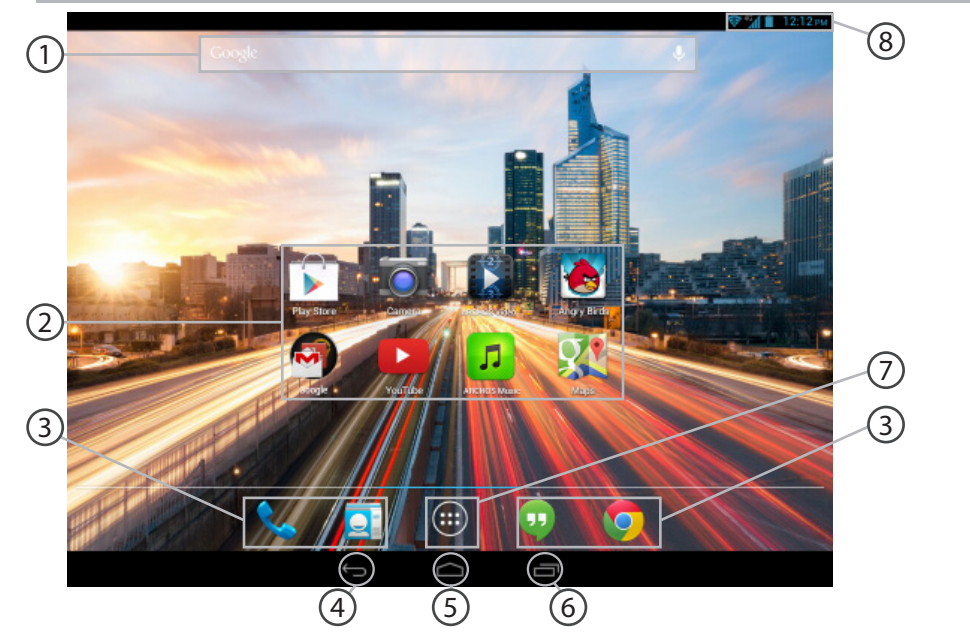

G

### 

 $\bigoplus$ 

 $\bigoplus$ 

#### **Wyszukiwarka GoogleTM** 1

> Dotknij "Google", aby skorzystać z funkcji wyszukiwania tekstowego lub dotknij ikonę mikrofonu, aby rozpocząć wyszukiwanie głosowe.

#### **Skróty do aplikacji dla systemu AndroidTM** 2

> Dotknij, aby uruchomić aplikację.

**Przycisk Wstecz** 3

⊕

**Przycisk ekranu głównego**  4

**Przycisk ostatnio używanych aplikacji** 5

**AndroidTM Stała aplikacje skróty** 6 > Dotknij, aby uruchomić aplikację.

#### **Przycisk "All Apps" (wszystkie aplikacje)** 7

> Dotknij tę ikonę, aby wyświetlić wszystkie aplikacje i widżety zainstalowane w twoim urządzeniu ARCHOS. Tutaj widoczne są wszystkie pobrane aplikacje.

### **Pasek stanu urządzenia** 8

> Wyświetla powiadomienia i skróty do najważniejszych ustawień.

PL

## **Interfejs Android™**

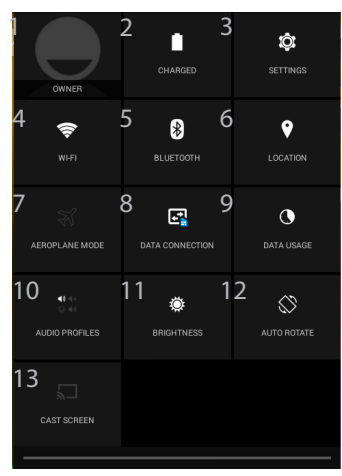

(1)New multi-user support for tablets lets different users have their own separate, customizable spaces on a single device. Add users in Settings > Device. (2)Opcja ta umożliwia udostępnianie filmów, klipów YouTube oraz wszelkiej innej zawartości ekranu na ekranie

telewizora HD. Aby wyświetlić obraz

### **Szybka konfiguracja**

- Bieżący użytkownik<sup>(1)</sup>
- 2 Stan naładowania baterii
- 3 Dostęp do opcji ustawień.
- 4 Włączanie/wyłączanie łącza Wi-Fi.
- 5 Właczanie/wyłaczanie łacza Bluetooth.
- 6 Usługi lokalizacyjne
- 7 Aktywacja/dezaktywacja opcji łączności bezprzewodowej (tzw. tryb samolotowy).
- 8 Aby włączyć / wyłączyć połączenie danych
- 9 Aby sprawdzić, ile danych zostało wykorzystane
- 10 Aby ustawić profil audio
- 11 Regulacja jasności ekranu.
- 12 Aktywacia/dezaktywacia funkcii automatycznej zmiany orientacji ekranu przy obracaniu urządzeniem ARCHOS.
- 13 Aktywacja opcji wyświetlania bezprzewodowego $(2)$ z ekranu tabletu na telewizorze, należy podłączyć bezprzewodowy adapter do dowolnego modelu telewizora HD wyposażonego w złącze HDMI.

122

◈

### **Ostatnio używane aplikacje**

Otwiera listę miniatur ikon aplikacji, z których ostatnio korzystano:

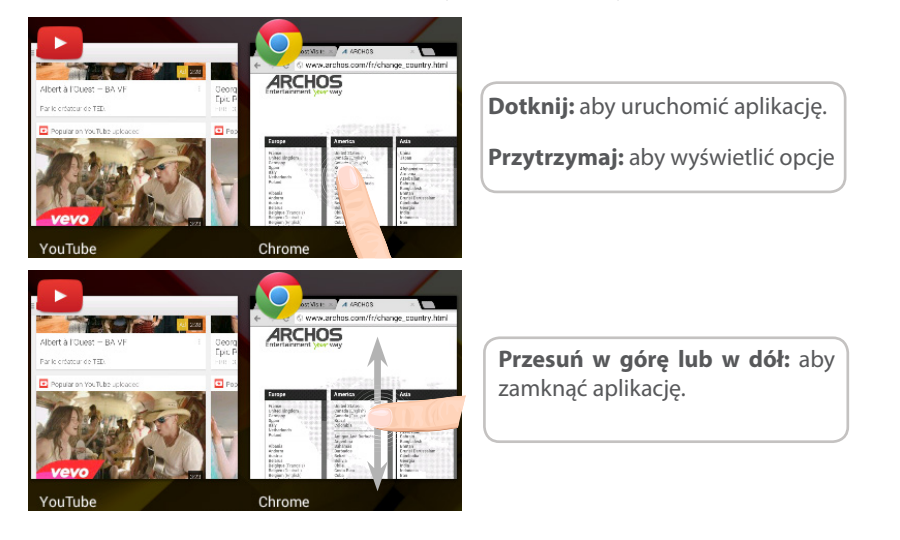

PL

Æ

## Korzystanie z systemu Android<sup>™</sup>

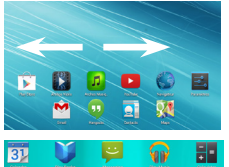

 $\overline{\mathbf{Q}}$ C

 $\begin{array}{c} \underline{\text{M}} \\ \underline{\text{M}} \end{array}$ 

#### **Rozszerzony ekran główny:**

Przełączaj kolejne panele ekranu głównego, przesuwając palcem w prawo i w lewo.

#### **Przenoszenie elementu z ekranu głównego:**

Dotknij i przytrzymaj palec na wybranym elemencie aż do **D** wyświetlenia linii pozycjonowania, a następnie przesuń ikonę w wybrane miejsce i zwolnij ją.

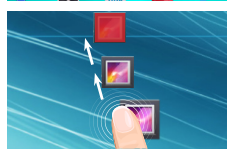

### **Usuwanie elementu z ekranu głównego:**

Dotknij i przytrzymaj wybrany element, przesuń palec w górę ekranu i upuść element nad ikoną usuwania.

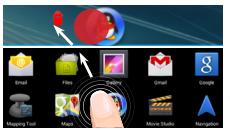

#### **Usuwanie elementu:**

Na ekranie wszystkich aplikacji dotknij i przytrzymaj wybrany element, przesuń palec w górę ekranu i upuść element nad ikoną usuwania.

⊕

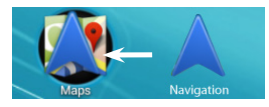

### **Tworzenie folderów aplikacji:**

Upuść ikonę jednej aplikacji nad kolejną na ekranie głównym, aby je połączyć.

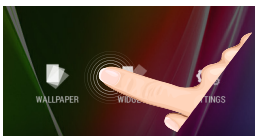

### **Widżety:**

Przytrzymaj palec w pustym miejscu ekranu głównego, a następnie wybierz tapetę z listy: widżetów.

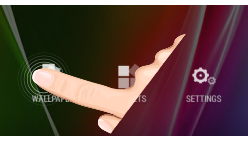

#### **Zmiana tapety:**

Przytrzymaj palec w pustym miejscu ekranu głównego, a następnie wybierz tapetę z listy.

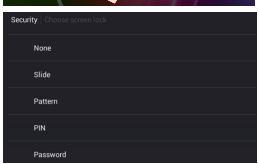

#### **Blokowanie ekranu głównego:**

125 W menu Settings (ustawienia) przewiń w dół i dotknij ikonę Security (bezpieczeństwo). Nastepnie dotknij Screen lock (blokada ekranu). Dotknij rodzaj blokady, jaką chcesz zastosować. Po ustawieniu blokady zablokowany ekran będzie wyświetlany po każdym uruchomieniu urządzenia ze stanu hibernacji, wraz z monitem o wprowadzenie ustalonego wzoru, kodu PIN lub skonfigurowanego elementu zabezpieczającego.

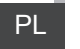

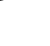

◈

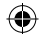

## **Rozwiązywanie problemów**

#### **Jeśli urządzenie zawiesi się:**

Naciśnij i przytrzymaj przycisk zasilania przez 10 sekund.

#### **Jeśli urządzenie nie uruchomi się:**

1. Podłącz urządzenie do źródła zasilania na przynajmniej 10 minut.

2. Naciśnij i przytrzymaj przycisk zasilania przez 10 sekund.

#### **Telefon nie łączy się z siecią lub wyświetlany jest komunikat o braku dostępnych usług**

Spróbuj połączyć się z innego miejsca. Sprawdź zasięg sieci u swojego operatora.

#### **Nie mogę wykonywać połączeń wychodzących**

Upewnij się, że telefon jest połączony z siecią oraz że sieć nie jest przeładowana lub niedostępna.

#### **Nie mogę odbierać połączeń przychodzących**

Upewnij się, że telefon jest włączony i połączony z siecią (sprawdź, czy sieć nie jest przeładowana lub niedostępna).

#### **Kod PIN karty SIM został zablokowany**

Skontaktuj się z operatorem sieci, aby otrzymać kod PUK, który umożliwi odblokowanie karty SIM.

#### **Jeśli sygnał Wi-Fi jest zbyt słaby:**

Upewnij się, że nie znajdujesz się w zbyt dużej odległości od punktu dostępowego Wi-Fi. Zaktualizuj oprogramowanie wbudowane: http://www.archos.com/support.

Zresetuj i zmień parametry łączności.

Skontaktuj się z dostawcą usług sieci Wi-Fi.

◈

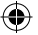

## **Tartalomjegyzék**

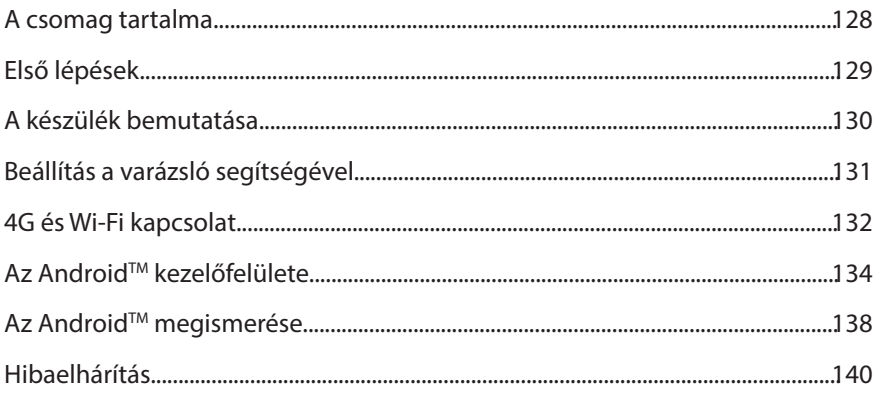

Ha további információra van szüksége, keresse a FAQ [GYIK] részt a www.archos.com weboldalon. Feltétlenül olvassa el, mielőtt visszaküldené a terméket. Lehet, hogy a probléma nem is olyan nagy probléma. Termékeink rendszeres frissítése és fejlesztése miatt előfordulhat, hogy az Ön készülékének szoftvere némiképp eltérően jelenik meg, vagy kismértékben eltérőek a funkciói a jelen Rövid felhasználói útmutatóban olvasottakhoz képest. Nézze meg a megfelelőségi nyilatkozat a http://www.archos.com/products/declaration\_conformity.html

127

HU

⊕

## **A csomag tartalma**

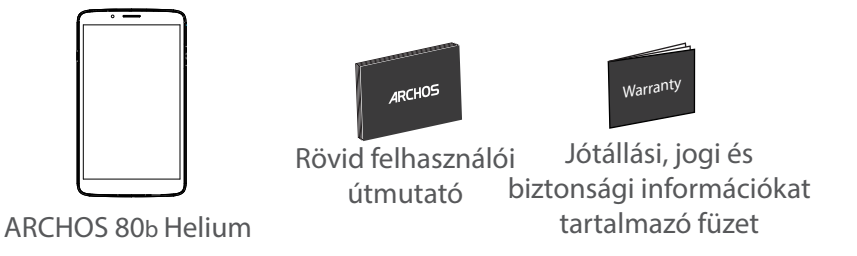

۰

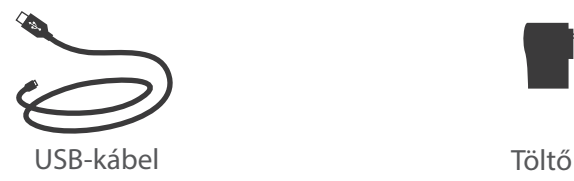

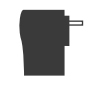

128

⊕

 $\bigoplus$ 

## **Első lépések**

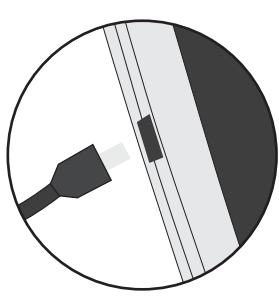

Töltés 1. A készülék töltéséhez csatlakoztassa a tápkábelt a micro USB-portba. Az ARCHOS készülék tölteni kezd.

2. A készülék bekapcsolásához nyomja meg a

bekapcsológombot.

A töltésjelző lámpa az akkumulátor töltése közben világít.

- Töltés közben is használhatja ARCHOS készülékét.
- Az első használat előtt teljesen töltse fel a készüléket.
- Csak a mellékelt töltőt használja.

**Ha a készülék teljesen lemerült, legalább 10 percig kell töltenie ahhoz, hogy az akkumulátortöltést jelző ikon megjelenjen.** 

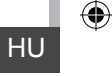

#### **TIPP:**

◈

Ha teljesebb körű szolgáltatáshoz szeretne jutni, regisztrálja készülékét. Nyissa meg számítógépen a www.archos.com/register weboldalt.

## **A készülék bemutatása**

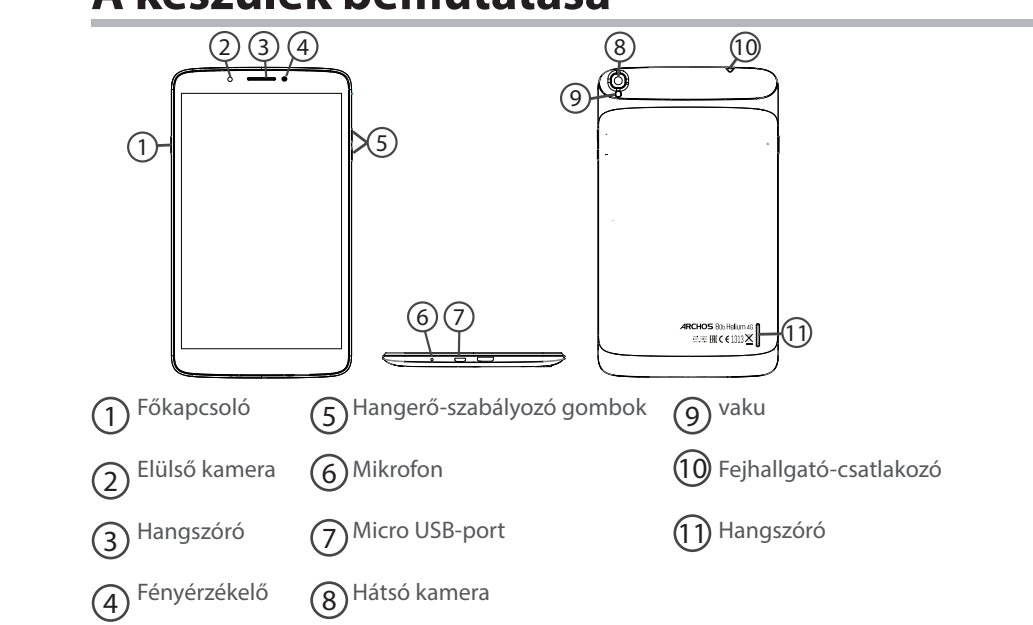

⊕

⊕

## **SIM- és micro SD-kártyák behelyezése**

SIM- és memóriakártyák behelyezése előtt minden esetben kapcsolja ki a készüléket. Mindkét SIM kártyafoglalat kompatibilis a 4G hálózattal. Bármelyik kártyafoglalatba helyezheti SIM kártyáját. Megjegyzés: Amikor egy 4G SIM kártyát behelyezi valamelyik foglalatba, a másik foglalat 2G képes lesz.

#### **Nyitás**

A horony segítségével távolítsa el a hátlapot.

Ne hajlítsa és ne csavarja meg túl erősen a hátlapot. Ezzel kárt tehet a hátlapban.

#### **SIM-kártya behelyezése**

Lefelé fordítva csúsztassa a SIM-kártyát a 4G/3G nyílásba.

#### **Memóriakártya behelyezése**

Lefelé fordítva csúsztassa a memóriakártyát a TIF nyílásba.

### **Zárás**

◈

Bepattintva helyezze vissza a hátlapot.

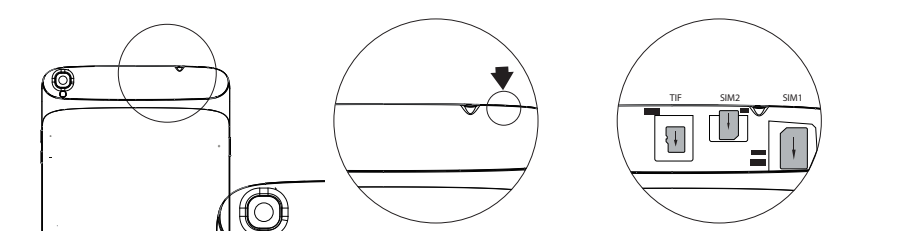

HU

## **4G és Wi-Fi kapcsolat**

### **4G kapcsolat**

Az internetkapcsolathoz aktiválnia kell a mobiladatok ikont. A mobiladatok aktiválása

1. Az idő és akkumulátor ikonok nyomva tartásával jelenítse meg az állapotjelző sávot.

2. Húzza le a fehér vonalat az állapotjelző sáv megjelenítéséhez.

3. Az aktiváláshoz érintse meg a mobiladatok ikont.

Amikor a mobiladatok aktiválódnak, az ikont színe kékre változik.

Ha a készülék nem kapcsolódik a 4G szolgáltató hálózatához

A csatlakozási paraméterek tekintetében forduljon 4G szolgáltatójához.

A készüléken érintse meg a Settings [Beállítások] elemet. Válassza a Wireless & networks > More $\rightarrow$  Mobile networks [Vezeték nélküli és hálózatok > Továbbiak... > Mobilhálózatok] menüpontot. A Network operators [Szolgáltatók] pontban válassza ki szolgáltatóját. Az Access Point Names [Hozzáférési pont nevek] pontban válassza ki a megfelelő hozzáférési pont nevet, és adja meg a pontos csatlakozási paramétereket.

#### **TIPP :**

Ha csatlakozási problémákat tapasztal, keresse a FAQ [GYIK] részt a www.archos.com weboldalon, vagy forduljon 4G szolgáltatójához.

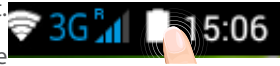

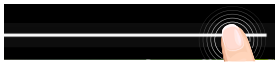

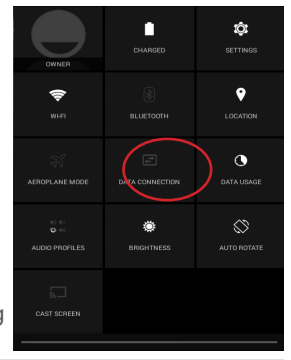

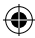

◈

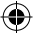

#### **Wi-Fi kapcsolat**

FIGYELEM! Győződjön meg róla, hogy Wi-Fi zónában tartózkodik.

1. Az idő és akkumulátor ikonok nyomva tartásával jelenítse meg az állapotjelző sávot.

2. Húzza le a fehér vonalat az állapotjelző sáv megjelenítéséhez.

3. Éríntse meg a "Settings" [Beállítások] ikont a Settings<br>[Beállítások] menü megnyitásához.

4. A "Wireless&networks" [Vezeték nélküli és hálózatok] részben ellenőrizze, hogy a Wi-Fi be van-e kapcsolva. Ha nincs, húzza a Wi-Fi kapcsolót "ON" [BE] helyzetbe. Ha be van kapcsolva, az ARCHOS keresni kezdi az elérhető Wi-Fi hálózatokat.

5. Érintse meg a "WiFi" elemet az elérhető hálózatok<br>megjelenítéséhez.

6. Érintse meg annak a hálózatnak a nevét, amelyikhez csatlakozni szeretne.

A magánhálózatok mellett egy lakat szimbólum látható, és jelszó megadását kérik.

#### **TIPPEK:**

⊕

- Javasoljuk, hogy Wi-Fi jelszó megadásakor jelölje be a "Show password" [Jelszó megjelenítése] opciót, így láthatja a beírt karaktereket. A hálózat helyes Wi-Fi jelszava (vagy beállításai) tekintetében forduljon a Wi-Fi szolgáltatóhoz.

- Ha szeretné bekapcsolva tartani a Wi-Fi opciót a készülék alvó üzemmódjában, nyomja meg a Menu [Menü] ikont a "Wi-Fi" oldalon. Ezután válassza az Advanced > Keep WiFi on during sleep > Always [Speciális > Wi-Fi maradjon bekapcsolva alvó üzemmódban > Mindig] lehetőséget.

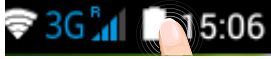

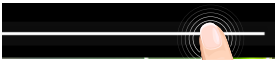

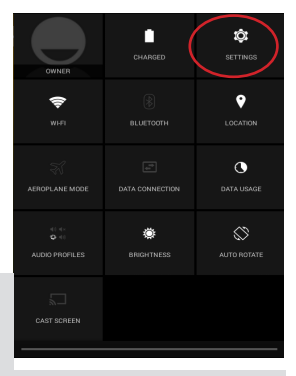

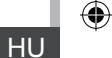

133

## Az Android<sup>™</sup> kezelőfelülete

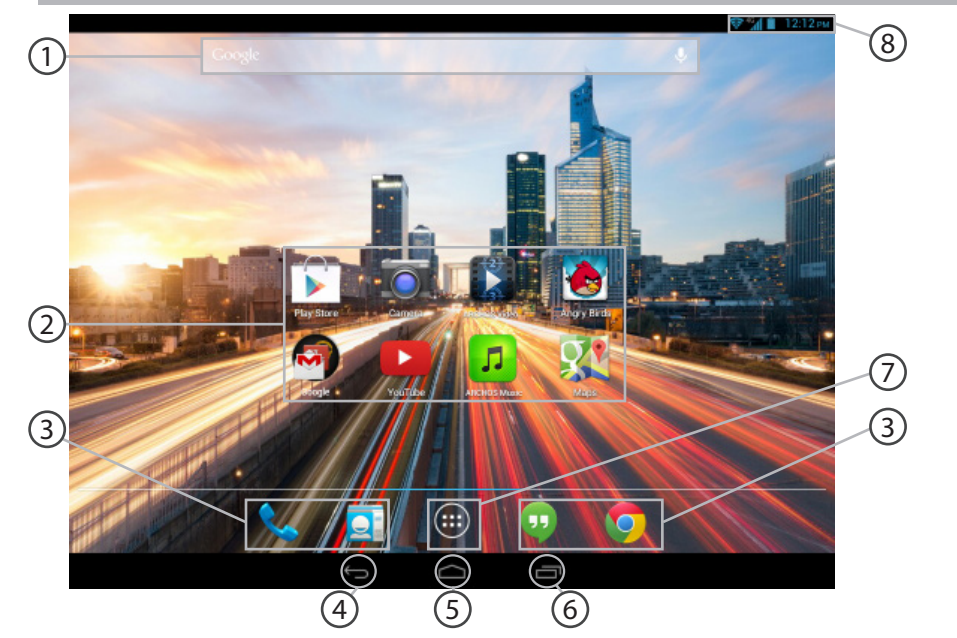

⊕

 $\bigoplus$ 

 $\bigoplus$ 

#### **GoogleTM keresés** 1

>Szöveges kereséshez érintse meg a "Google" felületet, hangos kereséshez érintse meg a mikrofon ikont.

#### **AndroidTM alkalmazások parancsikonjai** 2

> Egy alkalmazás elindításához érintse meg.

- **"Legutóbbi alkalmazások" gomb** 3
- **"Kezdőképernyő" gomb**  4
- **"Vissza" gomb** 5

⊕

**Állandó AndroidTM apps hivatkozások** 6

> Egy alkalmazás elindításához érintse meg.

#### **"Összes alkalmazás" gomb** 7

> Az ARCHOS készülékre telepített összes alkalmazás és minialkalmazás megjelenítéséhez érintse meg ezt az ikont. Az összes letöltött alkalmazást itt találja.

#### **Állapotjelző sáv** 8

> Értesítések és gyorsbeállítások megjelenítése.

HU

Æ

## **Az AndroidTM kezelőfelülete**

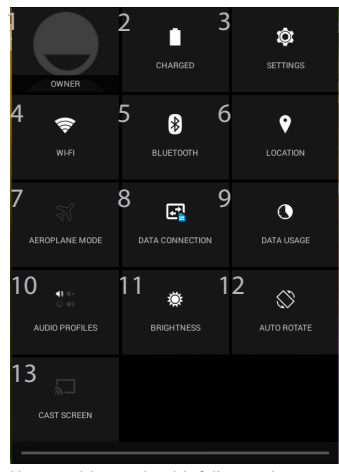

(1)Az új táblagépek több felhasználót támogatnak; ez a funkció lehetővé teszi, hogy különböző felhasználók saját, testreszabott felülettel rendelkezzenek egyetlen készüléken. Felhasználókat a Settings > Device [Beállítások > Készülék] pontban adhat hozzá.

### **A gyorsbeállítások**

- 1 Aktuális felhasználó<sup>(1)</sup>
- 2 Akkumulátor töltöttsége (%)
- 3 A beállítások megnyitása
- 4 A Wi-Fi kapcsolat be- és kikapcsolása
- 5 A Bluetooth kapcsolat be- és kikapcsolása
- 6 A GPS helymeghatározó rendszer be- és kikapcsolása
- 7 Az összes vezeték nélküli kapcsolat be- és kikapcsolása, elsősorban repülés közben
- 8 Az adatkapcsolat aktiválása/deaktiválása
- 9 A felhasznált adatmennyiség megtekintése
- 10 Hangprofil beállítása
- 11 A képernyő fényerejének beállítása
- 12 Az automatikus képernyőtájolás aktiválása/ deaktiválása az ARCHOS készülék elforgatásakor
- 13 Vezeték nélküli megjelenítés engedélyezése<sup>(2)</sup>

(2)Megoszthat filmeket, YouTube videókat és a képernyőjén megjelenő egyéb tartalmakat HDTV-vel. Gyorsan és egyszerűen megjelenítheti a képernyője tartalmát bármely HDMI-kompatibilis tévékészüléken – ehhez csatlakoztasson egy vezeték nélküli kijelzőadaptert.

◈

136

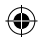

#### **A legutóbbi alkalmazások** Ù

Megnyitja azon alkalmazások miniatűr képeinek listáját, amelyekkel legutóbb dolgozott:

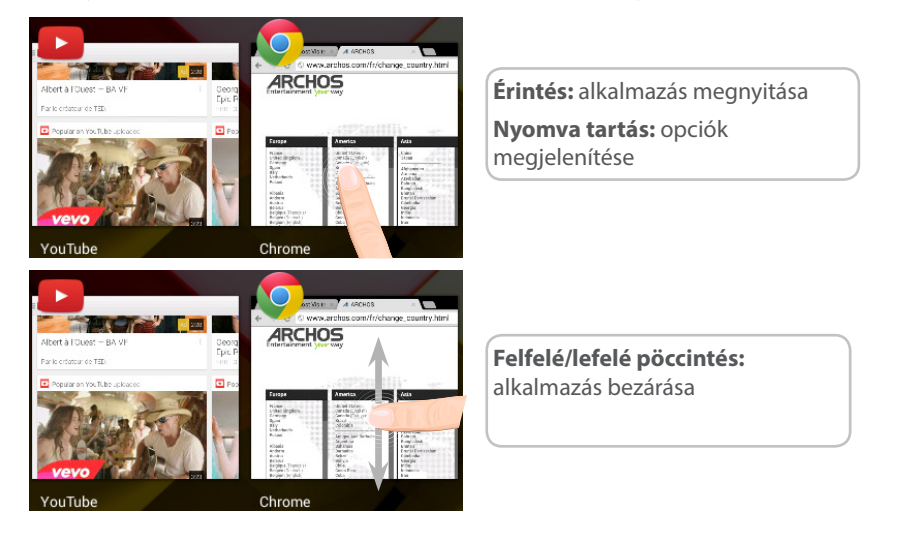

HU

⊕

## **Az Android™ megismerése**

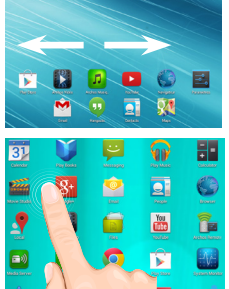

### **Bővített kezdőképernyő:**

A kezdőképernyő egyes panelei közötti navigációhoz pöccintsen az ujjával balra vagy jobbra.

### **Elem áthelyezése a kezdőképernyőn:**

Érintse meg az ujjával, és tartsa lenyomva, míg a koordinátahálózat **D** meg nem jelenik, utána húzza a kívánt helyre, és emelje fel az ujját.

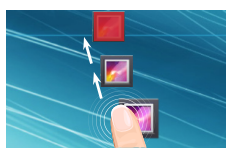

### **Elem törlése a kezdőképernyőn:**

Érintse meg az ujjával az adott elemet, tartsa lenyomva, majd húzza az ujját a képernyő teteje felé, és engedje el a Törlés ikon felett.

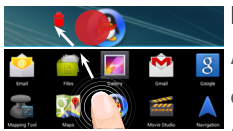

### **Elem eltávolítása:**

Az Összes alkalmazás képernyőn érintse meg az ujjával az adott elemet, tartsa lenyomva, majd húzza az ujját a képernyő teteje felé, és engedje el az Eltávolítás kosár felett.

⊕

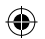

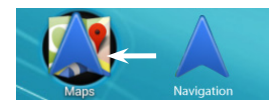

### **Alkalmazásmappák létrehozása:**

Ha egy alkalmazás ikont egy másik fölé húz egy kezdőképernyőn, majd elengedi, azzal összekapcsolja a két ikont.

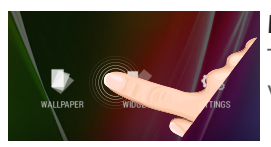

### **Minialkalmazások:**

Tartsa az ujját egy kezdőképernyőn egy üres helyen, majd válasszon a listából: Widgets.

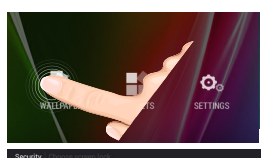

#### **Háttérkép megváltoztatása:**

Tartsa az ujját egy kezdőképernyőn egy üres helyen, majd válasszon a listából.

### **Az érintőképernyő lezárása:**

A Settings [Beállítások] menüben görgessen lefelé, és érintse meg a Security [Biztonság] elemet. Érintse meg a Screen lock [Képernyő lezárása] menüpontot. Érintse meg a használni kívánt lezárástípust. Ha lezárást állít be, a képernyő felébredésekor lezárási képernyő jelenik meg, és kéri a minta, PIN kód vagy más kulcs megadását.

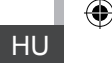

◈

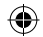

139

## **Hibaelhárítás**

### **Ha a készülék lefagyott:**

Tartsa lenyomva a főkapcsolót 10 másodpercig, vagy nyomja be a visszaállítás gombot. A visszaállítás gomb használatához nyomja be a "tűhegynyi" visszaállítás gombot egy hegyes eszközzel, például fogpiszkálóval.

#### **Ha a készülék nem kapcsol be:**

1. Töltse fel a készüléket.

2. Tartsa lenyomva a főkapcsolót 10 másodpercig, vagy nyomja be a visszaállítás gombot. A visszaállítás gomb használatához nyomja be a "tűhegynyi" visszaállítás gombot egy hegyes eszközzel, például fogpiszkálóval.

#### **A táblagépem nem kapcsolódik a hálózathoz, vagy a "Nincs hálózat" üzenet jelenik meg a képernyőn**

Próbáljon máshonnan csatlakozni. Ellenőrizze a hálózati lefedettséget a szolgáltatójánál.

#### **Nem tudok hívást kezdeményezni**

Ellenőrizze, hogy a telefonja csatlakozik-e hálózathoz, és hogy a hálózat elérhető és nem túlterhelt-e.

#### **Nem tudok hívást fogadni**

Ellenőrizze, hogy a telefonja be van-e kapcsolva és csatlakozik-e hálózathoz (ellenőrizze, hogy a hálózat elérhető és nem túlterhelt-e).

#### **SIM-kártya PIN-kódja blokkolva**

Kérje szolgáltatójától a PUK-kódot (személyi feloldó kód).

#### **Ha a Wi-Fi vétel túl alacsony:**

Győződjön meg róla, hogy elég közel van a Wi-Fi hotspothoz. Frissítse a készülék firmware-ét: http://www.archos.com/support. Állítsa vissza és állítsa be újra a csatlakozási paramétereket.

Forduljon a Wi-Fi szolgáltatóhoz.

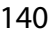

◈

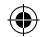

### **جدول المحتويات**

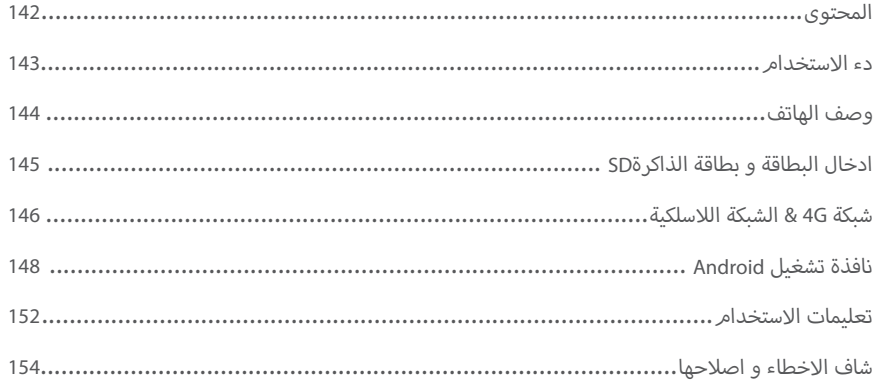

≏

لمزيد من المعلومات يرجى الاطلاع على الاسئلة الشائعة على موقع الانترنت www.archos.com , يرجى قراءة هذا الدليل قبل الاستخدا*م ,* الشركة تقوم بتحديث و تحسين المنتج , كما ان السوفت وير الموجود فى الهاتف قد يختلف بعض الشئ فى الوظائف و .<br>المظهر عن الموجود في هذا الدليل

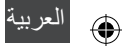

141

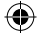

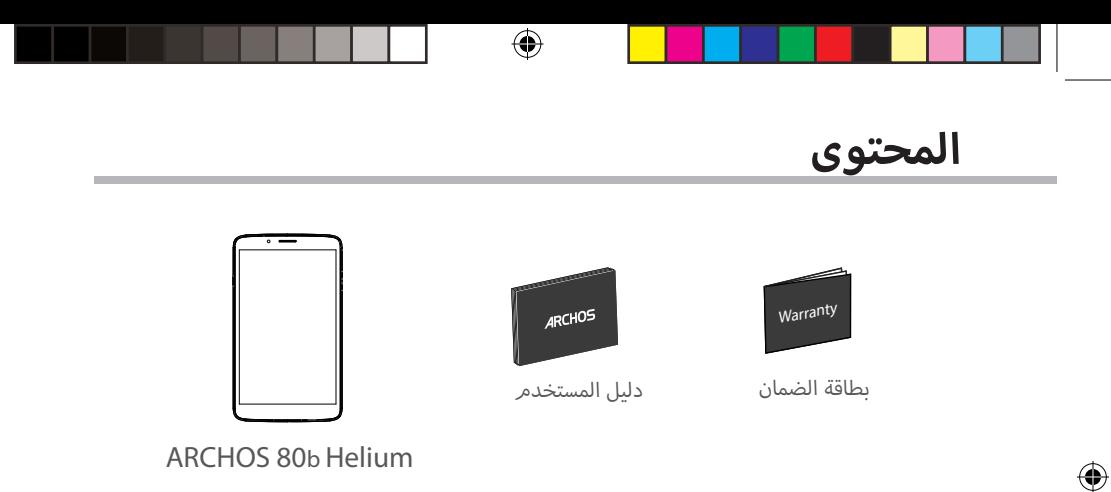

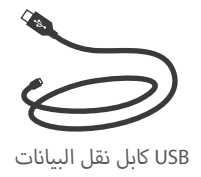

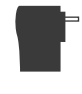

الشاحن

142

 $\bigoplus$ 

### **بدء االستخدام**

#### **الشحن**

- . قم بتوصيل الشاحن لبدا عملية الشحن من خالل توصيل كابل الشحن بالجهاز ثم 1 توصيل الطرف االخر بمصدر الكهرباء.
	- 2 . اضغط مفتاح التشغيل لتشغيل الهاتف.
	- يمكن استخدام الهاتف اثناء عملية الشحن.
	- يرجى شحن البطارية بالكامل عند االستخدام للمرة االوىل.
		- يرجى استخدام الشاحن االصىل.

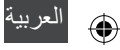

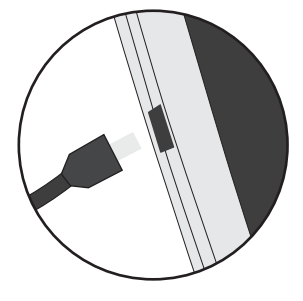

**عند استنفاذ شحن البطارية تماما , يرجى ترك الهاتف عىل االقل لمدة 10 دقائق قبل ظهور عالمة الشحن عىل شاشة الهاتف .**

**ملاحظة:**<br>للحصول على خدمة متكاملة يرجى تسجيل المنتج على موقع الاتنرنت www.archos.com/register.

143

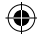

€

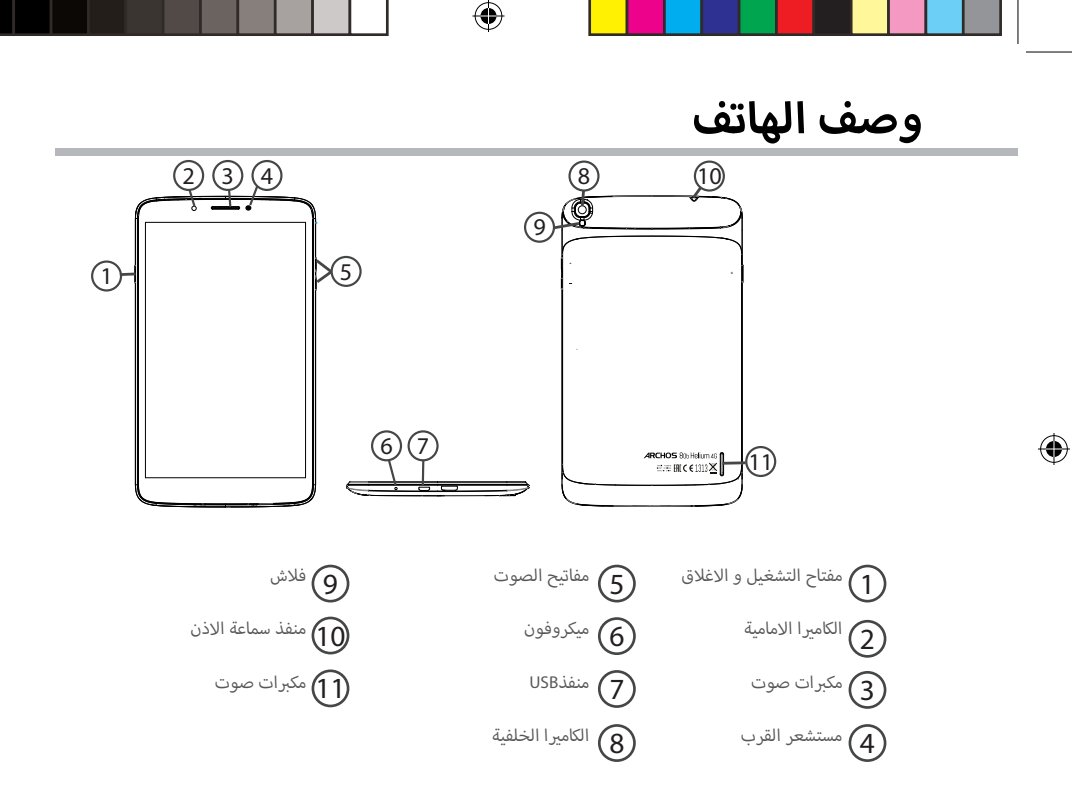

144

 $\bigoplus$
## **ادخال البطاقة و بطاقة الذاكرة SD**

≏

**تحذير:** يرجى التاكد من اغالق الهاتف قبل ادخال البطاقة و بطاقة الذاكرة.

**فتح الجهاز**

قم بازاحة الغطاء الخلفى للجهاز.

ن يرجى عدم ث� الغطاء او الضغط عليه بعنف لتجنب اتالف الغطاء.

**ادخال البطاقة**

قمر بادخال البطاقة في المكان المحدد لها3G/4G.

**ادخال بطاقة الذاكرة**

.<br>قمر بادخال البطاقة في المكان المحدد لها.

**االغالق**

العربية

 $\bigoplus$ 

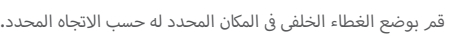

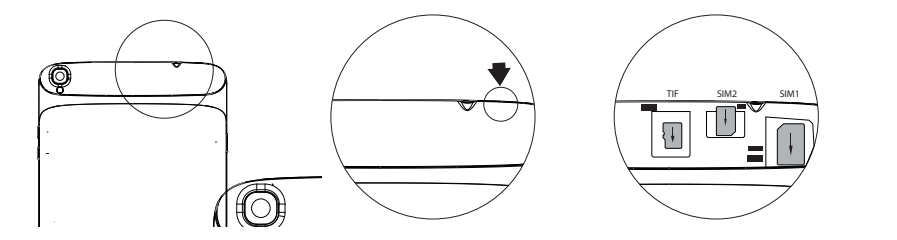

145

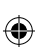

#### **شبكة G4**

للدخول الى الانترنت يجب تفعيل اتصال البيانات. $36\substack{8\\11}$ 

€

**تفعيل خدمة البيانات**

1. اضغط لمدة على ايقونة الوقت و البطارية للدخول الى شريط الحالة. 2 ش . قم بسحب ال�يط االبيض لالسفل لعرض حالة لوحة الخيارات. .3 اضغط ايقونة لوحة الخيارات.

اضغط ايقونةخدمة البيانات لتفعيل هذه الخدمة حتى تصبح لونها ازرق.

.<br>في حالة وجود مشكلة في الاتصال , يرجى الاتصال بمشغل الشبكة للحصول على الاعدادات الصحيحة للاتصال اخت<sub>ر</sub> الشبكة اللاسلكية & الشبكات > المزيد >شبكات الهاتف المحمول , اخت<sub>ر</sub> الشبكة المحددة و ادخل « اسم نقطة الدخول الصحيحة و الإعدادات الإخرى الصحيحة .

#### **مالحظة:**

15:06

Ó.

SETTINGS ۰

**LOCATION**  $\bullet$ 

 $\otimes$ 

AUTO ROTATE

Π

CHARGED

**BLUETOOTH** 

懲

**BRIGHTNESS** 

⇔

AUDIO PROFILES

**CAST SCREEN** 

فى حالة وجود مشكلة فى الاتصال , يرجى الاطلاع على الاسئلة الشائعة على موقع الانترنت ,www.archos.com او الاتصال بمشغل الشبكة.

146

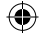

## **شبكة G4 & الشبكة الالسلكية**

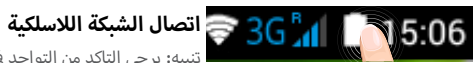

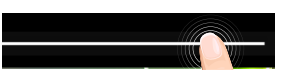

.<br>تنبيه: يرجى التاكد من التواجد فى نطاق تغطية الشبكة اللاسلكية , يمكن الدخول الى اعدادت الشبكة اللاسلكية من خلال شربط الحالة . 1. اضغط لمدة على ايقونة الوقت و البطارية للدخول الى شريط الحالة.

2. قم بسحب الشريط الابيض للاسفل لعرض حالة لوحة الخيارات, ثم اضغط ايقونة لوحة

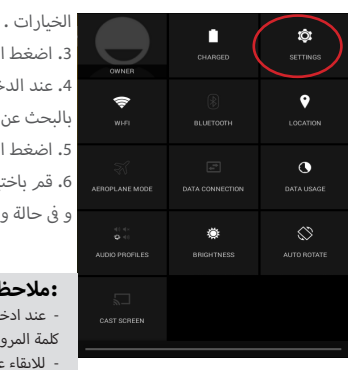

.3 اضغط ايقونة االعدادات للدخول اىل نافذة االعدادات. 4. عند الدخول الى نافذة الشبكة اللاسلكية , قم بتشغيل الشبكة اللاسلكية حيث يقوم الهاتف بالبحث عن الشبكات المتاحة .

.5 اضغط ايقونة الشبكة الالسلكية لعرض الشبكات المتاحة .

.6 قم باختيار اسم الشبكة المراد الدخول اليها .

ف حالة وجود كلمة مرور للشبكة , يتطلب من المستخدم ادخال كلمة المرور. و �

- عند ادخال كلمة المرور , اختر » عرض كلمة المرور » الظهار كلمة المرور عند االدخال , و لمعرفة **:مالحظة** كلمة المرور الصحيحة يرجى االتصال بمشغل الخدمة الالسلكية. - لالبقاء على االتصال اثناء سكون الهاتف , اضغط مفتاح القائمة و ادخل الى صفحة الشبكة

الالسلكية < المتقدمة <البقاء متصل اثناء سكون الهاتف < دائما.

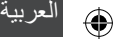

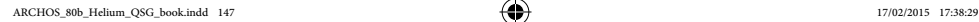

♠

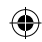

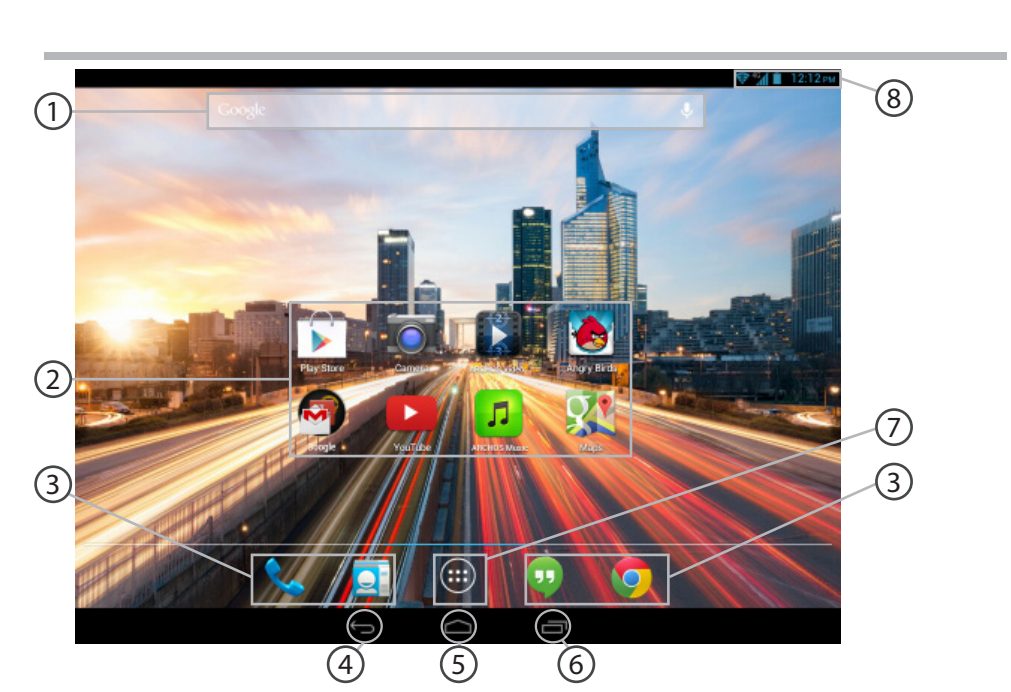

⊕

### 

 $\bigoplus$ 

 $\bigoplus$ 

## **نافذة تشغيل AndroidTM**

**بحث جوجل** 1 ت> لادخال عناصر البحث النصي او البحث الصوتي.

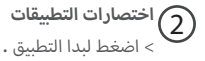

**مفتاح الرجوع** 3 <اضغط لبدا التطبيق.

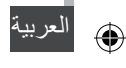

**مفتاح الرئيسية** 4 **ي مفتاح التطبيقات االخ�ة** 5

**اخنصارات التطبيقات الدائمة** 6 <اضغط لبدا التطبيق.

**مفتاح كل التطبيقات** 7 > لعرض كل التطبيقات و عناصر Widgets المثبتة على الجهاز و كل التطبيقات التي تمر تحميلها.

> **ش�يط الحالة** 8 > لعرض االخطارات و االعدادات الرسيعة.

> > 149

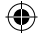

⊕

#### **االعدادات الرسيعة**

- 1 المستخدم الحاىل
- 2 نسبة الشحن المتبقية
- 3 الدخول اىل قائمة االعدادات
- 4 تشغيل و اغالق الشبكة الالسلكية
	- 5 تشغيل و اغلاق البلوتوث
	- 6 تشغيل و اغالق خدمةGPS
- تشغيل و اغالق كل االتصاالت الالسلكية و خاصة عند 7 تفعيل وضع الطيران
	- 8 لتشغيل و اغلاق اتصال البيانات
	- 9 لمعرفة كمية البيانات المستخدمة
		- 10 لضبط وضع الصوت
		- 11 لتعديل اضاءة الشاشة
	- ئ 12 لتشغيل و اغلاق التدوير التلقائي
		- 13 لعرض الاتصال اللاسلكي

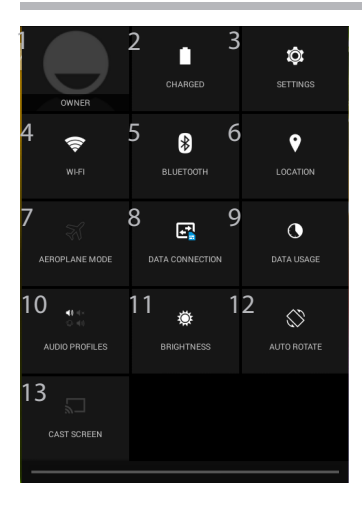

هذا الجهاز يدعم وجود اكثر من مستخدم , حيث يكون لكل مستخدم اعدادات مخصصة , قم باضافة مستخدم من ايقونة الاعدادات / الجهاز حيث يمكن مشاركة الافلام و مقاطع الفيديو من خالل الشبكة الالسلكية , كما يمكن توصيل الجهاز بشاشة عرض من خالل HDMI

150

⊕

♠

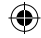

# **نافذة تشغيل AndroidTM**

**ي التطبيقات االخ�ة**

قمر بفتح قائمة اخر التطبيقات التي تمر استخدامها:

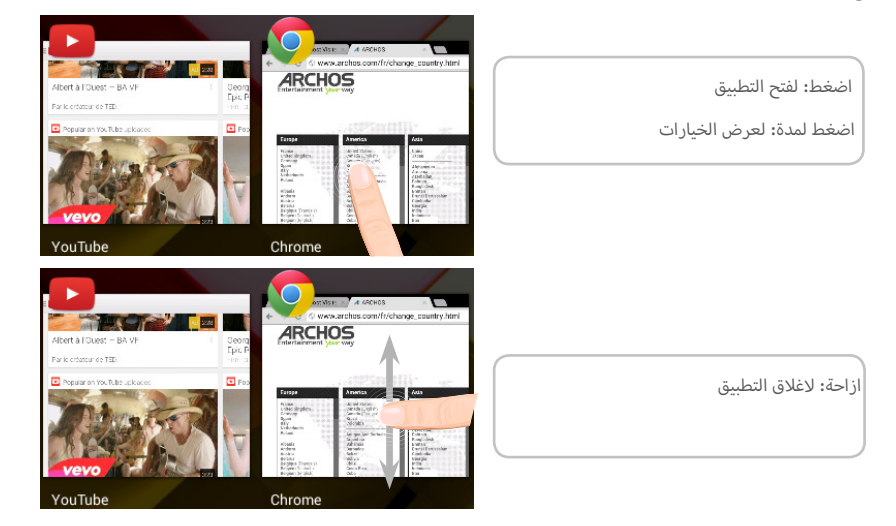

⊕

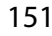

العربية

 $\bigoplus$ 

ARCHOS\_80b\_Helium\_QSG\_book.indd 151 17/02/2015 17:38:30

**:تمديد الشاشة الرئيسية**  التنقل بين مختلف لوحات الشاشة الرئيسية عن طريق التمرير لليمين و اليسار.

**نقل عنرص من الشاشة الرئيسية:** قم بلمس الايقونة و اضغط لمدة حتى تظهر خطوط شبكية. ثمر قمر بنقلها الى المكان المحدد ثمر قمر بتر كها.

> **حذف عنرص من الشاشة الرئيسية:** ف قائمة قم بلمس االيقونة و اضغط لمدة ثم اسحب االيقونة اىل اعىل الشاشة ثم اتركها � المحذوفات.

#### الغاء تثبيت عنصر:

قم بالدخول الى نافذة كل التطبيقات , قم بالضغط على العنص المحدد حتى يتم تحديده بلون مختلف ثمر قمر بوضعه فى المكان المحدد « الغاء التثبيت « ثمر قمر برفع اصبعك .

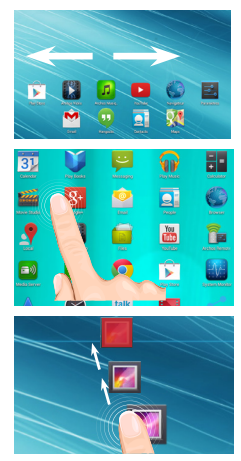

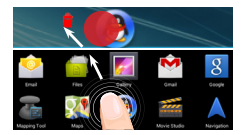

152

⊕

⊕

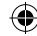

## **استخدام AndroidTM**

#### **انشاء حافظة للتطبيقات:**

قم بوضع تطبيق على الاخر فى الشاشة الرئيسية حيث يتمر دمج التطبيقين فى حافظة واحدة. ف

#### **عناص Widgets:**

قم بالدخول الى قائمة « كل التطبيقات « قمر بتمرير القائمة لليمين و اليسار لتصفح عناص<sub>ر</sub> .Widgets

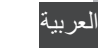

⊕

## **ي تغ� ورق الحائط:**

.<br>قمر بالضغط على مكان فارغ فى الشاشة الرئيسية , ثمر اختر من القائمة.

#### **قفل الشاشة:**

من خلال قائمة الاستخدام السريع من خلال الدخول الى شريط الحالة , قم باختيار الاعدادات , الحماية , قفل الشاشة , ثم اختر نوع قفل الشاشة المستخدم , بعد اغلاق الشاشة و عند محاولة <mark>.</mark> تشغيلها سيتطلب ادخال رمز قفل الشاشة سواء كان » نموذج للقفل , رمز PIN , اخر ».

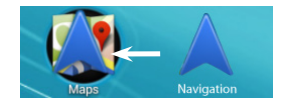

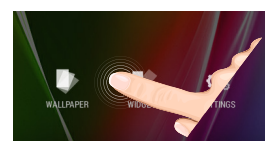

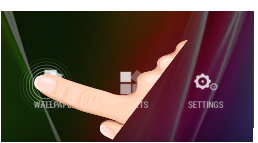

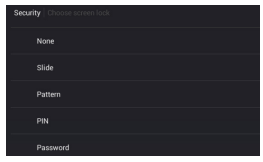

153

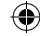

## **استكشاف االخطاء و اصالحها**

#### **الهاتف توقف عن العمل:**

اضغط لمدة 10 ثوانى على مفتاح التشغيل و الاغلاق او استخدم مفتاح اعادة الضبط من خلال استخدام سن مدبب حاد.

#### **يغ� قادر عىل تشغيل الهاتف:**

.1 يرجى شحن الجهاز.

2. اضغط لمدة 10 ثوانى على مفتاح اعادة الضبط من خلال استخدام سن مدبب حاد.

#### **يغ� قادر عىل االتصال بالشبكة او ال يوجد خدمة:**

.<br>يرجى المحاولة مرة اخرى فى مكان اخر , يرجى التاكد من وجود تغطية للشبكة.

#### **يغ� قادر عىل اجراء مكالمات:**

يرجى التاكد من اتصال الهاتف بالشبكة , وان الشبكة تعمل و متاحة.

#### **يغ� قادر عىل استقبال مكالمات:**

يرجى التاكد من ان الهاتف يعمل و متصل بالشبكة , و ان الشبكة تعمل و متاحة .

#### **قفل رمزPIN للبطاقة:**

يرجى االتصال عىل مشغل الشبكة للحصول عىل رمز PUK.

#### **االتصال الالسلىك ضعيف:**

يرجى التاكد من عدم البعد عن مصدر الشبكة الالسلكية.

تحديث الهاتف من خالل support/com.archos.www .

اعادة ضبط اعدادات االتصال.

االتصال بمشغل خدمة الشبكة الالسلكية.

تنبيه: دليل المستخدم للمرجعية فقط , قد يوجد اختلاف بين خيارات الهاتف المذكورة فى الدليل و بين الخيارت الفعلية للهاتف. ف

♠

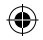

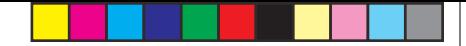

## *ARCHOS* Entertainment your way

# شهادة ضمان

# خليك مُختلف … **في**ش التجربة مع أركوس Q

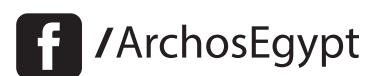

MArchosEgypt

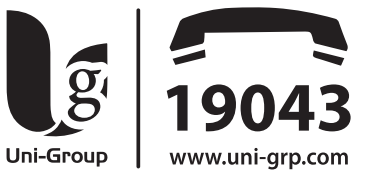

## الشركة المتحدة للتجارة والتوكيلات والاستيراد والتصدير

## ألقاهــــرة)

**وســط البــلـد :** ٤٢ ش رشــدى من ش عبد العزيز برج جوهر أعلـى كنتــاكـى مــدينــة نصــر : ،۳ ش مصطفى حمام من ش عباس العقاد خلف شيخ البلـد مصر الجديدة ؛ ٣ ش / جســـر السويــس عمــارات المــيـريـلاند

الملك فيصل : ٣٧٧ ش الملك فيصل محطة الأربزونا أمام قطاع الكتب

### ( الاسكندرية )

**سموحة :** ٢٨ ش توت عنخ أمون أمام مدارس محمد كُرِيَّم الخاصة **العجمى :** الهانوفيل كيلو ١٧,٥ طريق الإسكندرية مطروح بجوار ويدوز

## (الدقهلية)

**المنصورة ؛** ١٩ ش الجمهورية برج الأميرة بجوار المحكمة

## ِّ المنــوفيـــة **)**

**شيين الكوم :** ١٠٥ش حمال عبد الناصر

## أسلب

**أسبوط :** ٥٨ ش الحمهورية برج الحرية

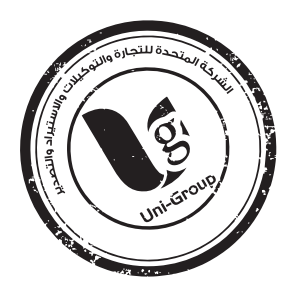

 $\bigoplus$ 

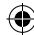

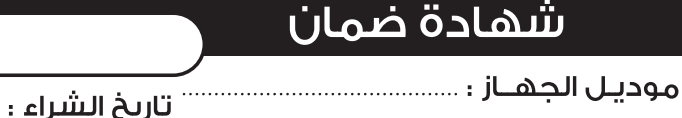

إسكم الملوزع ؛ رقم المسلسل ..

- مدة الضمان ٢ شهرا من التاريخ المطبوع أو التاريخ المدون على فاتورة الشراء الضريبية بالنسبة للحهاز فقط.
	- مـدة الضمـان ٣ شهور على الملحـقات الأصلـة ضد عبوب الصناعة فـقط.
	- يتمتحُ العميل بإشتراك مجانب طوال فتره الضمان على المميزات التاليه ؛

● حفظ سانات الهاتف ● فحص الهاتف فنيا ● تنظيف الهاتف ● تحديث السوفت وبر الخاص بالهاتف.

● كما يرجى الإحتفاظ ينسخه من البيانات الموجوده على الهاتف لان الشركه ستكون غير مسئولة عن فقدها.

تأكيداً على حرصنا على تقديم أفضل خدمات ما يعد البيح لعملائنا الكرام فان

- الضمان بشمل أعطال الحهاز الناتحه عن عيوب الصناعه فقط.
- الضمان لا يشمل عيوب ناتجه عن ( سوء الإستخدام الإهمال تعرض الجهاز للكسر أو السوائل أو يخار الماء أو تيار كهربائى عالى.
- استخدام برامج سوفت وبر غير معتمدة الفتح أو العيث بالحهاز محاولة الاصلاح من خارج الشركه أو استخدام اكسسوارات غير معتمدة يعتبر الضمان لاغيا في حاله حدوثها
	- الضمان يسقط فى حاله أى شطب أو كشط فى البيانات المبينه أعلاه.
		- لا يسرى الضمان إلا م¢ وجود ختم الشركه أو ختم الموزع .

● ننبغي أن يتطابق الرقم المسلسل الموحود على بطاقه الضمان م6 الرقم المسلسل للحهاز.

ه يجب على العميل الاجتفاظ بغاتورة الشراء الضربيبة طوال فترة الضمان والتأكد من مطابقة تاريخ فاتورة الشراء الضريبية م¢ تاريخ شهادة الضمان المرفقة بالجهاز

#### وذلك حفاظاً على حق العميل )

- أولا : ضـوابـط وشـروط صـبـانة أحـهـزة الـتلـيغونات المحمولة خلال سنة الضمان الأولـى فقط : ● في حالة تكرار نفس العطل الذي يؤثر في أداء حهاز التليغون المحمول والتأكد من أن ذلك نتيجة لعيب بالصناعة مرتين متتاليتين خلال السنة الأولى فقط أو فترة الضمان يتم استبدال التليفون المجمول بيديل صالح ( الوجدة الداخلية فقط ) من نفس الموديل ويدون مقابل وذلك يعد إجراء الفحص الفنى اللازم للمرة الثالثة لحدوث العطل والتأكد من عدم وحود سوء استخدام مح استثناء عملية تحديث السوفت وير من الأعطال التي تؤثر في الأداء الوظيفي للتليغون .
- ●الحد الأقصى لعملية الصبانة ١٤ يوم بعد هذه الفترة تلتزم الشركة باستبدال التليفون المحمول ىيدىل صالح ( الوحدة الداخلية ) من نغس الموديل ويدون مقابل م $\beta$  استكمال فترة الضمان الأصلية يحق للعميل طلب تقرير صيانة موضح به الجزء الذي تم اصلاحه أو استبداله وتاريخ العطل بعد كلرعولية صيانة وجانا
- من حق مركز الصيانة الخاص بالشركة فتح الأجهزة لإصلاحها إن لزم الأمر دون الرجوع للعميل ● في حالة وحود خلاف حول أي شرط من شروط شهادة الضمان برحي الاتصال بالحهاز القومي لتنظيم الاتصالات التابك لوزارة الاتصالات ومركز خدمة الحمهور رقم ١٥٥أوعنوان الحهاز القرية الذكية الكيلة ٢٨ طريق الأسكندرية الصحراوي الحيزة ميني ١٤ أو على البريد الالكتروني info@ntra.gov.eg ثانيا ؛ سياسة الاستبدال ؛
- في حالة وجود أي عيب بالحهاز بؤثر على أداء الحهاز أو كان غير مطابق للمواصفات ( م6 استثناء عملية تحديث السوفت ويير من الأعطال التي تؤثر في الأداء الوظيفي للهاتف ) خلال ١٤ يوم من تاريخ الشراء يحق للمشترى استبدال الحهاز بحهاز آخر حديديكل مشتملاته أو استرداد قيمة الحهاز من محل / نقطة البيح المشترى منها الحهاز بشرط أن يكون الحهاز القديم يكل مشتملاته ويحالته الأصلية مك توافر فاتورة الشراء الضربيبة .

 $\bigoplus$ 

 $6 \angle$ 

#### **National restrictions**

This device is intended for home and office use in all EU countries (and other countries following the EU directive 1999/5/EC) without any limitation except for the countries mentioned below:

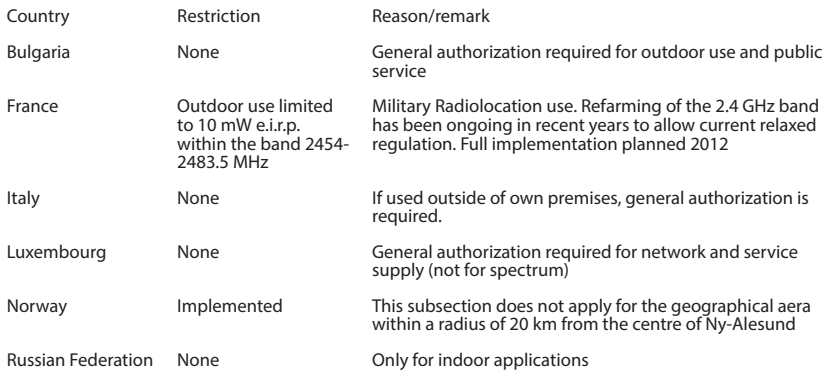

Note: Frequency 2454-2483.5MHZ are restricted to indoor use in France.

Archos company declares that this device is in compliance with the essential requirements and other relevant provisions of Directive 1999/5/EC).

CE1313

♠

♠

#### Open Source Software Offer

The software bundled with this product includes software files subject to certain open source license requirements. Such open source software files are subject solely to the terms of the relevant open source software license. Such open source software is provided on an "AS IS" basis to the maximum extent permitted by applicable law. For the open source files contained herein, please access "Open source license" section located at: Settings\About tablet\Legal information on the device for the relevant copyright and licensing terms. You may obtain a copy of Apache License, Version 2.0 at http://www.apache.org/licenses/LICENSE-2.0. You may also obtain a copy of GNU General Public License, Version 2 at the Free Software Foundation, INC, 51 Franklin Street, Fifth Floor, Boston, MA 02110-1301, USA.

Until the date that is three years after our last shipment of this product, you may obtain a copy of the source code corresponding to the binaries for any GPL-Licensed file by contacting ARCHOS customer service at http:// www.archos.com and ARCHOS will send you a link to such source code or will provide instructions to get the source on a physical medium.

This offer is valid to anyone in receipt of this information.

#### SAR

⊕

Due to the used enclosure material, the device shall only be connected to a USB interface of version 2.0 or higher. The connection to so called power USB is prohibited.

The adapter shall be installed near the equipment and shall be easily accessible.

CAUTION: RISK OF EXPLOSION IF BATTERY IS REPLACED BY AN INCORRECT TYPE. DISPOSE OF USED BATTERIES ACCORDING TO THE INSTRUCTIONS.

The SAR limit of Europe is 2.0 W/kg. Device types ARCHOS 101 Copper has also been tested against this SAR limit. The highest SAR value reported under this standard during product certification for use at the ear is 1.03 W/Kg and when properly worn on the body is 0.767 W/Kg. This device was tested for typical body-worn operations with the back of the handset kept 1.5 cm from the body. To maintain compliance with RF exposure requirements, use accessories that maintain a 1.5 cm separation distance between the user's body and the back of the handset. The use of belt clips, holsters and similar accessories should not contain metallic components in its assembly. The use of accessories that do not satisfy these requirements may not comply with RF exposure requirements, and should be avoided.